*Naszym Rodzicom*

# Podręczniki – Politechnika Lubelska

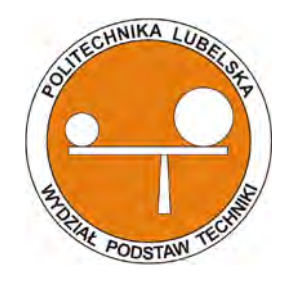

Politechnika Lubelska Wydział Podstaw Techniki ul. Nadbystrzycka 38 20-618 Lublin

Jerzy Montusiewicz Renata Lis Krzysztof Dziedzic

# Bitmapowa grafika komputerowa Wprowadzenie do programu GIMP 2.8

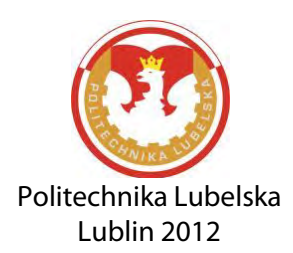

Recenzent: dr hab. inż. Marek Jakubowski, prof. Politechniki Lubelskiej

Fotografia na okładce: rodzina Pirogów

Publikacja wydana za zgodą Rektora Politechniki Lubelskiej

© Copyright by Politechnika Lubelska 2012

ISBN: 978-83-62596-82-9

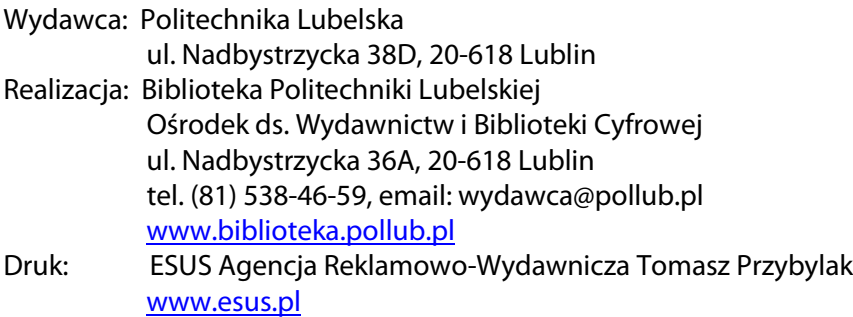

# **Spis treści**

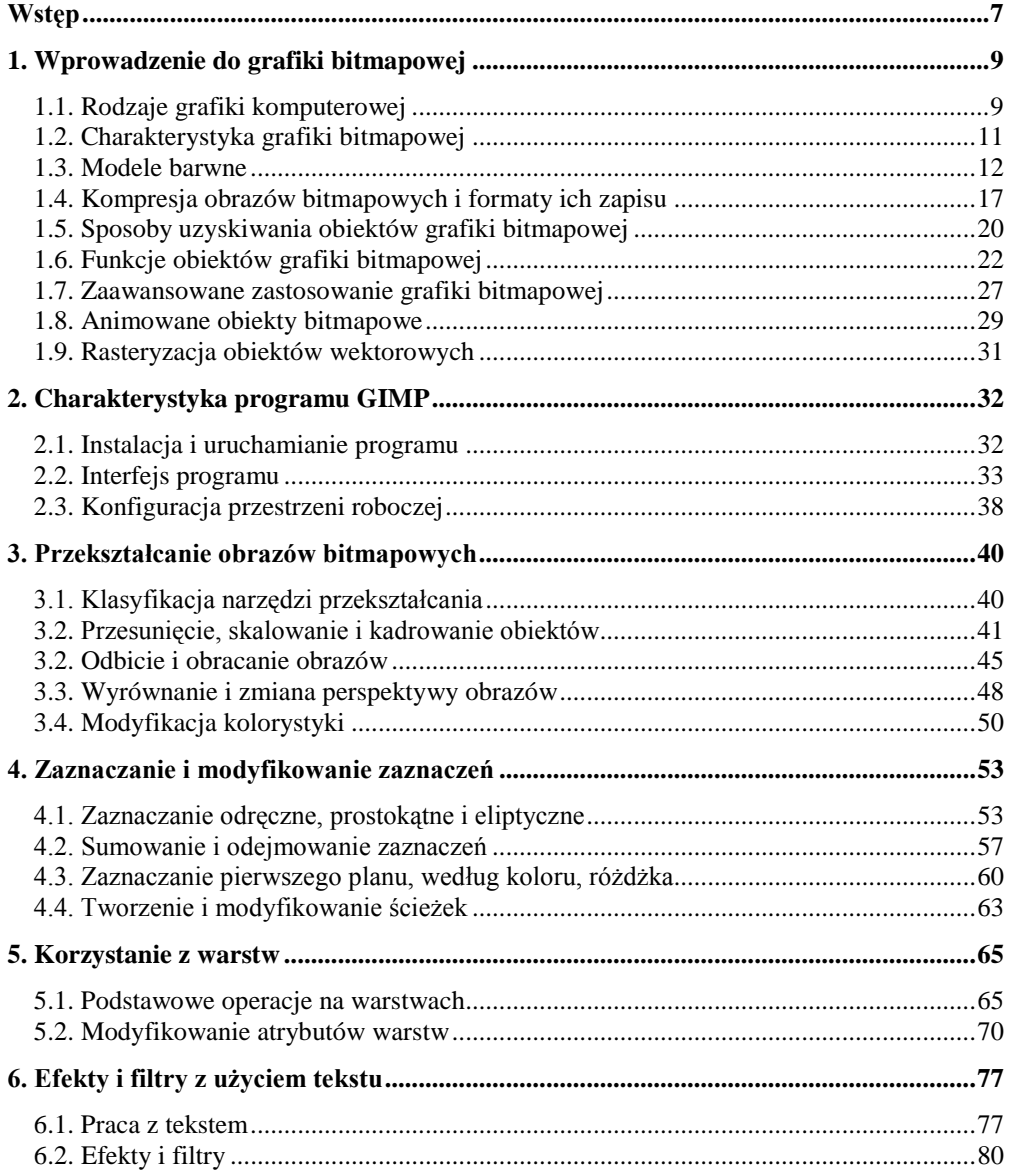

<span id="page-5-0"></span>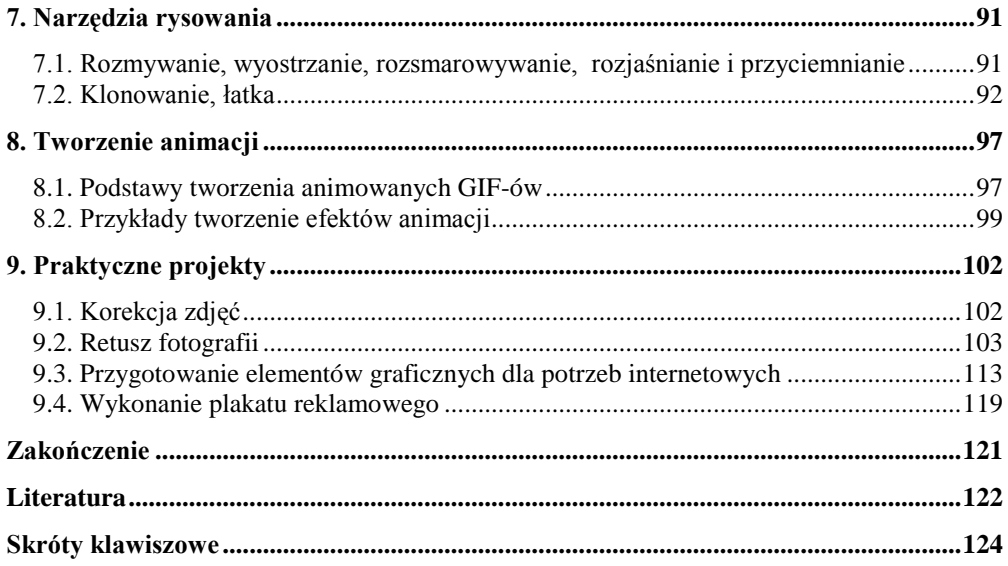

# <span id="page-6-0"></span>**Wstęp**

Na kierunku Edukacja Techniczno-Informatyczna znajduje się kilka przedmiotów dotyczących praktycznego zastosowania różnych typów grafiki komputerowej. Na pierwszym roku studiów I st. studenci zapoznają się z wykorzystaniem grafiki wektorowej do przygotowania dokumentacji technicznej projektowanych wyrobów. W kolejnych semestrach poznają proces modelowania trójwymiarowego. Studenci uczestnicząc w zajęciach z przedmiotu *Techniki multimedialne*, oprócz możliwości poszerzenia umiejętności z zakresu grafiki prezentacyjnej mają szansę zgłębić wiedzę z obszaru grafiki bitmapowej i praktycznego jej zastosowania w obróbce zdjęć i przygotowaniu ich do prezentacji multimedialnych, czy projektów folderów lub plakatów. Nauczanie grafiki bitmapowej jest również kontynuowanie w ramach przedmiotu *Przetwarzanie obiektów cyfrowych* (studia II st.) gdzie studenci zajmują się między innymi retuszem, renowacją i rekonstrukcją zdjęć archiwalnych. Ponadto w kolejnym semestrze studenci, gdy wybiorą specjalność związaną z grafiką komputerową, zajmują się również tworzeniem trójwymiarowych fotorealistycznych wizualizacji, a także zastosowaniem trójwymiarowych technik animacji i symulacji komputerowych.

Niniejszy podręcznik został przygotowany przez autorów, którzy od wielu lat współpracują ze sobą i tworzą zespół prowadzący wykłady, laboratoria oraz projekty z różnych przedmiotów związanych z grafiką komputerową.

Treść podręcznika została zorientowana przede wszystkim na nabycie przez studentów umiejętności praktycznych przy wykorzystaniu programu GIMP w najnowszej wersji 2.8, która miała swoją premierę na początku maja 2012 r. Wersja ta przyniosła duże zmiany w programie. Najczęściej wymieniane nowości to jednookienkowy interfejs programu oraz obsługa akceleracji sprzętowej przez procesory wielordzeniowe. Ponadto wprowadzono grupowanie warstw, tak bardzo przydatne przy projektowaniu szablonów stron internetowych, umożliwiono układanie palet narzędzi w wielu kolumnach obok siebie. Dodano także kilkadziesiąt nowych presetów narzędzi graficznych oraz przebudowano pakiet pędzli. Wprowadzono edycję tekstu bezpośrednio na warstwie obrazu oraz rozdzielono opcję zapisywania i eksportu.

Przygotowanie podręcznika było możliwe dzięki temu, że od kilku semestrów autorzy dysponowali zestawami ćwiczeń laboratoryjnych i projektowych, które z powodzeniem wykorzystywano na zajęciach na studiach niestacjonarnych i stacjonarnych. Wielokrotne ich przetestowanie w praktyce pozwoliło wyeliminować istniejące mankamenty i poprawić sposób opisów poleceń, aby były w pełni zrozumiałe dla studentów. Dopasowanie posiadanego materiału do nowego interfejsu programu, poznanie nowych możliwości narzędzi wymagało jednak bardzo intensywnej pracy naszego zespołu.

W pierwszym rozdziale zawarto podstawowe informacje odnoszące się do zrozumienia istoty grafiki bitmapowej, właściwości obiektów, sposobów ich kompresji i formatów zapisywania, metod tworzenia obrazów bitmapowych, funkcji jakie mogą spełniać

w różnych środowiskach graficznych i komputerowych. W kolejnych częściach podręcznika zaprezentowano narzędzia programu GIMP, opis ich funkcji, opcji i zastosowania, bogato ilustrując istniejące możliwości na licznych przykładach. Poszczególne typy narzędzi zostały pogrupowane i są prezentowane w osobnych rozdziałach. Wydzielono następujące tematy szczegółowe: narzędzia przekształcania, narzędzia selekcji, praca na warstwach, narzędzia do tworzenia tekstów i ich przekształcania, narzędzia do projektowania tła, narzędzia do retuszu fotografii oraz narzędzia do przygotowania dwuwymiarowych animacji.

W dalszej części każdego rozdziału znajdują się przykłady ze szczegółowymi opisami procesu postępowania, aby można było opanować podstawy działania zaprezentowanych narzędzi. Następnie umieszczono zadania do samodzielnego rozwiązywania wraz z przygodowanymi plikami dyskowymi, które należy wczytać i stosownie do zamieszczonego opisu przekształcać, zmieniać, modyfikować, łączyć, itd. Pliki te można uzyskać od autorów podręcznika pisząc na adresy: [r.lis@pollub.pl](mailto:r.lis@pollub.pl) lub [k.dziedzic@pollub.pl.](mailto:k.dziedzic@pollub.pl)

# <span id="page-8-0"></span>**1. Wprowadzenie do grafiki bitmapowej**

### <span id="page-8-1"></span>**1.1. Rodzaje grafiki komputerowej**

Grafika komputerowa to termin, który jest w powszechnym użyciu w dzisiejszych czasach. Szybki rozwój technologii informatycznych, metod i języków programowania spowodował, że w niezwykle krótkim czasie grafika komputerowa stała się wszechobecna w życiu większości ludzi. Dla jednych jest to kontakt z graficznym interfejsem obsługi systemów operacyjnych oraz programów komputerowych, dla osób fotografujących, filmujących, przygotowujących do druku materiały reklamowe i foldery informacyjne są to urządzenia pozwalające tworzyć graficzne obiekty w technice komputerowej: aparaty i kamery cyfrowe i skanery oraz edytory graficzne. Dla uczniów w szkole są to prezentacje multimedialne, zaś dla miłośników mediów elektronicznych są to różnego rodzaju reklamy tworzone w postaci trójwymiarowych animacji komputerowych oraz dwuwymiarowych banerów wślizgujących się na wyświetlane strony internetowe. Dla inżynierów grafika komputerowa to nowoczesny sposób projektowania obiektów technicznych na dwuwymiarowych arkuszach cyfrowych lub w trójwymiarowych scenach. Dla fanów gier komputerowych to animowany trójwymiarowy wirtualny świat, w którym mogą decydować o losach swoich bohaterów.

Grafika bitmapowa (pikselowa, rastrowa) jest jednym z trzech podstawowych typów grafiki komputerowej, jeśli pod uwagę będziemy brali sposób notacji obiektu w komputerze. Dwa pozostałe typy grafiki to grafika wektorowa oraz grafika fraktalna. Aby dobrze zrozumieć różnice występujące między obiektami reprezentującymi poszczególne typy grafiki komputerowej należy podać krótkie ich definicje i określić podstawowe właściwości.

#### **Grafika wektorowa**

Obiekty grafiki wektorowej są zapisane w pamięci komputera przez równania matematyczne [11,12,16]. Użytkownik ma bezpośredni dostęp do poszczególnych obiektów, które może przekształcać niezależnie od innych. Ten typ grafiki doskonale nadaje się do tworzenia projektów i dokumentacji technicznych. Pliki przechowujące zawartość rysunków są niewielkich rozmiarów, a obiekty są w pełni skalowalne, co oznacza, że ich powiększanie nie pogarsza jakości ich oglądu, ponieważ program każdorazowo przelicza bazę wektorową arkusza elektronicznego i na nowo generuje obraz na ekranie. Powiększanie obiektu może ujawnić nowe szczegóły rysunku, o ile istnieją, rys. 1.1.

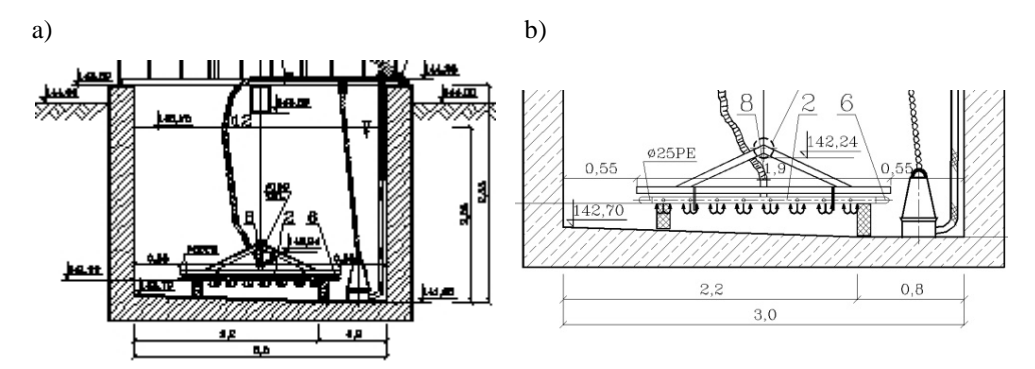

Rys. 1.1. Przykład obiektu wektorowego: a) widok ogólny; b) powiększony fragment

#### **Grafika fraktalna**

Fraktal jest figurą geometryczną o złożonej strukturze, nie będącą krzywą, powierzchnią ani bryłą w rozumieniu klasycznej matematyki. Obiekty grafiki fraktalnej są zapisywane w postaci formuł rekurencyjnych charakteryzujące się tym, że uzyskany wynik w kroku bieżącym jest wykorzystywany, jako wielkość wejściowa, w kolejnej pętli obliczeniowej do wyznaczenia nowej wartości w kroku następnym. Każda wykonana pętla obliczeniowa prowadzi więc do wygenerowania nowego szczegółu tworzonego obiektu. Obiekty fraktale są więc obiektami znamionującymi się istnieniem samopodobieństwa. Oznacza to, że fragment obiektu po wykonaniu przekształceń afinicznych (skalowanie, obrót i przemieszczenie) wygląda jak cały obiekt lub inny jego fragment. Obiekty fraktalne są w pełni skalowalne, a ich wymiar nie jest liczbą naturalną, lecz ułamkową, rys. 1.2.

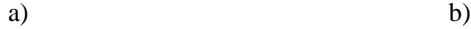

Rys. 1.2. Przykład obiektu fraktalnego: a) fragmentu zbioru Mandelbrota; b) powiększony fragment

### <span id="page-10-0"></span>**1.2. Charakterystyka grafiki bitmapowej**

Historia grafiki bitmapowej w zasadzie zaczyna się od 1988 roku, kiedy to fotograf Thomas Knoll opracował pierwszy program komputerowy do obróbki obrazów zapamiętywanych w postaci zbioru pikseli. Później program ten stał się pierwszą wersją istniejącego do tej pory programu Photoshop firmy Adobe.

W grafice bitmapowej (zwanej inaczej grafiką rastrową, pikselową) zapis obrazu następuje przez zapamiętanie współrzędnych każdego punktu zwanego pikselem i jego barwy. Piksele rozmieszczone są w wierszach i kolumnach, a cały obraz w swojej pierwotnej wersji jest jednym obiektem, niezależnie od tego, co przedstawia. Widziany obraz w grafice bitmapowej jest w zasadzie wrażeniem barwnym obserwowanym przez obserwatora, a dostrzegane obiekty nie są wyodrębnione w zapisie komputerowym. Grafika ta doskonale odzwierciedla nieregularne kształty i tonalne przejścia kolorów. Piksel jest najmniejszym elementem zawierającym informacje o obrazie, który może być sterowany przez program (położenie, barwa, stopień szarości, przezroczystość), dlatego zbyt duże jego powiększanie powoduje aliasing, czyli schodkowanie (pikseloza, kafelkowanie), rys. 1.3b lub rozmywanie granic elementów obrazu, rys. 1.3c (antyaliasing). Wiele współczesnych programów do grafiki komputerowej ma wbudowane procedury realizujące proces antyalisingu, czy redukowania zjawiska aliasingu. Dla pikseli tworzących schodkowanie wyliczana jest nowa wartość barwy na podstawie barwy obiektu i jego tła. Uzyskana pośrednia wartość barwy zmniejsza widoczną pikselozę, ale obraz traci częściowo na ostrości.

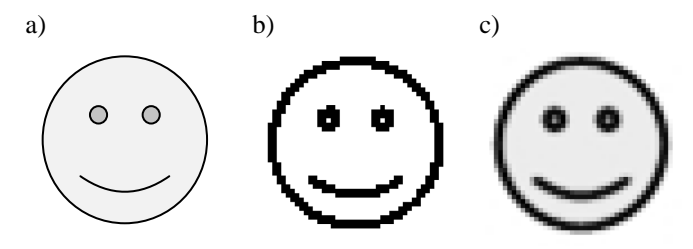

Rys. 1.3. Porównanie wyglądu rysunków wykonannych w różnych typach grafiki komputerowej: a) obiekt wektorowy; b) obiekt bitmapowy czarno-biały; c) obiekt bitmapowy w odcieniach szarości po włączeniu antyaliasingu

#### **Skalowalność obiektów**

Skalowalność obiektów grafiki bitmapowej jest możliwa w pewnym zakresie – jest to zależne od liczby pikseli tworzących obraz podstawowy, im jest ich więcej tym większe powiększenie można utworzyć.

Pliki grafiki bitmapowej wykonane z dużą rozdzielczością zajmują dużą przestrzeń dyskową, a ich rozmiary zależą przede wszystkim od liczby pikseli obrazu, przyjętej głębi kolorów, a także formatu, w którym zapisano plik. Przykładowy obraz mapy z rys. 1.4 mimo, że został zapisany tylko w odcieniach szarości w formacie z kompresją stratną *.jpg*  zajmuje prawie 24 MB.

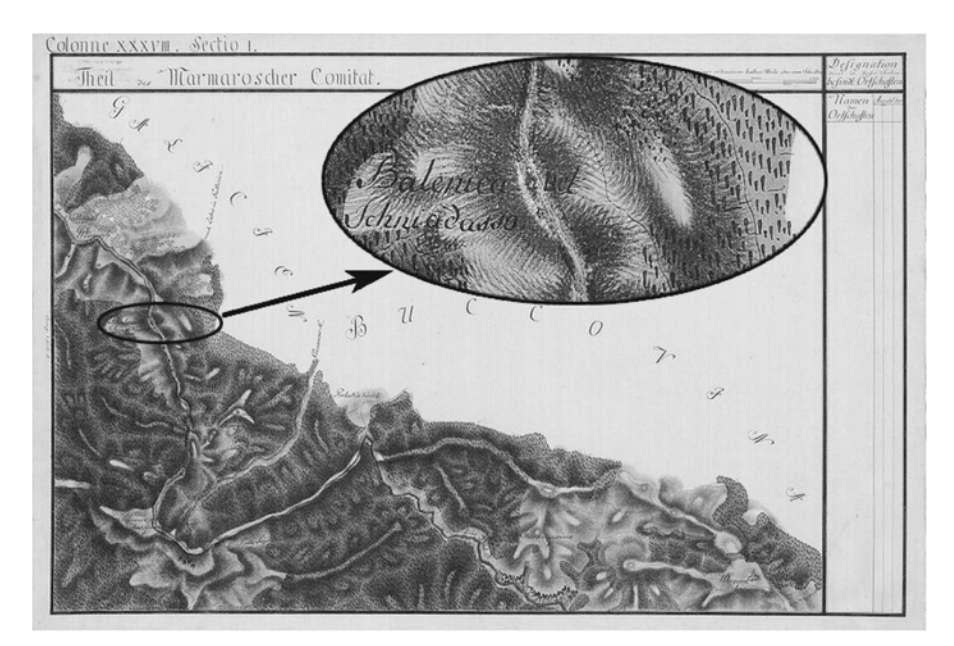

Rys. 1.4. Skan mapy Komitatu Marmarosz z 1783 r. o rozmiarze 8616x5735 pikseli. Wielokrotnie powiększany fragment umieszczono w elipsie prezentuje szczyt obecnie występujący pod nazwą Hnitesa, przygotował M. Barszcz

## <span id="page-11-0"></span>**1.3. Modele barwne**

Obiekty grafiki bitmapowej istnieją tylko w świecie wirtualnym i są wyświetlane na monitorach podłączonych do komputerów, na wyświetlaczach telefonów komórkowych czy aparatów cyfrowych. Z fizycznego punktu widzenia obserwowane barwy są widzialną częścią promieniowania elektromagnetycznego (o zakresie fal od 380 do 780 nm).

Modele barw są sposobem reprezentacji istniejących barw wraz z ich wszystkimi odcieniami, dzięki czemu możliwy staje się ich zapis i odczyt. Obecnie nie ma jednolitej teorii barw, która byłaby w stanie opisać wszystkie barwy dostrzegane przez oko ludzkie. Można natomiast wyodrębnić trzy grupy modeli barwnych: modele uniwersalne (niezależne od typu urządzenia, np. model CIE XYZ, CIE OXY lub L\*a\*b\*), modele monitorowe (np. RGB, RGBA, HSV) oraz modele drukarskie (np. CMY, CMYK, Heksagonalny).

#### **Modele uniwersalne**

Model CIE XYZ został przygotowany w 1931 r. we Francji przez Międzynarodową Komisję ds. Oświetlenia. W układzie OXYZ poprzez trzy współrzędne kartezjańskie opisano barwy postrzegane przez ludzkie oko (w ściśle określonych warunkach oświetlenia, kącie obserwacji i rodzaju tła) oraz punkt bieli  $D_{6500}$  (wyrażony w Kelwinach). Modyfikacją tego

modelu jest model CIE OXY, czyli rzut przestrzeni CIE XYZ na płaszczyznę OXY. Na rys. 1.5a przedstawiono przestrzeń modelu CIE OXY wraz z prezentacją przestrzeni barwnych różnych wersji modelu RGB.

W programach komputerowych stosowany jest również model **L\*a\*b\***, w którym występują również trzy niezależne atrybuty. Model ten został zbudowany po analizie, w jaki sposób oko ludzie postrzega kolory. Kanał **L\*** określa luminację lub jasności, czyli ilość światła (od czerni do bieli). Kanał **a\*** reprezentuje barwę od zielonej do czerwonej (wartości z "-" oznaczają zieleń, zaś z "+" barwę czerwoną). Kanał b\* reprezentuje barwę od niebieskiej (wartości z minusem) do żółtej (wartości z plusem). Model L\*a\*b\* ma możliwość reprezentowania wszystkich kolorów z modeli RGB oraz CMYK do momentu zapisania pliku w wybranym trybie.

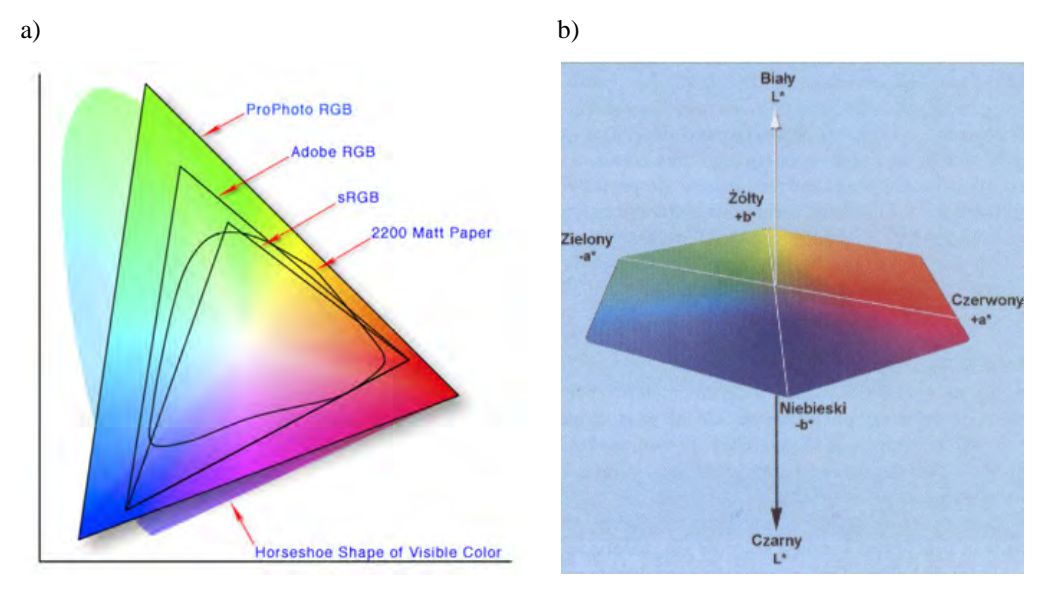

Rys. 1.5. Modele uniwersalne: a) przestrzeń modelu CIE OXY wraz z prezentacją zakresu barwnego różnych wersji modelu RGB [19]; b) model L\*a\*b\*

#### **Model barwny RGB**

W modelu tym obiekty kolorowe (poszczególne piksele obiektu przyjmują różne barwy) lub w odcieniach szarości wyrażone są przez trzy kanały barwne: R – red (czerwony), G – green (zielony), B – blue (niebieski). Wyodrębnienie trzech podstawowych kanałów barwnych dokonał już Izaak Newton, tworząc koło nazywane obecnie od jego nazwiska, rys. 1.6a. Model ten jest modelem addytywnym, mamy w nim do czynienia z "*mieszaniem świateł*" co oznacza, że w wyniku oświetlenia wybranego obszaru powierzchni przez trzy reflektory o barwach podstawowych uzyskujemy czystą biel, rys. 1.6b.

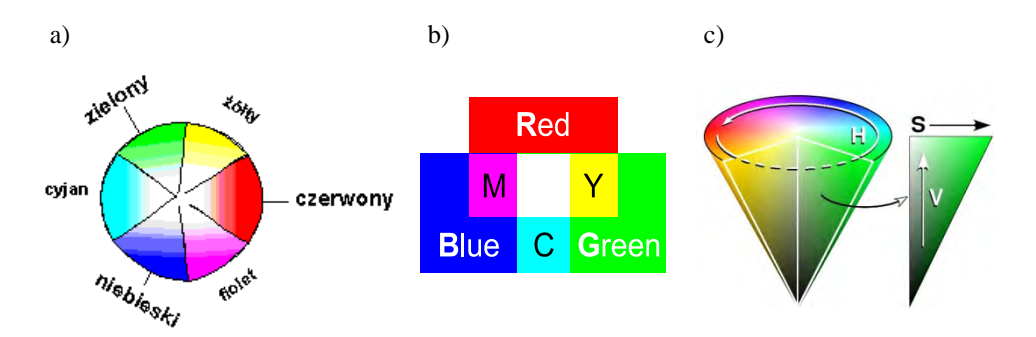

Rys. 1.6. Modele barwne: a) uporządkowanie wg Newtona (na obwodzie koła barwy uzyskują maksymalne nasycenie – czysty pigment, w środku koła – czysta biel; b) model addytywny; c) model HSV [20]

Obecnie barwy podstawowe mają następujące długości fal: B – 435,8 nm; G – 546,1 nm i R – 700 nm. Model RGB jest również wykorzystywany w skanerach 2D przy digitalizacji kolorowych zdjęć analogowych. Liczba dostępnych kolorów jest uzależniona od liczby bitów przeznaczonych do przechowywania informacji o odcieniach barw podstawowych. Tworzone obrazy najczęściej zapisywane są przy użyciu 8- i 24- głębi bitowej, co w pierwszym przypadku daje 256 ( $2^8 = 256$ ), a w drugim ponad 16 mln. kolorów  $(2^{24} = 16777216)$ . W 24- bitowej głębi na każdy kanał barwny przeznaczamy 8 bitów informacji. Obrazy rastrowe mogą być również zapisywane w skali szarości. Odcienie szarości uzyskujemy wtedy, gdy wszystkie wartości barw podstawowych (R, G, B) mają tą samą wartość, co oznacza, że w modelu 24- bitowym uzyskujemy 256 odcieni szarości, od czystej bieli do pełnej czerni.

W zastosowaniach profesjonalnych stosowane są modele (np. model Adobe RGB), w których na jeden kanał barwny przeznacza się 16 bitów informacji. W takim modelu barwnym uzyskujemy ponad 65 tys. odcieni szarości, a cały model jest modelem o 48-bitowej głębi kolorów.

#### **Model barwny RGBA**

Klasyczny model RGB nie obsługuje przezroczystości. Na początku lat siedemdziesiątych ubiegłego wieku Edwin Catmulla oraz Alvy Ray Smith zaproponowali nowy model, w którym wprowadzono czwarty kanał – A (alfa) będący odpowiednikiem współczynnika pochłaniania światła, co zapisano następującym wzorem

$$
\alpha A + (1 - \alpha)T \tag{1}
$$

Piksel staje się całkowicie przezroczysty, przybiera kolor tła (T) pod nim, gdy kanał alfa skojarzony z danym pikselem ma wartość 0%. W przypadku, gdy wartość  $\alpha = 100\%$  piksel będzie w pełni widoczny. Przy pośrednich wartościach α od 0 do 100 % piksele uzyskują efekt półprzezroczystości.

#### **Inne monitorowe modele barwne**

Modele bazujące na trzech podstawowych barwach RBG są wykorzystywane przez urządzenia, ale nie są praktycznym rozwiązaniem dla użytkownika, ponieważ trudno przewidzieć, jakie muszą być wartości poszczególnych składowych, aby uzyskać właściwą barwę wynikową. Z punktu widzenia użytkownika łatwiej posługiwać się modelem **HSV**. W tym modelu dysponujemy trzema niezależnymi od siebie atrybutami: Hue, czyli odcień – decyduje o faktycznej barwie (częstotliwość fali światła) wyrażona w stopniach  $(\beta = 0 \div 360^{\circ})$ ; Saturation, czyli nasycenie barw – reprezentuje poziom światła białego  $(S = 1 - czysty$  pigment,  $S = 0 - czysta$  biel); Value, czyli wartość intensywność barwy – określa zawartość szarości w pigmencie (V = 0 – czerń, V = 1 – czysta barwa). Przez podanie wartości kąta wyrażamy bezpośrednio barwę, np.  $\beta = 0$  oznacza, że jest to barwa czerwona,  $\beta = 60$  – barwa żółta,  $\beta = 120$  – barwa zielona, itd., zobacz rys. 1.6c.

Stosując zasadę trzech niezależnych atrybutów określającą barwę zbudowano kilka innych modeli:

- model **HLS**, w którym Hue oznacza odcień barwy (jak w modelu HSV); Lightness to jasność koloru (100% – kolor biały, 0% – kolor czarny, bez względu na odcień); Saturation – mieszanie koloru z szarością (0% – czysta szarość, 100% – czysty kolor),
- model **HSI**, dwie pierwsze wielkości jak w modelu poprzednim, zaś Intensity oznacza mieszanie z szarością, ale 100% to biel, 50% – czysta szarość, 0% – kolor czarny,
- model **HSB**, dwie pierwsze wielkości jak w modelach poprzednich, Brightness (rozumiana jako jaskrawość), 0% – czerń, 100% – biel.

Wszystkie przedstawione modele podlegają wzajemnym transformacjom, dzięki czemu barwy wyrażone w jednym modelu można z powodzeniem przeliczyć na wartości innego modelu. W programach komputerowych zawsze posługujemy się modelem RGB oraz przynajmniej jednym z modeli z rodziny HSV.

#### **Modele drukarskie CMY, CMYK**

Obiekty bitmapowe oglądane na monitorze istnieją w świecie wirtualnym. W wielu sytuacjach pragniemy jednak, aby obrazki te były dostępne w postaci wydrukowanego zdjęcia. W tym przypadku do tej czynności wykorzystuje się inne modele barwne. Podstawowym modelem jest CMY, w którym występują trzy podstawowe barwy: C – cyjan, M – magenta oraz Y – yellow. Model CMY jest modelem subtraktywnym, w którym mamy do czynienia z "*mieszaniem farb*". Dodawanie kolejnych barw do innych prowadzi do uzyskania czerni, rys. 1.7a. Widzenie barw obiektów rzeczywistych w tym modelu polega na tym, że barwniki położone na obiekcie pochłaniają niektóre długości fal tworzące światło białe i do oka docierają jedynie te składowe światła, które pozostały jako niepochłonięte i odbiły się od powierzchni obserwowanego obiektu.

W modelu CMYK występuje czwarta barwa, którą jest czerń (blacK). Takie rozwiązanie podyktowane jest kilkoma względami praktycznymi. Po pierwsze czynnik ekonomiczny – obiekty czarne drukujemy od razu jednym pigmentem (oszczędzamy czas oraz ilość zużytych pigmentów, ograniczamy koszt zakupu nowych pojemników z pigmentami). Po drugie czynnik estetyczny – uzyskiwanie czerni z mieszania trzech podstawowych barw zazwyczaj prowadzi do otrzymania koloru szaro-brunatnego.

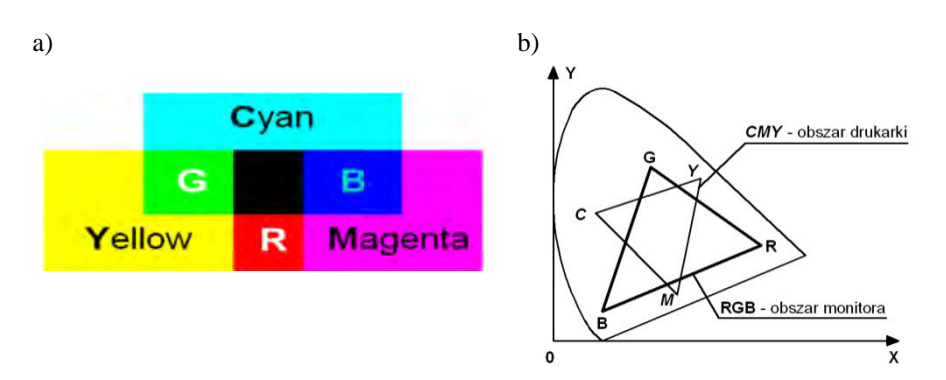

Rys. 1.7. a) model subtraktywny – "*mieszanie farb*"; b) położenie obszarów modeli RGB i CMY na tle modelu CIE OXY, [10]

Należy sobie zdawać sprawę, że zakres barw, które mogą reprezentować modele monitorowe i modele drukarskie pokrywają się tylko w pewnej części. Konsekwencją takiego stanu rzeczy jest to, że zdjęcie wydrukowane może częściowo różnić się od tego samego obrazu oglądanego na monitorze. Także zdjęcie istniejące w oryginale w postaci fotografii po procesie digitalizacji może zmienić częściowo swoją kolorystykę na ekranie monitora, rys. 1.7b.

W technikach drukarskich do wyboru barw stosowane są również wzorniki kolorów. Najczęściej mamy do czynienia z wzornikiem kolorów Pantone – standardem identyfikacji kolorów do zastosowań technicznych zbudowanym o model CMYK, np. w poligrafii oraz Trumatch (system do definiowania kolorów rozbarwionych), rys. 1.8a. Obecnie w modelu Pantone do precyzyjnego przedstawienia barw stosuje się model bazujący na 15 pigmentach (w tym biały i czarny). Na rys. 1.8b. pokazano przykład wzornika Pantone bazujący na modelu sześciobarwnym (oprócz kolorów modelu CMYK zastosowano jeszcze O – Orange  $i G$  – Green).

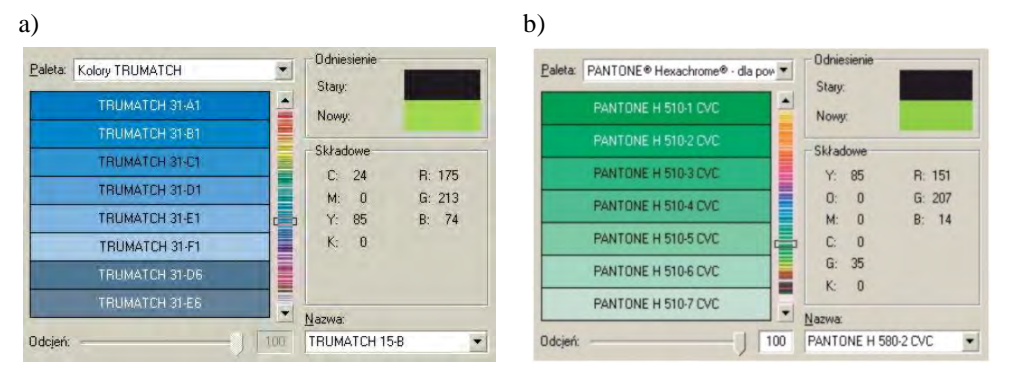

Rys. 1.8. Wzorniki kolorów, oprócz nazw własnych kolorów podano również wartości tych kolorów w innych modelach: a) TRUMATCH, CMYK, RGB; b) PANTONE, YOMCGK, RGB;

## <span id="page-16-0"></span>**1.4. Kompresja obrazów bitmapowych i formaty ich zapisu**

Obiekty grafiki bitmapowej przy dużej liczbie pikseli tworzących obraz oraz przy standardowej, czyli 24- bitowej głębi kolorów (*True Color*) zajmują znaczne rozmiary pamięci dyskowej. Nieodłączną umiejętnością przy przetwarzaniu obrazów bitmapowych jest ich zapisywanie we właściwych formatach. Można to uzyskać stosując różne metody kompresji. Najogólniej mówiąc kompresja polega na zmianie sposobu zapisu informacji w taki sposób, aby zmniejszyć objętość pliku, nie zmieniając przenoszonych informacji. Aby odczytać skompresowany obraz należy zastosować proces odwrotny, czyli dekompresję.

Stosowanie kompresji obrazów bitmapowych jest uzasadnione z kilku powodów:

- zmniejsza ilość miejsca zajmowaną przez plik na dysku,
- przyczynia się do szybszego otwierania i zapisywania obrabianego pliku graficznego,
- umożliwia umieszczenie pliku na stronach Web,
- dopasowuje plik do wymogów stawianych przez oprogramowanie,
- grupuje kompresowane obiekty w jeden plik, co ułatwia ich przesyłanie,
- zmienia właściwości obiektu (np. umożliwia wprowadzenie przezroczystości).

Podstawową wielkością opisującą kompresję jest *stopień kompresji* (*SK*). Wielkość ta jest definiowana jako stosunek obszaru pamięci zajmowanego przez kod pierwotny obrazu (*KP*), do obszaru pamięci zajmowany przez kod wynikowy obrazu (*KW*)

$$
SK = \frac{KP}{KW}
$$
 (2)

Stopnia kompresji nie można mylić z procentowym wyrażaniem jakości procesu kompresowania, który w wielu przypadkach należy określać przy zapisywaniu przetworzonych obrazów [2].

Generalnie metody kompresji można podzielić na kompresję bezstratną oraz stratną. Kompresja bezstratna polega na upakowaniu informacji do postaci zawierającej zmniejszoną liczbę bitów, tak aby całą informację można było z tej postaci odtworzyć. W przypadku typowych obrazów zastosowanie kompresji bezstratnej umożliwia osiągnięcie stopnia kompresji z reguły poniżej 2. Najczęściej stosowane metody kompresji bezstratnej to metoda słownikowa LZW (Lempel, Ziv, Wellch), kod Huffmana (wersja zmodyfikowana CCITT) oraz RLE (kodowanie ciągów identycznych symboli). Kompresja stratna polega na zmniejszeniu liczby bitów potrzebnych do wyrażenia danej informacji, ale bez gwarancji, że odtworzona informacja będzie identyczna z oryginałem, [10]. Najczęściej stosowane metody, to: kodowanie różnic, kodowanie blokowe, zmiana sposobu reprezentacji barw, zmniejszenie liczby barw, dyskretna transformata kosinusowa – metoda wykorzystywana do kompresji w standardzie JPEG. Ten typ kompresji zapewnia uzyskanie dobrej jakości kompresowanych obrazów nawet gdy stopień kompresji (*SK*) wynosi powyżej 10. Przy zastosowaniu zbyt silnej kompresji mogą powstawać różnego typu widoczne wady obrazu (np. kolorowe pola lub linie) zwane artefaktami. Na rys. 1.9a i 1.9b przedstawiono

w odcieniach szarości ten sam kompresowany obraz i zapisany w formacie *.jpg* przy dwóch wartościach parametru ustawienia procesu: jakość 100% oraz jakość 1%, zaś na rys. 1.9c i 1.9d zaprezentowano uzyskanie zmiany właściwości obiektu przez nadanie mu przezroczystości tła na skutek zmiany formatu zapisu z *.tif* na *.gif*.

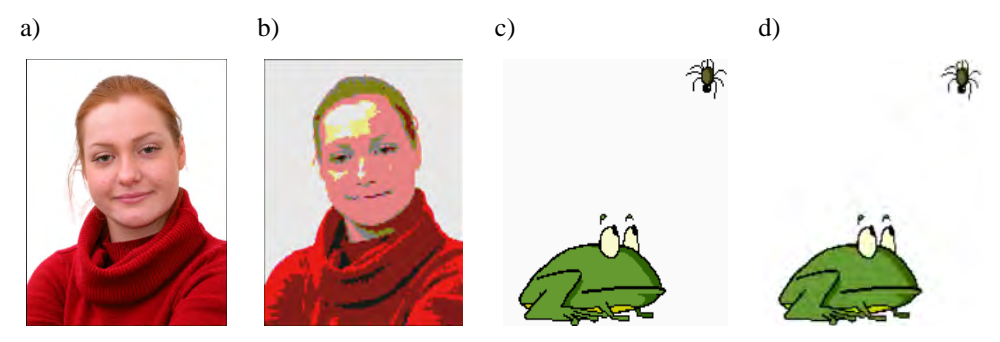

Rys. 1.9. Przykładowe obrazki bitmapowe: a) jakość 100%, rozmiar 1 007 093 bajtów (1 bajt = 8 bitów); b) jakość 1% , rozmiar 30567 bajtów. Zmiana właściwości obrazu dzięki zapisowi w nowym formacie: c) format *.tif* ; d) format *.gif* – uzyskanie przezroczystości tła

#### **Charakterystyka podstawowych formatów**

Pobieranie, tworzenie i przetwarzanie obiektu bitmapowego zawsze jest związane z zagadnieniem formatu pliku, w którym ten obiekt został zapisany. W programach komputerowych zazwyczaj mamy doczynienia z takimi poleceniami, jak: otwórz, zapisz, import, eksport. Zazwyczaj różnica między terminami otwórz, a import polega na tym, że importując obiekt do programu można dokonywać wyboru formatu pliku. W przypadku poleceń zapisz oraz eksport użytkownik również może wskazać w jakim formacie zostanie zachowany przetwarzany obiekt, ponadto może określić parametry procesu odnoszące się do zastosowanej metody kompresji. Należy dodać, że specjalistyczne programy do obróbki obiektów bitmapowych posiadają wewnętrzne formaty zapisu tych obiektów (np. dla programu GIMP jest to *.xcf*, zaś dla programu Photoshop – *.psd*), w których to zapamiętywane są różne dodatkowe dane o obiekcie, np. warstwy i ich parametry, ustawienia filtrów wprowadzonych do obróbki, itd. Formaty te są w większości zastrzeżone i pliki takie nie są z reguły obsłygiwane przez inne programy. Wyeksportowanie plików w takich formatach do standardowych formatów (powszechnie obsługiwanych przez przeglądarki i inne programy) prowadzi do procesu, który nazywamy *spłaszczeniem obrazu*. Formaty standardowe nie obsługują warstw oraz nie są w stanie zachować innych ustawień dotyczących przetwarzanych plików, a więc są one bezpowrotnie tracone (obraz jest jednym zbiorem pikseli).

Podstawowe formaty standardowe to:

• Tiff (*.tif*) – podstawowy format stosowany przy skanowaniu dwuwymiarowym powstały w 1986 r. Zapis danych może odbywać się bez kompresji lub z użyciem różnych metod kompresji bezstratnej (np. LZW, kod Huffmana, RLE). Obsługuje głębie kolorów od 2 do 96 bitów (bardzo dobry do zapisywania grafiki monochromatycznej i czarno-białej), dobrze obsługuje bardzo duże obrazki. Fakt, że istnieje wiele różnych sposobów zapisywania tego formatu powoduje czasami kłopot z otwarciem plików przez niektóre programy.

- GIF (*.gif*) format z 1987 r. powszechnie stosowany w wielu programach. Format z kompresją bezstratną LZW, który obsługuje 256 barw (8- bitowa głębia kolorów). Zapis danych może być realizowany na przezroczystym tle, ponadto w jednym pliku można zapisać wiele obrazków dzięki czemu uzyskuje się tzw. GIF animowany stosowany powszechnie na stronach internetowych i w prezentacjach multimedialnych. W sytuacji gdy obrazek o 24- bitowej głębi kolorów zapisujemy w tym formacie to następuje utrata wielu barw pierwotnego obrazka (co oznacza, że nastąpiła kompresja stratna), ale uzyskany obraz prezentuje się równie dobrze i zajmuje przy tym znacznie mniej miejsca na dysku. Format obsługiwany jest przez wszystkie standardowe przeglądarki www.
- BMP (*.bmp*) format tworzony bez kompresji, czasami z kompresją bezstratną RLE. Zapis obrazka odywa się przy 4- lub 8- bitowej głębi kolorów. Obsługuje obrazki o maksymalnych rozmiarach  $2^{16}$  x  $2^{16}$  pikseli. Format ten łączy platwormy komputerów PC i MAC.
- PNG (*.png*) format z kompresją bezstratną, obsługujący różne poziomy przezroczystości posiadający 48- bitową głębię kolorów i rozszerzoną skalę szarości. Nie wszystkie przeglądarki obsługują ten format.
- JPEG (*.jpg*) format uzyskany w wyniku kompresji stratnej o 24- bitowej głębi kolorów, nieobsługujący przezroczystości. Jednen z najpopularniejszych formatów obrazków bitmapowych będący standardowym zapisem zdjęć cyfrowych oraz fotografii umieszczanych na stronach www. Zapisując obrazki w tym formacie użytkownik może ustawiać jakość zapisu od 100 % do 1 % dzięki czemu wpływa na uzyskiwany stopień kompresji (nawet do 200), a tym samym na rozmiar tworzonych plików.

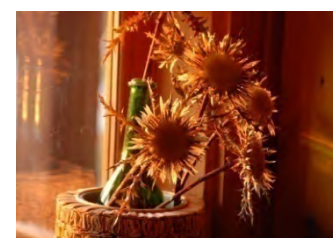

*.jpg* – 2,59 MB (100%), SK = 11 *.jpg* – 74,7 kB (1%), SK = 384

a) Rozmiar i stopien kompresji

b)

*.bmp*– 28,7 MB *.tif* – 13,2 MB, SK = 2,2 *.png* – 10,6 MB, SK = 2,7  $.git - 4,4 \text{ MB}, \text{SK} = 6,5$ *.jpg* – 433,6 kB (50%),  $SK = 66$ 

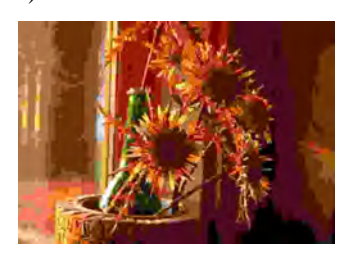

Rys. 1.10. Przykładowe zdjęcie, wymiary: 3872 x 2592; zawartość pliku *Exif* – data zrobienia zdjęcia: 2011-11-11, 15:55, model aparatu fotograficznego: NIKON D80, fot. J. Montusiewicz, kompresja stratna: a) przy 100% jakości; b) przy 1% jakości

Na rys. 1.10a i 1.10b przedstawiono obraz bitmapowych o wymiarach: 3872x2592 pikseli przy różnych zadeklarowanych jakościach kompresji do formatu *.jpg*. Ponadto pokazano rozmiar obrazu i uzyskany stopien kompresji przy zastosowaniu różnych

formatów. Formatu *.bmp* użyto w wersji bez kompresji, *.tif* – kompresowano bezstratnie metodą LZW. W formacie *.gif* uzyskano znaczący spadek rozmiaru pliku z powodu przejścia z 24- bitowej głębi kolorów na 8- bitową (rozmiar pliku zmniejsza się 3 razy) oraz na skutek zastosowania kompresji bezstratnej LZW  $(SK<sub>LZW</sub>$  wynosi ponad 2).

# <span id="page-19-0"></span>**1.5. Sposoby uzyskiwania obiektów grafiki bitmapowej**

Obiekty grafiki bitmapowej mogą być utworzone na kilka sposobów.

1<sup>o</sup> Zdjęcie wykonane przy użyciu aparatu cyfrowego, to obecnie najpopularniejszy sposób uzyskiwania obiektów grafiki bitmapowej (historycznie najpóźniej wprowadzony). Fotografowanie jest skanowaniem przestrzeni trójwymiarowej na powierzchnię dwuwymiarową. Jakość zdjęcia zależy między innymi od rozmiaru fizycznego matrycy, jej czułości oraz rozdzielczości, którą wyrażamy przez podanie całkowitej liczby [pikseli](http://www.i-slownik.pl/1,1109,piksel,lub,pixel.html) obrazu. W zapisanym pliku oprócz zdjęcia może istnieć również plik *Exif*, w którym zachowane są dodatkowe informacje o fotografii (np. data i dokładna godzina wykonania zdjęcia, typ aparatu fotograficznego, parametry ekspozycji, itd.), rys. 1.11.

Zawartość pliku *Exif:*

- data zrobienia zdjęcia: 2011- 06-03, 15:33;
- model aparatu fotograficznego: DMC-FZ7;
- ogniskowa: 137 mm;
- przysłona: 1:7,8;
- czas ekspozycji: 1/1000;
- czułość w ISO: 200.

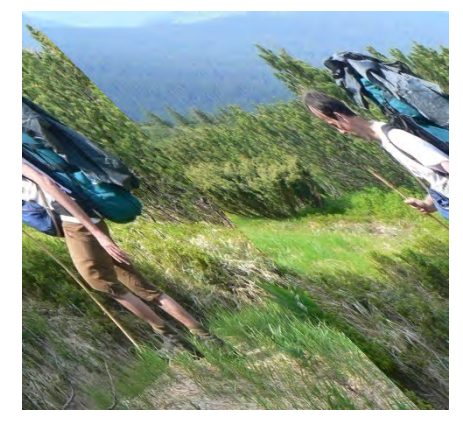

Rys. 1.11. Zdjęcie w odcieniach szarości wykonane aparatem fotograficznym, zapisana w formacie *.jpg*, rozmiar po ucięciu: 1228 x 1148, wielkość pliku 521 kB, fot. L. Palica

2<sup>o</sup> Cyfrowy zapis fotografii klasycznej albo kliszy pozytywowej lub negatywowej w procesie digitalizacji poprzez proces skanowania dwuwymiarowego [1,16]. Skanowanie dwuwymiarowe odwzorowuje obiekty 2D lub 3D (o małej głębokości, np. klucz do zamka, kapsel od butelki) na przestrzeń dwuwymiarową. Podstawowym parametrem jakości procesu skanowania jest jego rozdzielczość optyczna, która wynika z liczby elementów światłoczułych umieszczonych na listwie przemieszczającej się wzdłuż skanowanego obiektu (skanery płaskie). Im liczba elementów jest większa tym więcej szczegółów można wychwycić przy skanowaniu. Przed skanowaniem ustawiamy również rozdzielczość procesu, którą wyrażamy w jednostkach *ppi* (*pixels per inch*), czy pikseli na cal. Aby uzyskać wydruk o właściwej jakości nie powinniśmy

stosować wartości mniejszych niż 300 *ppi* [\\*](#page-20-0) . Przy skanowaniu obiektów wcześniej wydrukowanych powstają czasami niekorzystne efekty interferencji punktów rastrowych, które określamy terminem *mora* (można je usunąć za pomocą filtrów zmiękczających). W skanerach występuje również pojęcie rozdzielczości interpolowanej. W tym przypadku oprogramowanie obsługujące skaner na drodze obliczeń matematycznych sztucznie podwyższa rozdzielczość skanowanego obrazu ponad faktyczne mechaniczne i elektroniczne możliwości urządzenia wprowadzając między rzeczywiste dwa punkty obrazu dodatkowe punkty, których jasność i kolor są wyliczane na podstawie parametrów punktów sąsiednich. Na rys. 1.12 przedstawiono skanowany obraz przy różnych wartościach rozdzielczości, a także pokazano jego rozmiar przy zastosowaniu formatu *.tif* (bez kompresji) i *.jpg* (przy 100% jakości obrazu).

a)

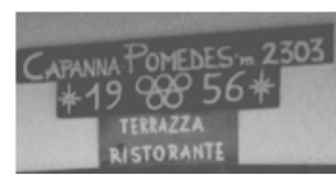

skan w jakości 100 *ppi*; *.tif* : 86,1 kB; *.jpg*: 7,4 kB

b)

<span id="page-20-0"></span> $\overline{a}$ 

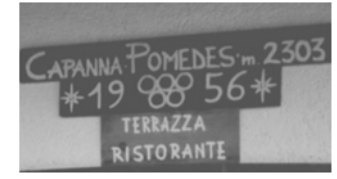

skan w jakości 600 *ppi*; *.tif* : 1428 kB; *.jpg*: 119 kB

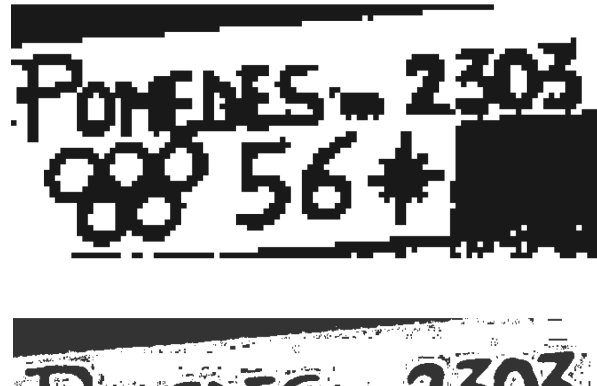

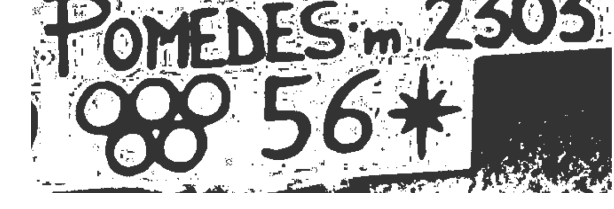

Rys. 1.12. Porównanie jakości i wielkości obrazów po dygitalizacji fotografii przy zastosowaniu różnych rozdzielczości procecu skanowania: a) 100 *ppi* ; b) 600 *ppi*

3<sup>o</sup> Zrzuty ekranowe obiektów wyświetlanych na monitorze. Niezależnie jakiego pierwotnie typu był to obiekt (wektorowy, fraktalny, bitmapowy lub mieszany – zawierający zarówno tekst i obiekty graficzne), to każdy zrzut staje się obiektem bitmapowym. Tak więc gdy pierwotnie mieliśmy obiekt grafiki wektorowej, to po

<sup>\*</sup> Przy drukowaniu stosuje się jednostkę *dpi* (*dots per inch*), gdyż na drukarkach domowych używa się techniki drukowania z wykorzystaniem tzw. mikrowzorców, w której jeden piksel obrazu jest zazwyczaj reprezentowany przez 9 albo 16 punktów drukarskich.

wykonaniu zrzutu ekranowego uzyskujemy bitmapowy obraz obiektu wektorowego, itd. Zrzuty możemy wykonywać poprzez schowek (klawisz *PrintScrn*, ich umieszczanie w dokumentach realizujemy przez zastosowanie polecenia *Kopiuj* lub *Ctrl+v*) lub stosując specjalistyczne programy. W tym przypadku uzyskany zrzut możemy zapisać w postaci pliku dyskowego wybierając przy tym właściwy format.

- 4<sup>o</sup> Rysunek wykonany w programie graficznym do pracy z obiektami bitmapowymi, np.: w programie Photoshop, GIMP. Programy te dysponują, do zapisu obrazu, własnymi formatami, które pozwalają na przechowywanie wielu indywidualnych informacji o tworzonym obrazie, np. przechowywanie obrazów na utworzonych warstwach.
- 5<sup>o</sup> Wynik procesu renderowania sceny w trójwymiarowej grafice wektorowej. Renderowanie to proces generowania dwuwymiarowej mapy bitowej z wirtualnej sceny trójwymiarowej wykonanej w programie komputerowym. Renderowanie oprócz uwzględnienia istniejących na trójwymiarowej scenie graficznych obiektów 3D uwzględnia również obiekty fraktalne, tekstury i materiały użyte do mapowania powierzchni obiektów 3D, tło, umieszczone na scenie światła, a także powstające różnorodne efekty świetlne (cienie, odbicia, refleksy, tłumienie), efekty wolumetryczne i zdefiniowane przezroczystości tekstur. Na rys. 1.13 pokazano trójwymiarowy model budynku rektoratu Politechniki Lubelskiej.

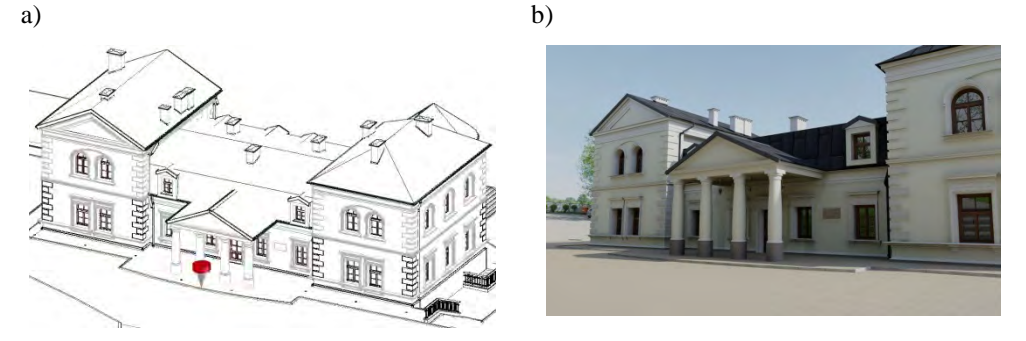

Rys. 1.13. Modelowanie trójwymiarowe: a) obiekt 3D na trójwymiarowej scenie, ogląd z ukrytymi liniami (widoczny znacznik położenia geograficznego); b) wyrenderowany obiekt bitmapowy ze sceny 3D (kamera ustawiona na wysokości oczu człowieka) [7]

# <span id="page-21-0"></span>**1.6. Funkcje obiektów grafiki bitmapowej**

Niezależnie od sposobu pozyskania obiektu bitmapowego może on pełnić wiele różnych funkcji w grafice komputerowej. Istnieć samodzielnie, ale również wspomagać tworzenie obiektów wektorowych (w tym obiekty 2D i 3D), a także współdziałać z nimi. Zatem obiekty grafiki bitmapowej w grafice komputerowej pełnią następujące funkcje:

• Mogą pełnić funkcję podkładów (*blueprint'ów*) przy wykonywaniu rysunków konstrukcyjnych dwuwymiarowych. W tym przypadku uzyskany skan 2D projektowanego obiektu umieszczamy na arkuszu elektronicznym programu do

grafiki wektorowej, a następnie tak go przeskalowujemy, aby wartości umieszczone na skanie odpowiadały wymiarom sporządzonym na arkuszu, rys. 1.14a. Następnie stosując polecenia do rysowania wykonujemy obrys obiektu znajdującego się na skanie. W ten sposób otrzymujemy rysunek wektorowy pokazany na rys. 1.14b. Ta metoda przygotowywania dokumentacji znacznie upraszcza i przyspiesza cały proces rysowania.

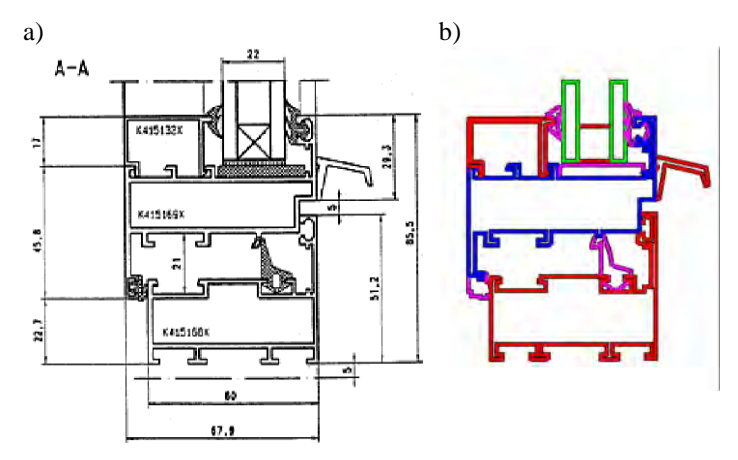

Rys. 1.14. Projektowanie dwuwymiarowe: a) skan 2D jako podkład do wykonania; b) obrys kształtu przy zastosowaniu grafiki wektorowej [13]

• Mogą pełnić funkcję podkładów (*blueprint'ów*) w wymodelowaniu obiekt 3D. Gdy chcemy uzyskać odwzorowanie rzeczywistych kształtów i proporcji modelowanego obiektu najlepiej posłużyć się tzw. zdjęciami referencyjnymi [5]. Rys. 1.15 prezentuje, na rzutni z przodu, kolejne etapy modelowania nogi. Aby uzyskać prawidłowy kształt obiektu musimy również dysponować zdjęciami obiektu z boku oraz z tyłu. Wtedy możemy właściwie dopasować położenie modelerów do obiektów.

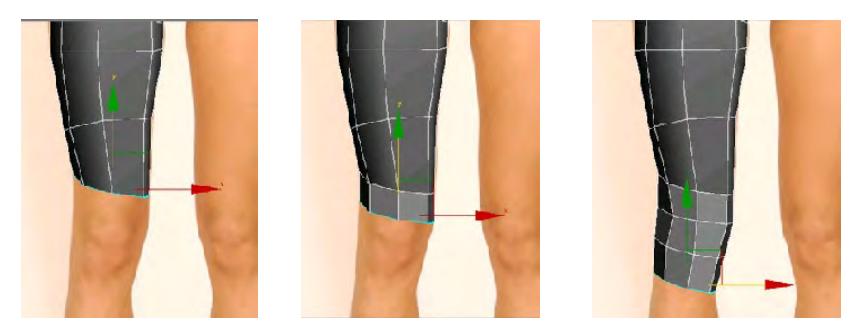

Rys. 1.15. Przykłady zastosowania grafiki bitmapowej w grafice wektorowej 3D – zdjęcie będące podkładem do wykonania trójwymiarowego modelu obiektu

- Mogą istnieć samodzielnie, jako zdjęcia cyfrowe w świecie wirtualnym (strony www, prezentacje multimedialne) lub na papierze po wydrukowaniu.
- Moga być wykorzystane do cyfrowego przechowywania informacji tekstowych, tekstowo-graficznych lub graficznych, dzięki czemu mogły powstać biblioteki elektroniczne. Do tego celu wykorzystywany jest specjalnie opracowany format DjVu (*.djvu*), który pozwala przy różnej rozdzielczości i kompresji zachowywać informacje pierwszoplanowe, drugoplanowe i tło. Przygotowane tak elektroniczne materiały można przeglądać przy użyciu specjalistycznego oprogramowania, np. *DJVu Viewer*, które pozwalają również na wyszukiwanie informacji poprzez wprowadzenie kombinacji znaków, rys. 1.16a.
- Mogą stanowić wypełnienie obiektów grafiki wektorowej, np. autokształtów, czy napisów w stylu *WordArt*, rys. 1.16b.

pat. Również wartość użytkowa mapy zyskalaby w razie właczenia do niej sasiednich terenów pogranicza górskiego polsko-rumuńskiego przynajmniej po Hnitese i źródliska Białego Czeremoszu.

a)

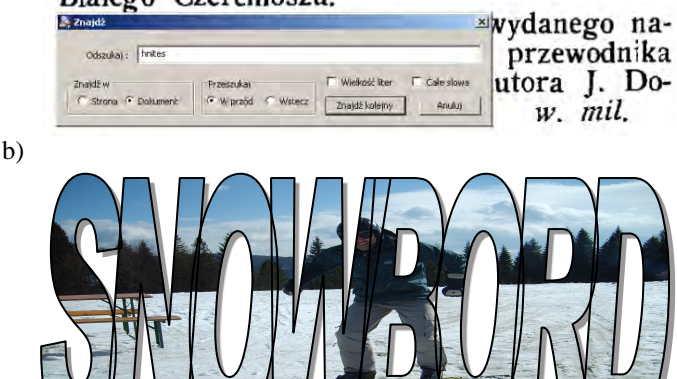

Rys. 1.16. Przykłady zastosowania grafiki bitmapowej: a) przechowywanie informacji tekstowych w formacie *.djvu* z możliwością wyszukiwania określonych słów; b) wypełnienie zdjęciem obiektu typu *WordArt*

- Mogą być łączone z grafiką wektorową spełniając funkcję tła w grafice komputerowej 2D, np. foldery, slajdy multimedialne, rys. 1.17 czy na ekranie monitora w systemach operacyjnych z graficznym interfejsem użytkownika, wtedy bardzo często noszą nazwę *tapety* (*wallpaper*). Tapetą może być każdy obiekt bitmapowy zapisany w standardowym formacie, np.: .*[gif,](http://www.i-slownik.pl/1,580,gif.html) [.jpg, .bmp](http://www.i-slownik.pl/1,741,jpg,lub,jpeg.html)*.
- Mogą być również elementami graficznymi znajdującymi się na slajdzie multimedialnym, rys. 1.17,

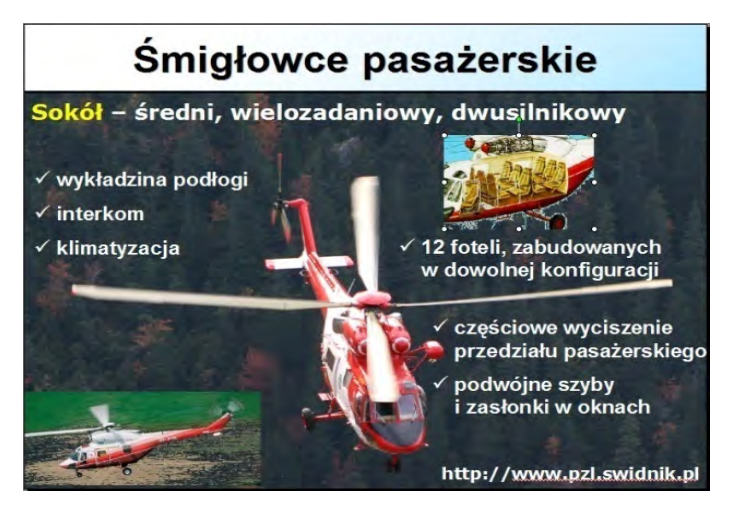

- Rys. 1.17. Przykłady wykorzystania obiektów grafiki bitmapowej w postaci tła slajdu multimedialnego oraz jako zdjęcia pokazującego konkretne obiekty
- Mogą pełnić rolę tekstury lub odzwierciedlać rzeczywiste materiały, które służą do pokrywania powierzchni modelowanych obiektów 3D (proces mapowania) w celu uzyskiwania fotorealistycznych obrazów, rys. 1.18a. Przyłączone materiały można oglądać dopiero po wykonaniu procesu renderowania.
- Mogą pełnić funkcję tła w grafice komputerowej 3D (*background*), np. w grach komputerowych (tło rozumiane jest tutaj jako obiekt statyczny, na którym rozgrywa się akcja), czy fotorealistycznych wizualizacjach, rys. 1.18b i c.

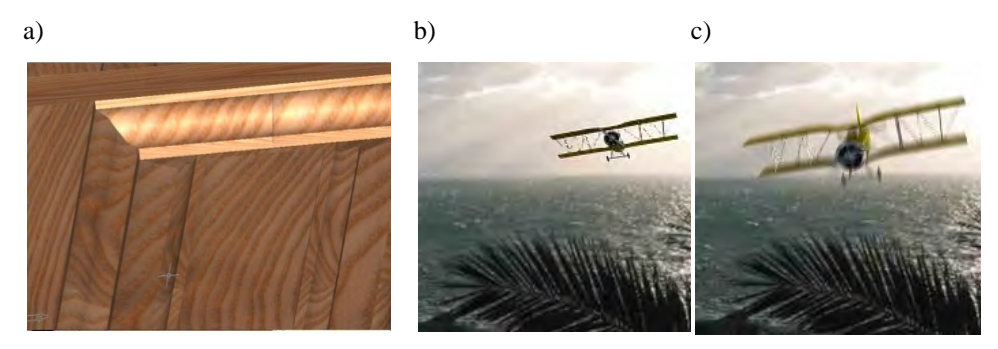

- Rys. 1.18. Przykłady wykorzystania obiektów grafiki bitmapowej: a) pokrycie wektorowego modelu 3D materiałem imitującym drewno [13]; b) rendering animacji lotu dwupłatowca, klatka nr 11; c) klatka nr 94, wykonali P. Siwiec i A. Rutkowski
	- Mogą służyć do wykonania interaktywnych wizualizacji istniejących w rzeczywistości obiektów (tzw. wirtualne zwiedzanie). Dzięki temu można oglądać panoramy miast lub wnętrza obiektów z wykorzystaniem bitmapowych zdjęć panoramicznych, rys. 1.19a i 1.19b.

a)

b)

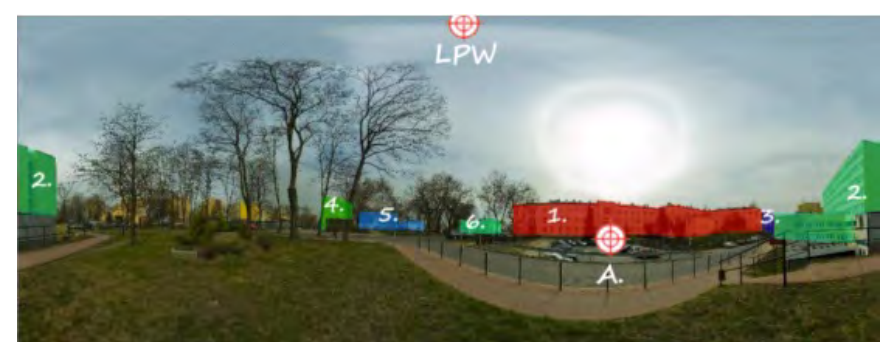

Rys. 1.19. Przykłady wykorzystania obiektów grafiki bitmapowej: a) zdjęcia segmentowe dla jednego punktu obserwacji; b) zdjęcie sklejone ze zdefiniowanymi hotspotami do panoramicznej wędrówki [9]

• Mogą tworzyć elementy graficznego interfejsu użytkownika GUI (*Graphical User Interface)* w postaci małych *ikon*. *Ikony* są elementami bitmapowymi o rozmiarze 32x32 piksele o 4- bitowej głębi kolorów symbolizujące w zrozumiały dla użytkownika sposób funkcje programu. Po wskazaniu *ikony* kursorem myszy następuje wybór narzędzi, poleceń i opcji programu (taka forma obsługi programu uwolniła użytkownika od wypisywania poleceń w postaci znaków alfanumerycznych), rys. 1.20. Pliki *ikon* mogą mieć rozszerzenia *.ico*, ale mogą być również umieszczone w plikach *.exe* lub *.dll*. Ta technologia została wprowadzona już w drugiej połowie lat 80 w komputerach Macintosh.

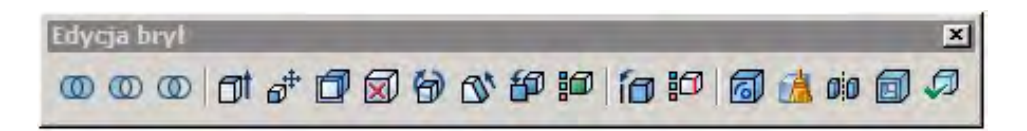

Rys. 1.20. Obiekty grafiki bitmapowej jako aktywne ikony w pasku narzędziowym w programie AutoCAD

### <span id="page-26-0"></span>**1.7. Zaawansowane zastosowanie grafiki bitmapowej**

Obiekty grafiki bitmapowej obecnie można poddawać bardzo zaawansowanym obróbkom dzięki między innymi takim programom, jak: Photoshop firmy Adobe (program komercyjny [4]), czy bezpłatnego programu GIMP (GNU Image Manipulation Program [6]). Różnorodne techniki zaznaczania wybranych fragmentów obrazu bitmapowego połączone z ich filtracją prowadzi do uzyskania niepowtarzalnych efektów. Wydzielone z obrazu obszary można zapisywać na warstwach, co z kolei umożliwia oddziaływanie na nie przez wprowadzone do obróbki filtry i inne narzędzia. W ten sposób z jednego obiektu bitmapowego uzyskujemy wiele niezależnych obiektów, które następnie można łączyć wykonując wirtualne fotomontaże, co prowadzi do uzyskania niepowtarzalnych efektów [14, 15].

Na rys. 1.21a pokazano początkowy stan archiwalnej fotografii, zaś na rys. 1.21b jej stan końcowym po przeprowadzeniu kompleksowego retuszu, renowacji i rekonstrukcji uszkodzonych fragmentów. Proces odnowy tej fotografii wymagał na początku przeprowadzenia analizy jej zawartości i określenia na podstawie widocznych szczegółów okresu jej wykonania. Wykonano retusz drobnych uszkodzeń (załamania i pobrudzenia). Uzupełniono brak nóg wykorzystując do tego celu inne zdjęcie mężczyzny z tego okresu historycznego. Do wykonania wnętrza pałacu znaleziono odpowiednie zdjęcie z albumu. Na koniec całość zmontowano, poprawiono ostrość i kontrast i wyeksportowano do formatu *.jpg*.

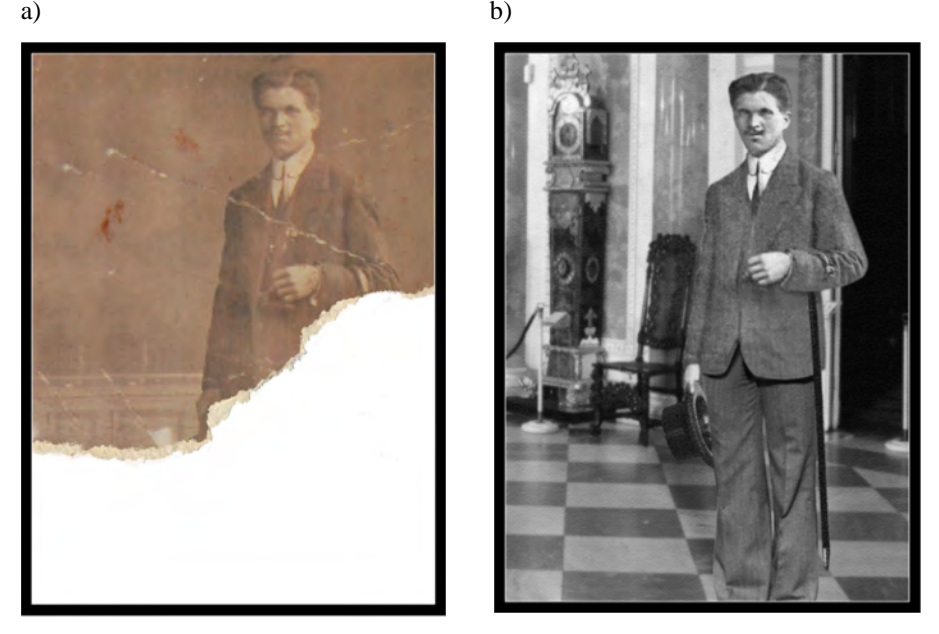

Rys. 1.21. Przykład retuszu, renowacji i rekonstrukcji archiwalnej fotografii: a) stan początkowy; b) stan końcowy [18]

W innym przypadku zastosowanie dostępnych narzędzi pozwala uzyskać wyjątkowe efekty wizualne, dzięki czemu można projektować kompletne plakaty lub tylko ich wybrane elementy. Rys. 1.22 przedstawia przykładowy projekt plakatu wykorzystujący zdjęcie jednego elementu, które zostało użyte dwukrotnie, raz jako tło (po przekształceniu), drugi raz jako element główny. Przepis na wykonanie takiego plakatu można znaleźć u Kelby'ego w książce [8].

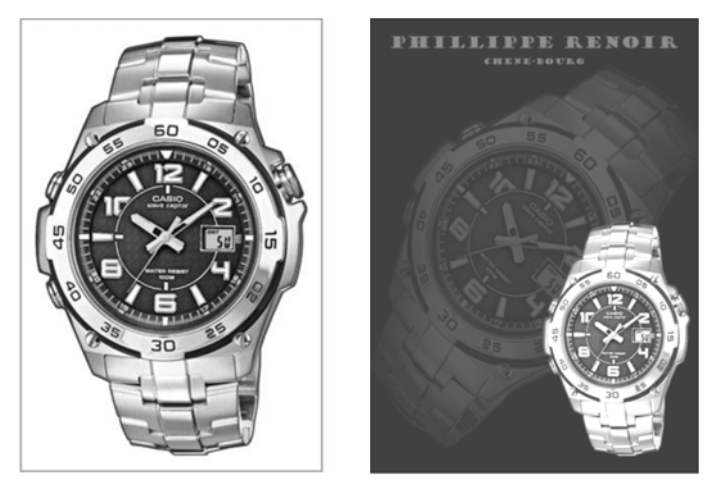

Rys. 1.22. Projekt plakatu: a) zdjęcie obiektu; b) plakat, wykonała M. Koźbiał

Na rys. 1.23. zaprezentowano plakat, przy którego tworzeniu wykorzystujący tzw. *zjawisko podwójnej poświaty* również opisane w pozycji [8].

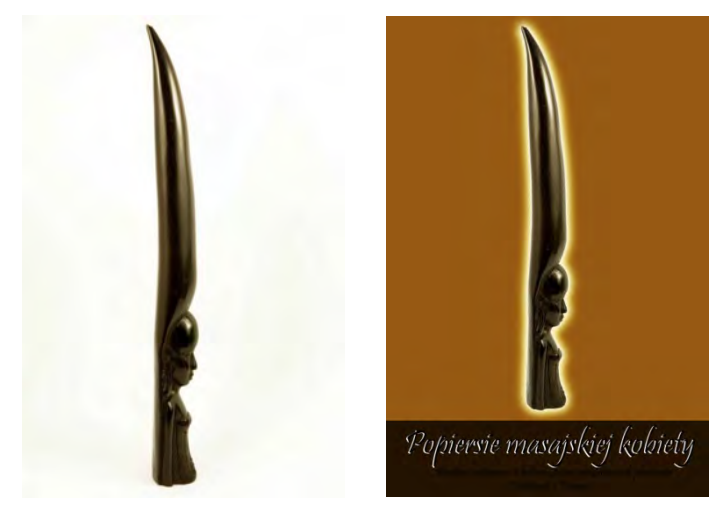

Rys. 1.23. Projektowanie plakatu: a) zdjęcie obiektu; b) plakat, wykonała M. Koźbiał

Dostępne w programach do edycji obiektów bitmapowych filtry pozwalają na szybkie przetwarzanie pierwotnego zdjęcia i uzyskanie niepowtarzalnych efektów specjalnych. Taki przykład pokazano na rys. 1.24, w którym wyeksponowano pierwszy plan przez rozmycie tła.

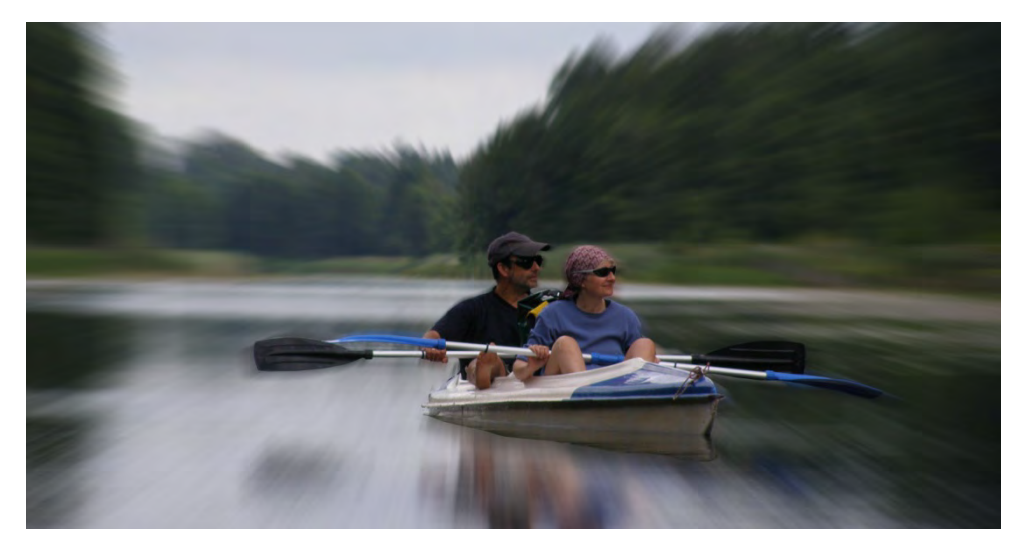

Rys. 1.24. Wykonanie rozmycia tła przy zachowaniu pełnej ostrości planu pierwszego, przygotował M. Barszcz

# <span id="page-28-0"></span>**1.8. Animowane obiekty bitmapowe**

Obiekty bitmapowe mogą być również obiektami odzwierciedlającymi ruch pokazywanych obiektów, zmiany ich kolorystyki lub natężenia oświetlenia. Animacja ruchu takich obiektów może być wykonania techniką klatka po klatce (każdy obrazek wykonywany jest indywidualnie przez grafika), rys. 1.25 lub klatek kluczowych – w tych klatkach może następować zmiana atrybutu obiektu (tylko klatki kluczowe są wykonywane przez grafika, zaś klatki pośrednie program komputerowy generuje samodzielnie). Istnieją programy, które pozwalają na wykonanie przekształcania jednego obiektu bitmapowego w drugi (np. program FotoMorph Projects). Ta czynność wykonywana jest automatycznie dzięki wskazywaniu na obu obiektach (pierwotnym i docelowym) punktów stałych przekształcenia. Dokładność i płynność uzyskanej animacji uzależniona jest od właściwego doboru wielkości obu obiektów, poprawności wskazania punków stałych oraz liczby zadeklarowanych klatek pośrednich procesu przekształcania, rys. 1.26.

Gotową animację można zapisać w postaci animowanego GIF-a lub jako plik wideo, którą można wstawić np. do slajdu multimedialnego.

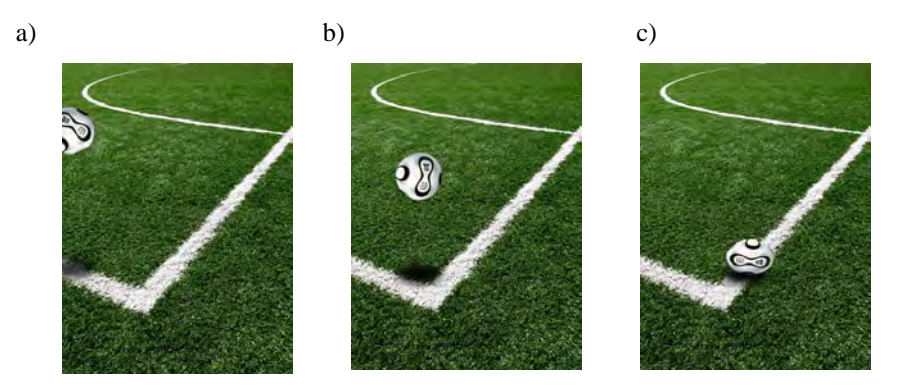

Rys. 1.25. Przykład tworzenia animacji obiektu grafiki bitmapowej: a) przykładowe klatki animacji (należy zwrócić uwagę na położenie piłki i jej cienia), wykonał A. Bysiak

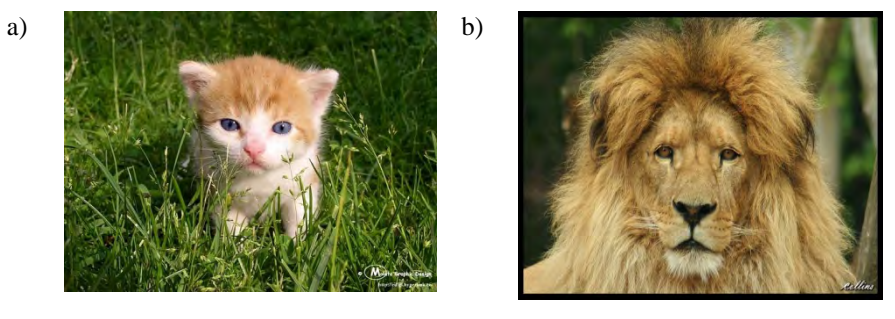

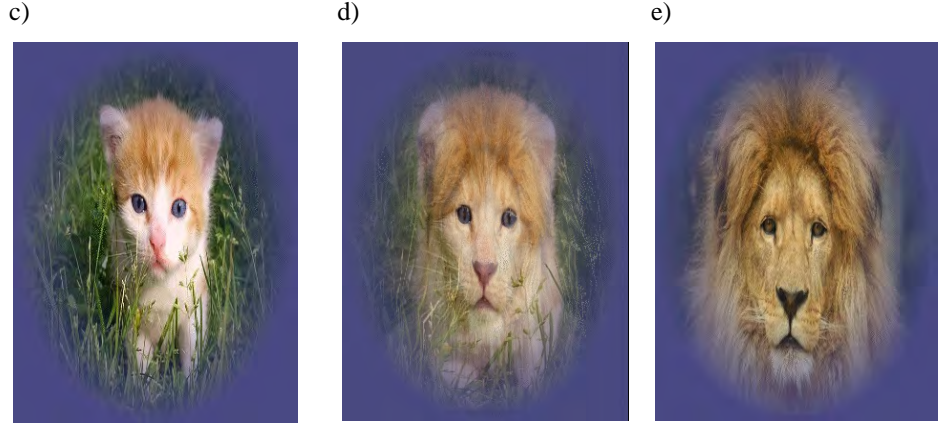

Rys. 1.26. Przykład tworzenia morfingu obiektu grafiki bitmapowej: a) pierwotny obraz kota, b) pierwotny obraz lwa; c) ÷ e) kolejne fazy przenikania, wykonała E. Jamorska-Tuśnio

Bitmapowe obiekty animowane można również tworzyć przez zastosowanie techniki *sprite*, która polegała na tym, że wydzielone fragmenty bitmapy mogą być poruszane (sterowane) przez użytkownika. Takie rozwiązanie nie prowadzi do uzyskania dobrego efektu fotorealistycznego, ale nie obciąża procesora komputera i było stosowane w grach zręcznościowych, w których istniała konieczność przemieszczania postaci lub obiektu nieożywionego, np. pojazdu.

## <span id="page-30-0"></span>**1.9. Rasteryzacja obiektów wektorowych**

Do uzyskania interesująco wyglądających napisów bardzo często stosowana jest procedura, która polega najpierw na wpisaniu tekstu przy użyciu wybranej czcionki (obiekt grafiki wektorowej), rys. 1.27a, a następnie przeprowadzeniu procesu rasteryzacji, który zamienia obiekt wektorowy na obiekt bitmapowy. Tak zmieniony napis można modyfikować przy użyciu różnorodnych filtry, rys. 1.27b.

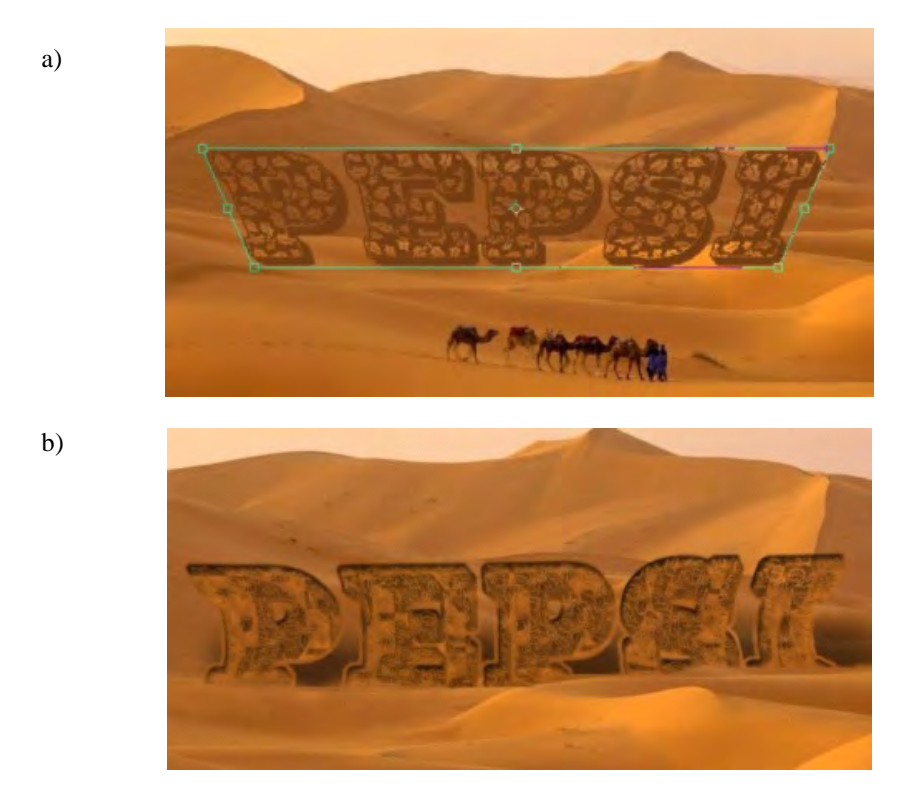

<span id="page-30-1"></span>Rys. 1.27. Rasteryzacja tekstu: a) tekst oryginalny; b) tekst bitmapowy po użyciu filtru *rozmycie gaussowskie*

# **2. Charakterystyka programu GIMP**

# <span id="page-31-0"></span>**2.1. Instalacja i uruchamianie programu**

Program GIMP można pobrać ze strony internetowej www.GIMP.org. Jest to program na licencji GNU GPL służący do tworzenia i obróbki grafiki rastrowej. Dostępne są wersję dla systemów Mac OS, Linuksa oraz Microsoft Windows. Instalacja programu GIMP przebiega w typowy sposób. Podczas instalacji należy dokonać wyboru języka instalacji, folderu instalacji oraz instalowanych komponentów. GIMP po uruchomieniu składa się standardowo z trzech okienek: Przybornik, Edytor obrazu, Okna dialogowego Warstwy, Kanały, Ścieżki. Widok okna Przybornika przedstawia rys. 2.1.

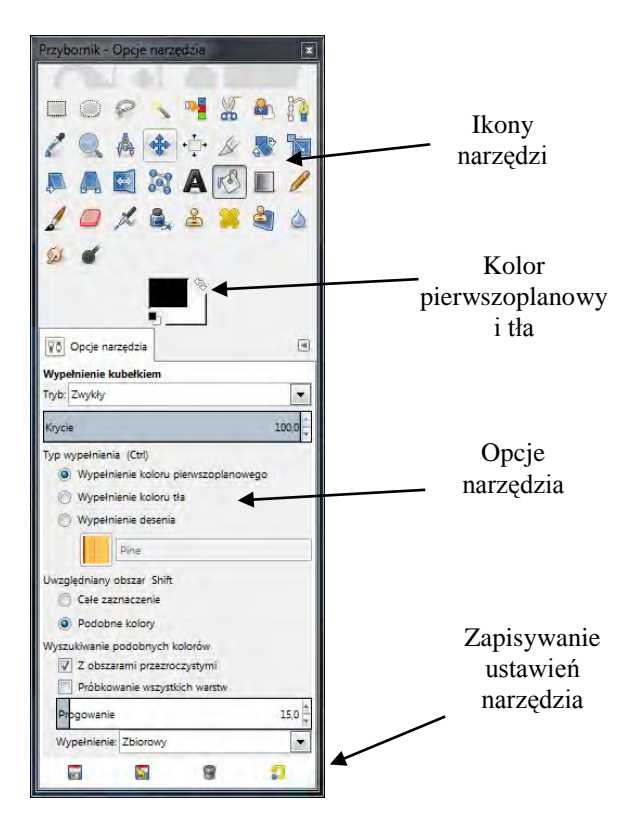

Rys. 2.1. Okno przybornika

W górnej części okna **Przybornika** znajdują się ikony najważniejszych narzędzi wykorzystywanych podczas pracy. Niżej umieszczone zastały pola zmiany kolorów. Kliknięcie myszą w czarny kwadrat umożliwia zmianę koloru pierwszoplanowego natomiast w biały – koloru tła. Strzałka umożliwia zamianę kolorów pierwszoplanowego i tła. Miniaturki kwadratów umożliwiają szybki powrót do ustawień standardowych. Poniżej znajduje się okno **Opcje narzędzia**. Po wybraniu dowolnej ikony narzędzia dostępne są dla niego opcje, które możemy ustawiać wedle swoich potrzeb. Zapisywanie ustawień narzędzia pozwala nam na pracę z dostosowanym oknem **Przybornika**. Klikając i przytrzymując opcje narzędzia możemy przesuwając poza obszar **Przybornika** odłączyć je otrzymując osobne okno.

W zależności od potrzeb możliwe jest otwieranie kolejnych okien dialogowych, np.: Gradienty, Desenie, Pędzle. Możliwości programu GIMP mogą być rozszerzane za pomocą modułów i skryptów.

# <span id="page-32-0"></span>**2.2. Interfejs programu**

Najważniejszym oknem programu GIMP jest **Przybornik**, ponieważ zawiera on główne narzędzia wykorzystywane przy typowej pracy z grafiką, które pozwalają na realizację różnych zadań. Większość z tych narzędzi dostępna jest pod postacią ikon narzędziowych. Narzędzia te można podzielić na pięć grup:

- **Narzędzia zaznaczania**, które pozwalają wybrać lub zmodyfikować obszar obrazu, którego dotyczyć będą dalsze modyfikacje;
- **Narzędzia rysownicze,** pozwalające na zmianę kolorów w wybranych częściach obrazu;
- **Narzędzia przekształcania**, które umożliwiają zmianę geometrii obrazu;
- **Narzędzia kolorów**, pozwalające na zmianę rozkładu kolorów w całym obrazie;
- **Inne narzędzia**, które nie pasują do żadnej z powyższych kategorii.

W przyborniku znajduje się także aktualnie używany kolor pierwszoplanowy oraz aktualnie wybrany kolor tła. Biała strzałka w rogu pozwala zamienić je natychmiastowo miejscami, a podwójne kliknięcie edytować kolor. Do każdego z narzędzi przypisane są opcje narzędzia, które modyfikujemy w zależności od potrzeb.

Wszystkie polecenia w programie GIMP są dostępne poprzez menu główne w oknie **Edytor obrazów** oraz menu kontekstowe wywoływane prawym przyciskiem myszy. Okno Edytor obrazów jest to okno z wczytaną bądź utworzoną grafiką, rys. 2.2.

Wczytanie pliku można wykonać na trzy sposoby: korzystając z opcji menu **Plik>Otwórz,** używając skrótu klawiszowego **Ctrl+O** lub przeciągając ikonę pliku do **Edytor obrazów**. Można otworzyć kilka obrazów naraz zaznaczając je przy pomocy klawisza **Shift** w oknie **Otwarcie obrazu**, rys. 2.3.

W opcji menu **Plik>Utwórz** można skopiować do obszaru roboczego plik ze schowka, pobrać plik ze skanera bądź aparatu, bądź pobrać zawartość strony WWW lub wykonać zrzut ekranowy. Możliwe jest również utworzenie szeregu motywów na strony WWW takich, jak: przyciski, logo strony, nagłówki, strzałki itp.

|  |                  |                     | Plik Edycja Zaznaczenie Widok Obraz Warstwa Kolory Narzędzia Filtry Okna Pomog |                                                                          |            |
|--|------------------|---------------------|--------------------------------------------------------------------------------|--------------------------------------------------------------------------|------------|
|  |                  |                     | $3001 + 1 + 1 + 1$                                                             | $490$ <sub>1</sub> $1$ $1$ $1$ $1$ $1$ $1$ $1$ $1$ $100$ $1$ $1$ $1$ $1$ | 6001111118 |
|  |                  |                     |                                                                                |                                                                          |            |
|  | Plik<br>Edvcja   | ۰<br>n<br>¥         | Nowy<br>Utwórz                                                                 | $Ctrl + N$                                                               |            |
|  | Zaznaczenie      | 區                   | Otwórz                                                                         | $Ctrl + O$                                                               |            |
|  | Widok<br>Obraz   | ٠<br>国<br>٠         | Otwórz jako warstwy                                                            | $Ctrl + Alt + O$                                                         |            |
|  | Warstwa          |                     | Otwórz położenie                                                               |                                                                          |            |
|  | Kolory           |                     | Ostatnio otwierane                                                             | ٠                                                                        |            |
|  | Narzędzia        |                     |                                                                                |                                                                          |            |
|  | Filtry           | $\overline{a}$<br>酬 | Zapisz<br>Zapisz jako                                                          | $Ctrl + S$<br>Shift+Ctrl+S                                               |            |
|  | $Q$ kna<br>Pomoc |                     | Zapisz kopię                                                                   |                                                                          |            |
|  |                  | m                   | Przywróć                                                                       |                                                                          |            |
|  |                  |                     | Wyeksportuj do                                                                 | $Ctrl + E$                                                               |            |
|  |                  |                     | Wyeksportuj                                                                    | Shift+Ctrl+E                                                             |            |
|  |                  |                     | Utwórz szablon                                                                 |                                                                          |            |
|  |                  | 昌                   | Wydrukuj                                                                       | $Ctrl + P$                                                               |            |
|  |                  |                     | Właściwości                                                                    |                                                                          |            |
|  |                  | $\mathscr{L}$       | Zamknij                                                                        | $Ctrl + W$                                                               |            |
|  |                  | ×                   | Zamknij wszystkie                                                              | Shift+Ctrl+W                                                             |            |
|  |                  | a                   | Zakończ                                                                        | $Ctrl + Q$                                                               |            |

Rys. 2.2. Przykład rozwinięcia menu kontekstowego

| Miejsca            |   | Nazwa                        | Rozmiar            | Zmodyfikowany v |   | Podglad                  |
|--------------------|---|------------------------------|--------------------|-----------------|---|--------------------------|
| Wyszukaj           |   | * Zakopane 1 017.gif         | 1,2MB              | 13:39           |   |                          |
| Ostatnio używane   |   | promocja.png                 | 765 bajtów 00:01   |                 |   |                          |
| euro               |   | $\blacksquare$ plakatcw5.jpg | 2,5 MB             | 2012-04-11      | Ξ |                          |
| <b>Pulpit</b>      | Ξ | plakatcw5.xcf                | 21.3 MB            | 2012-04-11      |   |                          |
| Dysk lokalny (C:)  |   | but plakatcw4.xcf            | 21,4 MB            | 2010-05-21      |   |                          |
| Lenovo (D:)        |   | aceterm.jpg                  | $1.2 \, \text{MB}$ | 2010-05-20      |   |                          |
| Stacja dysków DV   |   | $\equiv$ Zakopane 1017.jpg   | 2,2 MB             | 2005-04-30      |   | Brak zaznaczenia         |
| Stacja dysków BD   |   | pracownia.JPG                | 525.5 KB           | 2002-01-01      |   |                          |
| Stacja dysków BD   |   |                              |                    |                 |   |                          |
| Stacja dysków BD   |   |                              |                    |                 |   |                          |
| Dysk wymienny (I:) |   |                              |                    |                 |   |                          |
| din.<br>10000      |   |                              | Wszystkie obrazy   |                 |   | $\overline{\phantom{a}}$ |

Rys. 2.3. Okno otwarcie obrazu

Zapisywanie pliku następuje poprzez wybranie opcji **Plik>Zapisz (Ctrl+S)** lub **Plik>Zapisz jako (Ctrl+Shift+S)**. Przy zapisie pliku pod nową nazwą otwiera się okno **Zapis obrazu**, w którym można dodatkowo utworzyć nowy folder, usunąć pliki lub zmienić nazwę pliku. Formatem wewnętrznym programu GIMP jest *.xcf*. Możliwe jest zapamiętanie w tym formacie wszystkich informacji o grafice edytowanej w programie takich, jak: warstwy, ścieżki, maski. Możemy wybrać inny format zapisu wybierając polecenie **Plik> Wyeksportuj** (*Shift+Crtl+E*) następnie wybierając interesujący nas format np.: *.jpg*, *.gif*. Często wykonywaną operacją jest zmiana powiększenia obrazu, którą można zrealizować stosując polecenia *Widok>Powiększenie,* wśród, których istnieje: *Bliżej* (skrót: *+*), *Dalej*  (skrót: *-*), dopasowanie do zawartości okna (*Shift+Crtl+J*) oraz wyświetlenie z zachowaniem danej proporcji do oryginalnego rozmiaru. Rozmiar 1:1 można uzyskać szybko przy pomocy skrótu *1***,** widokowi pełnoekranowemu odpowiada skrót *F11*.

Interfejs programu GIMP charakteryzuje się kilkoma cechami, które czynią narzędzia programu łatwiej dostępnymi i prostszymi w użyciu. Do tych elementów interfejsu zaliczają się:

• **Podpowiedzi** to niewielkie etykiety pojawiające się, kiedy kursor myszy zostanie umieszczony nad ikoną bez naciskania przycisku myszy, rys 2.4;

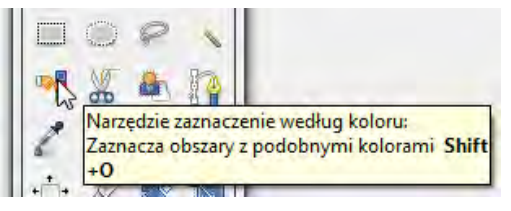

Rys 2.4. Wyświetlona podpowiedź pomaga się zorientować, jakie polecenie reprezentuje dana ikona

• **Menu rozwijalne** to elementy oznakowane czarnym symbolem trójkąta zwróconego podstawą do góry, rys 2.5;

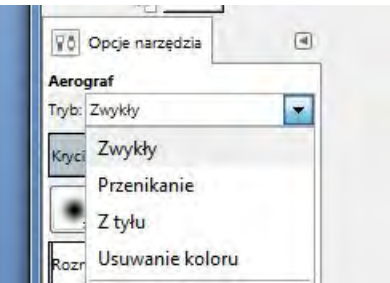

Rys 2.5. Skierowane podstawą do góry symbole trójkątów sygnalizują obecność menu rozwijanych

• **Menu kontekstowe** to system ukrytych menu. Aby wywołać menu kontekstowe, należy kliknąć prawym przyciskiem myszy w odpowiednie miejsce interfejsu, rys. 2.6;

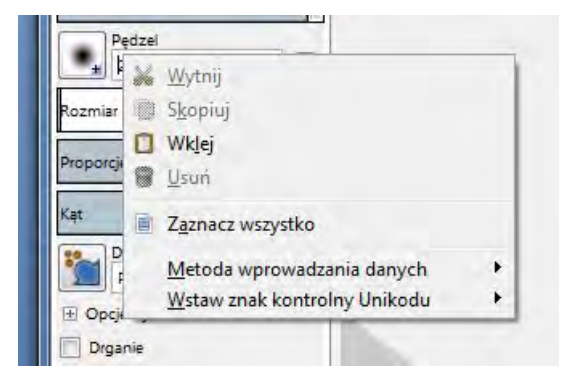

Rys 2.6. Menu kontekstowe

• **Menu rozwijalne drugiego typu** to miejsca, w których znajdują się dodatkowe polecenia dotyczące kart, oraz menu związane z opcjami narzędzia, które aktualnie jest używane. Na rozwiniętym menu widnieje znak trójkąta w ramce z podstawą skierowaną w lewo, którego kliknięcie rozwija menu i pozwala wybrać żądaną opcję, rys. 2.7;

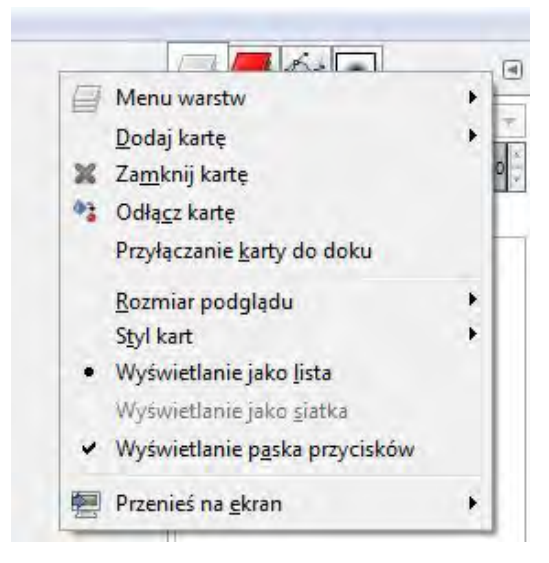

Rys. 2.7. Rozwinięte menu dodatkowe z opcjami narzędzia i kart

• **Pola numeryczne** służą do wprowadzania numerycznych wartości parametrów z klawiatury. Aby zmienić parametr o pewną wartość, należy wpisać do pola numerycznego daną liczbę, a następnie nacisnąć klawisz Enter, rys. 2.8;
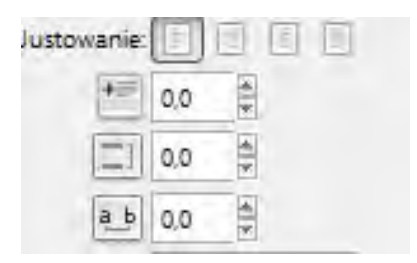

Rys 2.8. Pola numeryczne określające wymiary tekstu

• **Suwaki** umożliwiają szybką zmianę wartości parametrów, rys 2.9;

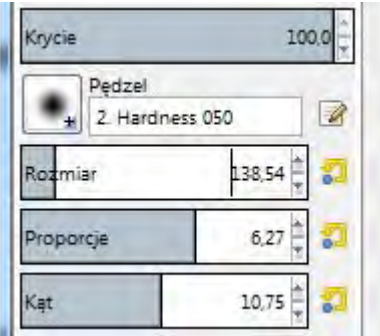

Rys. 2.9. Przemieszczanie suwaka

- **Menu kart** to zestawy ikon, które po kliknięciu udostępniają zaawansowane opcje związane z najważniejszymi funkcjami narzędzi;
- **Dokowalne okna dialogowe** to rodzaj okien dialogowych. Okna te otwiera się korzystając z polecenia Okna w menu głównym programu;
- **Kursory** w GIMP-ie zmieniają się, wskazując rodzaj wybranej akcji. Zazwyczaj ich wygląd odpowiada wizerunkowi wybranego narzędzia;

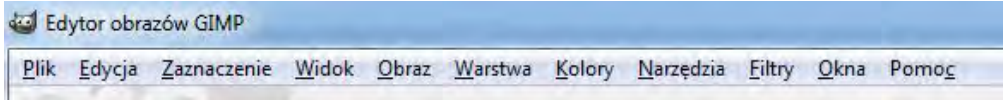

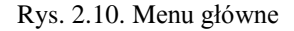

W górnym pasku menu w oknie Edytor obrazu znajduje się jedenaście rozwijanych menu rys. 2.10. Praca w programie polega na aktywnym korzystaniu z dostępnych w nich poleceń:

• Menu **Plik** zawiera polecenia służące do zarządzania plikami i przeglądania informacji o plikach;

- Menu **Edycja** zawiera polecenia służące do zaznaczania i edytowania obiektów. Znajdują się tu również polecenia Cofnij, Wytnij, Wklej, Preferencje;
- Menu **Zaznaczenie** zawiera polecenia służące zaznaczaniu obiektów za pomocą maski;
- Menu **Widok** zawiera polecenia służące do kontrolowania wyświetlania i powiększania;
- Menu **Obraz** zawiera polecenia służące do przekształcania obrazów, nad którymi aktualnie pracujemy, pozwalając zmienić ich tryb koloru, a także rozmiar i właściwości;
- Menu **Warstwa** pozwala kontrolować warstwy użyte przy pracy, duplikować je i przekształcać;
- Menu **Kolory** zawiera polecenia służące przekształcaniu barw, zmianie jasności czy kontrastu obrazka, a także uzyskać informacje o wszystkich kolorach użytych w obrazku;
- Menu **Narzędzia** daje dostęp do narzędzi i modułów narzędziowych. Wiele z tych narzędzi (ale nie wszystkie) można również znaleźć w Przyborniku;
- Menu **Filtry** zawiera polecenia służące do modyfikowania obiektów, warstw i zaznaczeń za pomocą matematycznego algorytmu w celu osiągnięcia różnorodnych efektów;
- Menu **Okna** zawiera polecenia pozwalające otwierać nowe dokowalne okna dialogowe lub też przywrócić te ostatnio zamknięte;
- Menu **Pomoc** daje dostęp do systemu pomocy GIMP-a, która niestety nie jest dołączona do podstawowego wydania i należy ją ściągnąć samodzielnie z Internetu.

# **2.3. Konfiguracja przestrzeni roboczej**

Interfejs programu GIMP można dostosować do własnych potrzeb. Bardzo użytecznym dla osób przyzwyczajonych do pracy w innych programach graficznych jest wykorzystanie trybu jednego okna – **Okna>Tryb jednego okna,** rys. 2.11. Jest to szczególnie wygodne, gdy użytkownikom programu sprawia trudność otwieranie i poruszanie się po wielu oknach w standardowym ustawieniu programu.

Wszelkie operacje wykonywane w programie są realizowane poprzez wykorzystanie menu, pasków narzędziowych, zakładek i okien dialogowych. Wszystkie okna można dowolnie przemieszczać i rozszerzać. Okna dialogowe otwieramy poprzez rozwinięcie w menu **Okna**, a następnie wybranie **Dokowane okna dialogowe**. Po wybraniu interesującego nas okna dialogowego umieszczamy je np. w Panelu bocznym.

W menu **Widok** możemy sterować wyświetlaniem poszczególnych elementów takich, jak: linijki, prowadnice, siatka, punkty wzorcowe. Istnieje możliwość zmiany koloru "wyściółki" okna Edytor obrazów. W dolnej części okna Edytor obrazów możemy bardzo szybko zmienić powiększenie obrazu i jednostki. Po przystosowaniu narzędzia dla własnych potrzeb możemy zapisać jego ustawienia, co znacząco ułatwia nam pracę. Po wykonaniu modyfikacji możemy wrócić do zapisanych wcześniej ustawień.

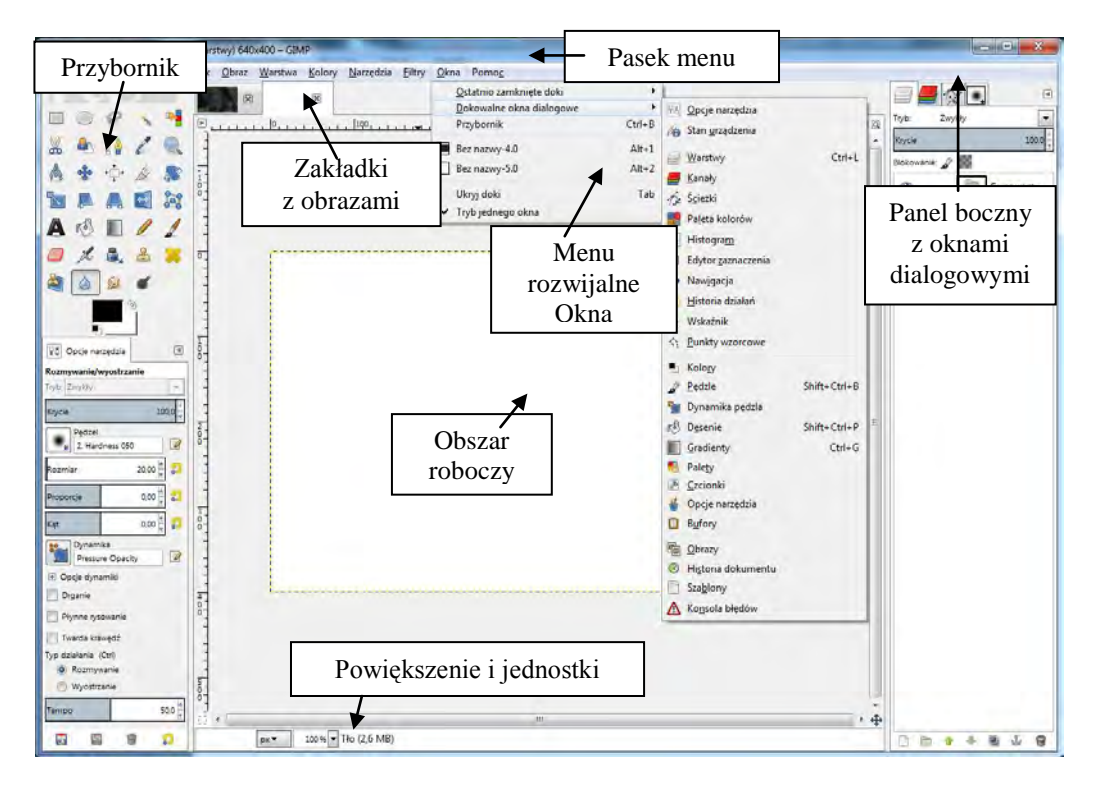

Rys. 2.11. Przykładowa konfiguracja w trybie jednego okna

# **3. Przekształcanie obrazów bitmapowych**

# **3.1. Klasyfikacja narzędzi przekształcania**

a)

b)

Do przekształceń obrazu w programie GIMP służy grupa narzędzi, na którą składają się: **Przesunięcie, Wyrównanie, Kadrowanie**, **Obrót, Skalowanie, Nachylenie, Perspektywa, Odbicie** oraz od wersji programu GIMP 2.8 narzędzie **Przekształcanie klatki**. Każde z tych narzędzi można uruchomić poprzez kliknięcie na ikonę w przyborniku, rys. 3.1a, lub wybranie opcji z menu narzędzia, rys. 3.1b.

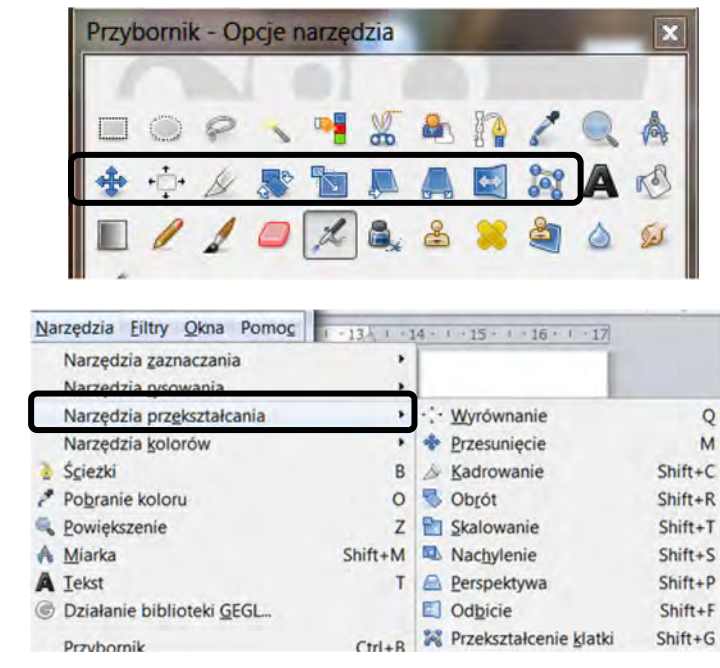

Rys. 3.1. Narzędzia przekształcania: a) w przyborniku; b) w menu

Po wybraniu rodzaju przekształcenia i kliknięciu w zaznaczenie (bądź obraz, jeśli nie istnieje zaznaczenie), pojawi się okno, **Informacje o**..., w którym możemy ustawić poszczególne parametry danego przekształcenia. Jeśli podczas stosowania dowolnego z tych przekształceń, będzie wciśnięty klawisz **Shift**, przekształcenie zostanie zastosowane od razu po zwolnieniu klawisza myszy. W przeciwnym wypadku, aby zastosować przekształcenie, należy nacisnąć odpowiedni przycisk w oknie **Informacje o**... przekształcenia. Aby wycofać się z wprowadzanych zmian, należy wybrać inne narzędzie bądź nacisnąć przycisk **Zresetuj** znajdujący się w oknie **Opcje narzędzia** [6].

# **3.2. Przesunięcie, skalowanie i kadrowanie obiektów**

## **PRZESUNIĘCIE**

Skrót klawiaturowy: M

Menu: Narzędzia>Narzędzia przekształcania>Przesunięcie

Narzędzie **Przesunięcie** służy do przesuwania całych obrazów, warstw, zaznaczeń i ścieżek. W przypadku warstw i ścieżek w oknie **Opcje narzędzia** można wybrać, czy ma być przesuwana aktywna warstwa czy wskazana.

## **KADROWANIE**

Skrót klawiaturowy: SHIFT+C Menu: Narzędzia>Narzędzia przekształcania>Kadrowanie

Narzędzie **Kadrowanie** służy do przycięcia obrazu bądź warstwy, do pożądanego obszaru, rys. 3.4. Narzędzie to umożliwia dodatkowo

zmianę rozmiarów kadrowanego obszaru.

W oknie **Opcje narzędzia** (rys. 3.3) można ustawić m.in., czy kadrowanie ma dotyczyć całego obrazu, czy tylko bieżącej warstwy.

- **Umożliwienie powiększenia** powoduje zmianę rozmiaru warstwy poprzez przeciągnięcie pola kadrowania poza granicę obrazu.
- **Powiększanie od środka** pozwala na tworzenie zaznaczenia od środka obrazu.
- **Stałe** pozwala na zachowanie proporcji.
- Pola **Położenie** i **Rozmiar** umożliwiają zdefiniowanie pożądanych parametrów kadrowanego obrazu.
- Zaznaczenie opcji **Podświetlenie** spowoduje rozjaśnienie kadrowanej części obrazu a zaciemnienie pozostałej.
- Kolejna opcja umożliwia włączenie **prowadnic kompozycji** wg złotego podziału czy podziału jedna piąta [6].

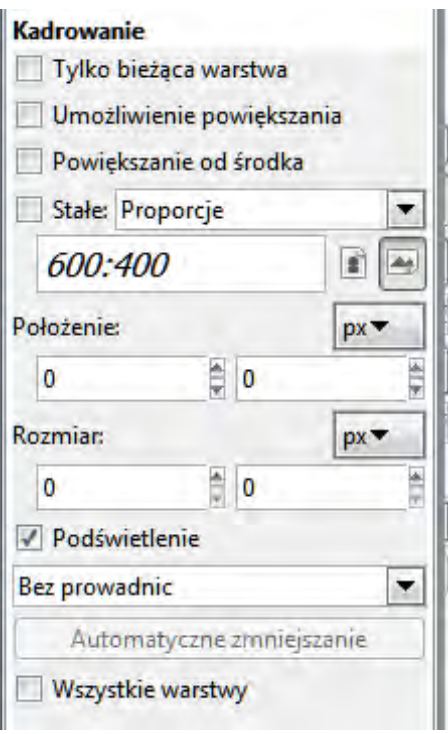

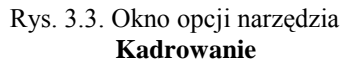

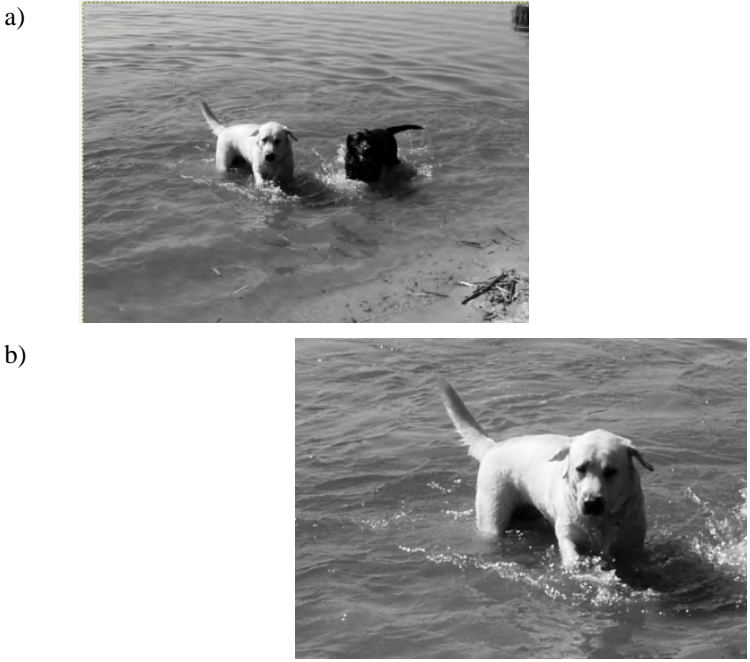

Rys. 3.4. Zdjęcie psy.jpg: a) przed kadrowaniem; b) wykadrowany fragment zdjęcia

### **SKALOWANIE**

Skrót klawiaturowy: Shift+T Menu: Narzędzia>Narzędzia przekształcania>Skalowanie

**Skalowanie** jest używane do zmiany rozmiaru warstwy, zaznaczenia lub ścieżki. Kliknięcie na obrazie powoduje pojawienie się okna informacyjnego **Skalowanie** (rys. 3.5), pozwalającego na zmianę szerokości i wysokości oraz wybór jednostki, w jakiej podawane są wymiary obrazu [21].

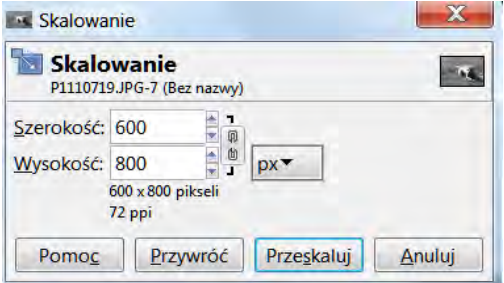

Rys. 3.5. Okno informacyjne narzędzia **Skalowanie**

Domyślnie obraz jest skalowany proporcjonalnie (zmiana wysokości z 600 na 300 spowoduje automatycznie zmianę szerokości z 800 na 400). Aby zmieniać niezależnie szerokość i wysokość obrazu należy kliknąć w przycisk o wyglądzie łańcucha, rys. 3.6.

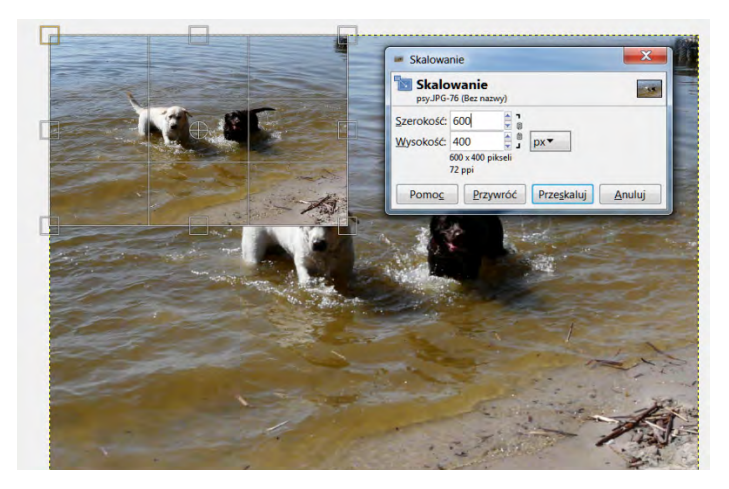

Rys. 3.6. Działanie narzędzia **Skalowanie**

# **Zadania do samodzielnego wykonania**

## *Zadanie 3.1.1.*

*Wykadruj psa znajdującego się na zdjęciu (rys. 3.4a).*

- Otwórz plik o nazwie **psy.jpg**.
- Z przybornika wybierz opcję **Kadrowanie**. Zaznacz na zdjęciu białego psa.

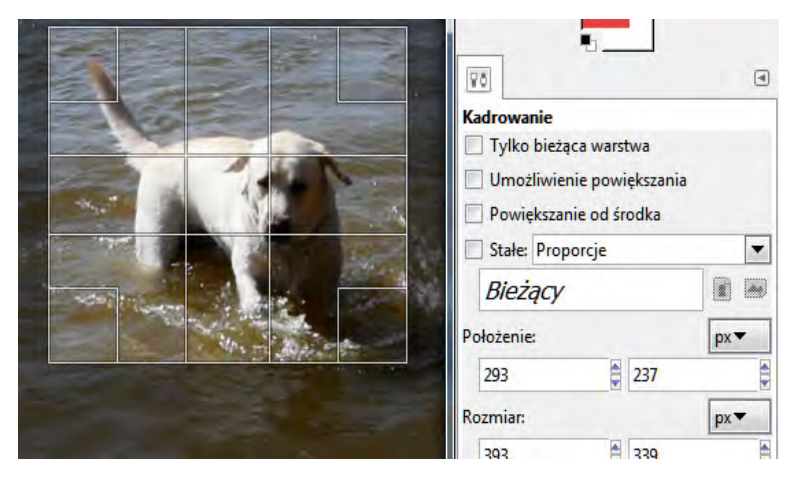

- Przejdź do okna opcji i wpisz w polu **Położenie**: 293; 237, w polu **Rozmiar**: 393; 339.
- Aby wyciąć zaznaczony element kliknij dwa razy w kadrowanym obszarze.
- Zapisz uzyskany obraz pod nazwą **pies1.jpg** (rys. 3.4b).
- Postępując analogicznie wykadruj czarnego psa ze zdjęcia i zapisz pod nazwą **pies2.jpg**.

#### *Zadanie 3.1.2.*

*Wykonaj miniaturę zdjęcia, posługując się narzędziem Skalowanie (rys. 3.6).*

- Otwórz plik o nazwie **psy.jpg**.
- Z przybornika wybierz opcję **Skalowanie**.
- Kliknij na zdjęciu. W otwartym oknie informacyjnym wpisz Szerokość: 600, Wysokość: 400. Kliknij w przycisk przedstawiający łańcuch tak aby go rozłączyć.
- Zatwierdź zmiany klikając **Przeskaluj** lub przyciskiem **Enter**.
- Zapisz uzyskany obraz pod nazwą **psy-miniatura.jpg**.

#### *Zadanie 3.1.3.*

*Dysponując obrazem wpt.jpg o wymiarach: szerokość - 3072 pikseli, wysokość – 2304 pikseli przygotuj jego miniaturki o rozmiarach 800x600 oraz 400x300 i odpowiednio wykadruj.* 

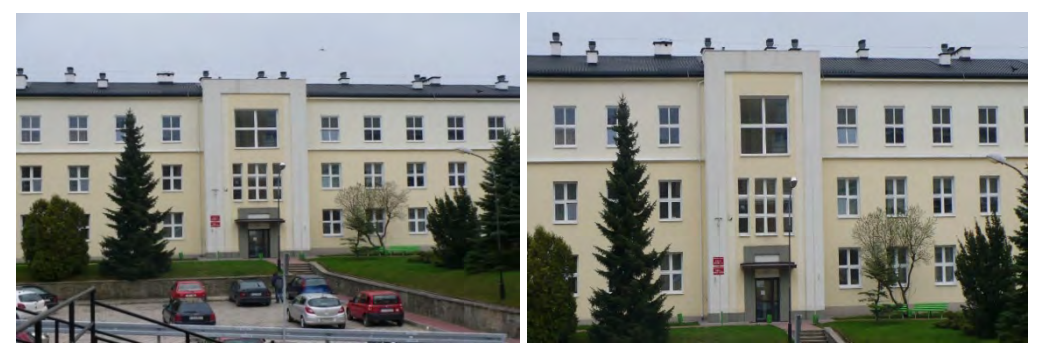

- Otwórz zdjęcie o nazwie **wpt.jpg**.
- Przeskaluj zdjęcie przy pomocy polecenia **Obraz>Skaluj obraz** z menu kontekstowego obrazu. W celu wyświetlenia menu kontekstowego**,** należy kliknąć prawym przyciskiem myszy w otwarty obraz.
- Ustal szerokość obrazu na 800, zaś jego wysokość na 600. Operację zakończ naciskając przycisk **OK**.
- Następnie z menu kontekstowego obrazu wybierz opcję **Narzędzia>Narzędzia przekształcania> Kadrowanie i zmiana rozmiaru**.
- Wykadruj zdjęcie tak aby nie było widać samochodów. Zapisz plik pod nazwą **wpt1.jpg**.

• Wykonaj samodzielnie kadrowanie i skalowanie obrazu wpt.jpg do rozmiarów 400x300 i zapisz go pod nazwą **wpt2.jpg**.

#### *Zadanie 3.1.4.*

*Przygotuj do druku zdjęcie o rozmiarach 9x13cm z rozdzielczością 300 dpi.* 

- Otwórz plik **psy.jpg**.
- Z menu wybierz **Obraz>Skaluj obraz**.
- W otwartym oknie w polach **Rozdzielczość X, Y** wpisz 300.
- W polu **Wymiary** zmień jednostkę z px na mm i wpisz w polu szerokość 130, a w polu wysokość 90.
- Zapisz plik jako **psy-druk.jpg**.

# **3.2. Odbicie i obracanie obrazów**

#### **ODBICIE**

Skrót klawiaturowy: Shift+F

Menu: Narzędzia>Narzędzia przekształcania>Odbicie

Narzędzie **Odbicie** umożliwia odbicie zaznaczonego obszaru aktywnej warstwy względem poziomej lub pionowej symetralnej prostokąta opisanego na tym zaznaczeniu. W oknie **Opcje narzędzia** należy określić, czy chcemy, aby to było pionowe, czy poziome odbicie. Aby dokonać tego przekształcenia należy kliknąć myszką w dowolnym miejscu zaznaczenia. Pomiędzy trybem pionowym i poziomym możemy przełączać się używając klawisza **Ctrl** [6, 21].

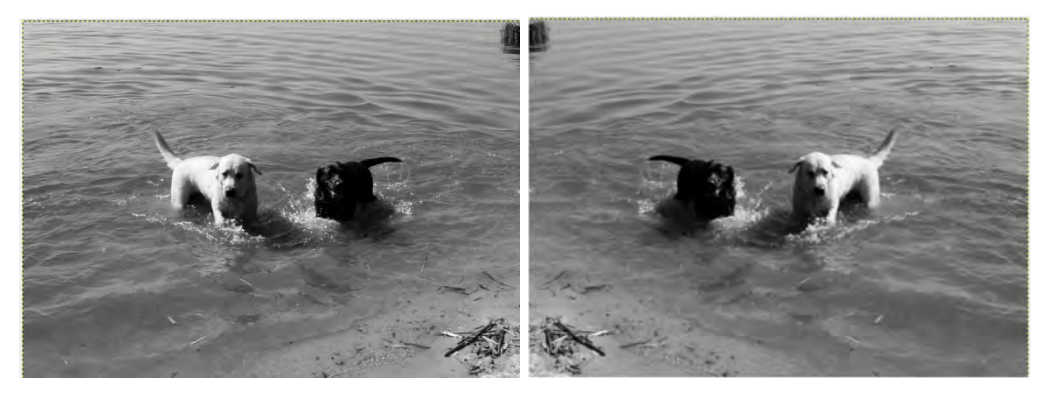

Rys. 3.7. Zdjęcie psy.jpg: a) przed odbiciem; b) po odbiciu

### **OBRÓT**

熈

Skrót klawiaturowy: Shift+R Menu: Narzędzia>Narzędzia przekształcania>Obrót

**Obrót** umożliwia obracanie obrazów w dowolnym kierunku. W oknie **Informacje o obrocie**, można ustawić kąt obrotu i współrzędne środka obrotu. Przy wciśniętym klawisza **Ctrl** wartość obrotu będzie wielokrotnością 15° [6, 21].

# **Zadania do samodzielnego wykonania**

#### *Zadanie 3.2.1.*

*Przekształć zdjęcie korzystając z narzędzi Obrót i Odbicie.*

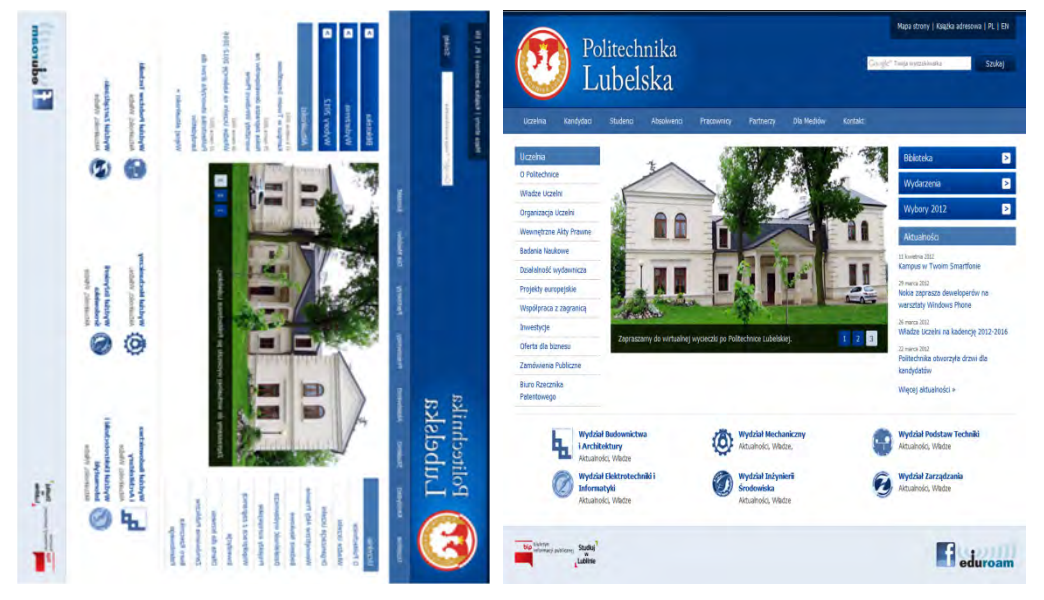

- Otwórz plik **[www.jpg](http://www.jpg/)**.
- Wybierz z przybornika narzędzie **Odbicie**. W opcjach narzędzia zaznacz Typ odbicia: **Pionowy** (możesz również przytrzymać klawisz **Ctrl**). Kliknij na zdjęcie.
- Teraz wybierz z przybornika narzędzie **Obrót**. Kliknij w obraz. W otwartym oknie informacyjnym wpisz kąt obrotu 90.
- Zapisz powstały obraz pod nazwą **stronaWWW.jpg**.

### *Zadanie 3.2.2.*

*Przygotuj 2 miniatury – poziomą, obróconą o 45stopni i pionową obróconą o -90 stopni.* 

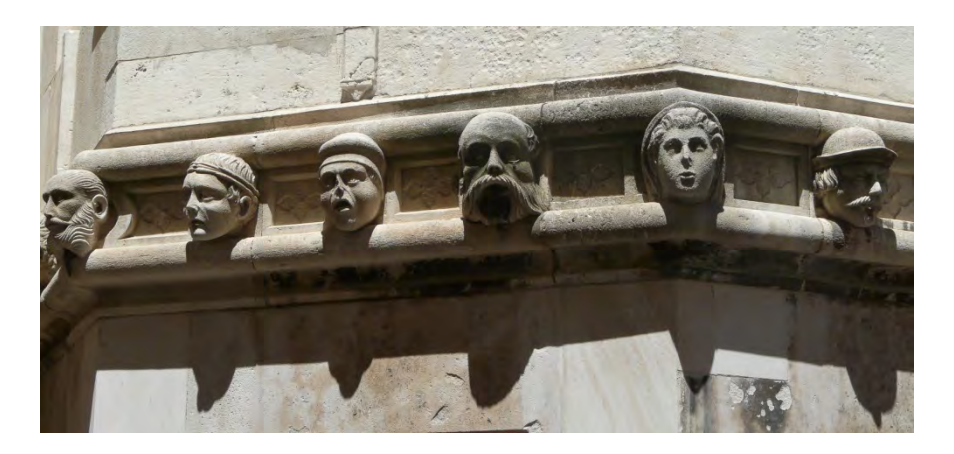

- Otwórz plik **ornament.jpg**.
- Wybierz z przybornika narzędzie **Kadrowanie**. W opcjach narzędzia wpisz: w polu **Położenie:** 1008; 908, a w polu **Rozmiar: 308; 412.** Kliknij dwukrotnie w kadrowany obszar.
- Kliknij prawym klawiszem myszy na obrazie z menu kontekstowego wybierz opcję **Narzędzia>Narzędzia przekształcania>Odbicie (Shift+F)**.
- Kliknij kursorem w obraz, powodując odbicie w poziomie.

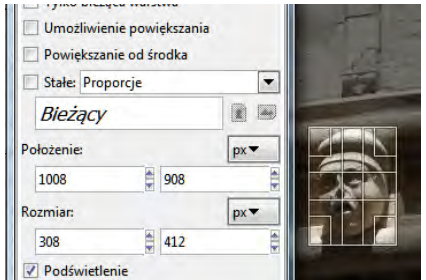

- Kliknij prawym klawiszem myszy na obrazie i z menu kontekstowego wybierz opcję **Narzędzia>Narzędzia przekształcania>Obrót (Shift+R***)*.
	- W otwartym oknie **Informacje o obrocie** wpisz kąt obrotu 45 stopni i kliknij przycisk **Obróć**.
	- Zapisz otrzymany obraz pod nazwą **ornament-poziomo.jpg**.
		- Postępując analogicznie wykadruj inną twarz z ornamentu, odbij kadr w pionie i obróć o -90 stopni. Zapisz plik pod nazwą **ornament-pionowo.jpg**.

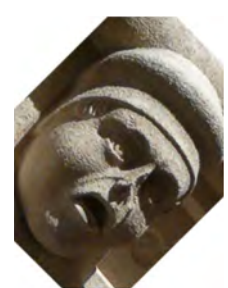

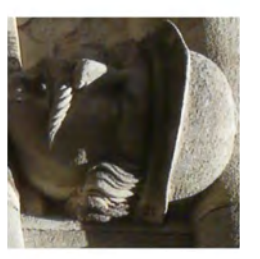

# **3.3. Wyrównanie i zmiana perspektywy obrazów**

#### **PERSPEKTYWA**

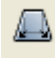

Skrót klawiaturowy: Shift+P

Menu: Narzędzia>Narzędzia przekształcania>Perspektywa

Narzędzie **Perspektywa** umożliwia nadanie wybranemu obiektowi odpowiedniej perspektywy, rys. 3.8. Kliknięcie na obrazie wywołuje siatki z uchwytami w rogach, manipulowanie nimi pozwala na zmianę perspektywy.

a) b)

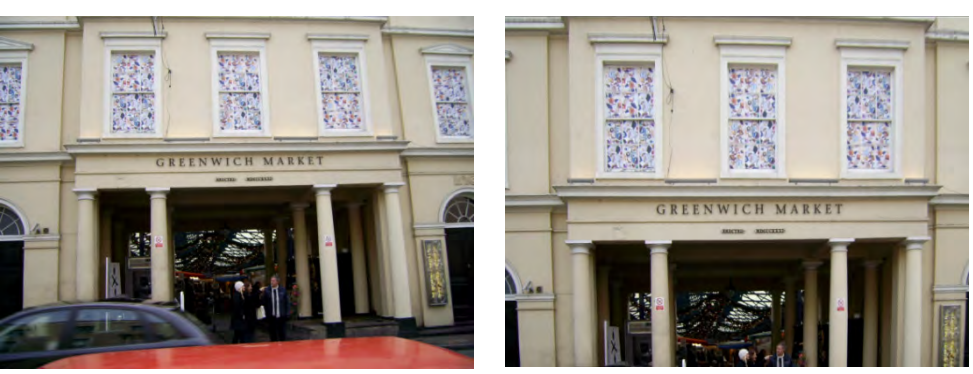

Rys. 3.8. Zdjęcie wejścia do Greenwich Market: a) zniekształcona perspektywa; b) po zastosowaniu narzędzia perspektywa

#### **NACHYLENIE**

Skrót klawiaturowy: Shift+S

Menu: Narzędzia>Narzędzia przekształcania>Nachylenie

**Nachylenie** służy do przesuwania części obrazu w przeciwnych kierunkach, np. zastosowanie tego narzędzia do kwadratu spowoduje powstanie rombu, rys. 3.9.

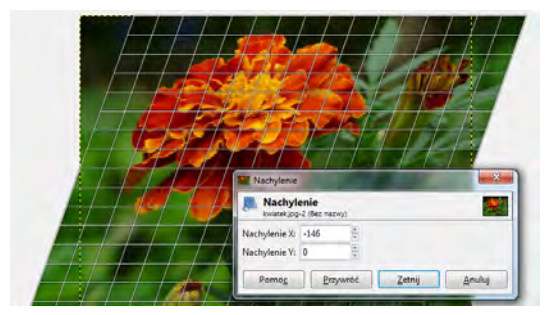

Rys. 3.9. Zastosowanie narzędzia **Nachylenie**

#### **WYRÓWNANIE**

Skrót klawiaturowy: Q Menu: Narzędzia>Narzędzia przekształcania>Wyrównanie

**Wyrównanie** to narzędzie, które pozwala na wyrównywania warstw z różnymi obiektami. W opcjach narzędzia wybrać można do jakich obiektów będzie wyrównywana warstwa, np. zaznaczenie, obraz, aktywna warstwa. Aby wyrównać obiekty należy je zaznaczyć, a następnie w opcjach narzędzia wybrać żądane parametry.

# **Zadania do samodzielnego wykonania**

## *Zadanie 3.3.1.*

*Korzystając z narzędzi przekształcania wyprostuj kamienicę widoczną na zdjęciu cardiff.jpg.* 

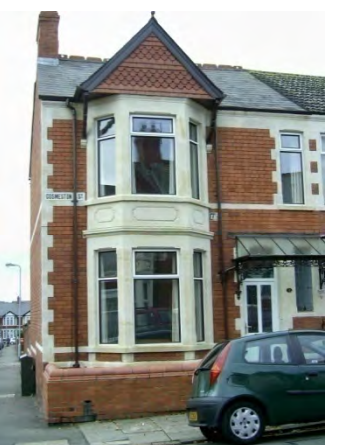

- Otwórz plik **cardiff.jpg**.
- Wybierz z przybornika narzędzie **Nachylenie** i kliknij w obraz. W otwartym oknie wpisz **Nachylenie X**: -20. Zatwierdź zmiany klikając przycisk **Zetnij**.
- Następnie wybierz z przybornika narzędzie **Perspektywa** i kliknij w obraz. Manipulując uchwytami staraj się ustawić obiekt tak aby był podobny do tego przedstawionego na rysunku.
- Zapisz uzyskany obraz pod nazwą **cardiff-perspektywa.jpg**.

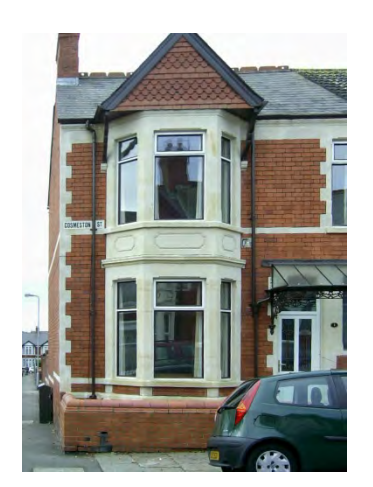

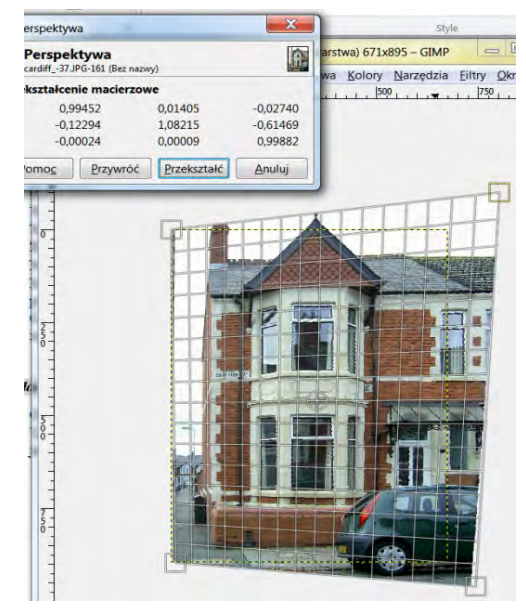

#### *Zadanie 3.3.2.*

- Otwórz plik **market.jpg**.
- Używając opcji **Perspektywa, Pochylenie, Obrót, Kadrowanie** przekształć obraz tak jak na rys. 3.8.

# **3.4. Modyfikacja kolorystyki**

W programie GIMP po utworzeniu nowego dokumentu standardowe tło jest koloru

białego. W celu zmiany koloru należy w oknie programu wybrać **Kolor tła**, a następnie w oknie **Zmiana koloru tła** dokonać wyboru spośród dostępnych kolorów. W ten sposób uzyskujemy tło jednokolorowe. Aby uzyskać bardziej złożone tła zaznaczamy obszar rysunku a następnie wypełniamy dostępnymi gradientami lub deseniami.

#### **WYPEŁNIENIE KUBEŁKIEM**

Skrót klawiaturowy: shift+B Kg) Menu: Narzędzia>Narzędzia rysowania> Wypełnienie kubełkiem

Narzędzie **Wypełnienie kubełkiem** wypełnia zaznaczony obszar aktualnym kolorem pierwszoplanowym. Przytrzymanie **Ctrl** i kliknięcie spowoduje

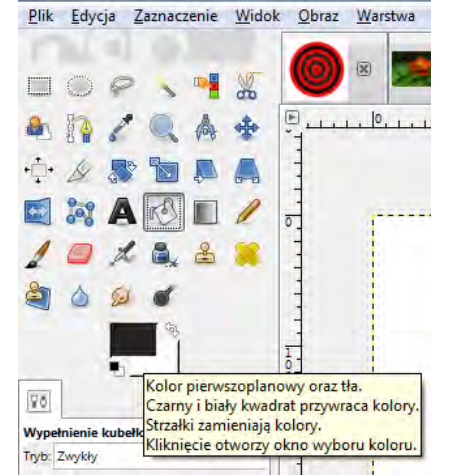

wypełnienie kolorem tła, zaś przytrzymanie **Shift** powoduje przełączanie między trybami "Podobne kolory" i "Całe zaznaczenie". Wielkość wypełnienia w trybie "Podobne kolory" jest zależna od wartości Progu. Opcja ta określa jak duży obszar zajmie wypełnienie. W programie dostępne są takie rodzaje wypełnienia, jak:

- **kolor pierwszoplanowy** wypełnia zaznaczony obszar wybranym kolorem pierwszoplanowym.
- **kolor tła** wypełnia zaznaczony obszar kolorem tła.
- **deseń** wypełnia zaznaczony obszar wybranym deseniem. Deseń można wybrać z listy [21].

#### **GRADIENT**

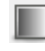

Skrót klawiaturowy: L

Menu: Narzędzia>Narzędzia rysowania>Gradient

Narzędzie **Gradient** wypełnia zaznaczony obszar gradientem domyślnie wykorzystującym kolory pierwszoplanowy i tła. Istnieje możliwość zmiany. Aby uzyskać gradient należy przeciągnąć kursor w kierunku, w którym rysowany ma być gradient i zwolnić przycisk

myszy po uzyskaniu zadowalającego efektu. Płynność przejścia kolorów zależy od długości przeciągnięcia. Mniejsza długość oznacza gwałtowniejsze przejście [6, 21].

# **Zadania do samodzielnego wykonania**

### *Zadanie 3.4.1*

*Wypełnij obraz kolorem zielonym.*

- Utwórz nowy plik o wymiarach 100x100 px (pikseli).
- Wypełnij tło kolorem zielonym. W tym celu z przybornika wybierz opcję **Wypełnienie kubełkiem**. Aby wybrać kolor zielony kliknij dwa razy na obszar **Kolor pierwszoplanowy oraz tła** dostępny w lewym dolnym rogu przybornika.
- W otwartym oknie **Zmiana aktywnego koloru** wybierz kolor zielony, zatwierdź wybór i kliknij na obraz. Tło powinno zostać wypełniony kolorem zielonym.
- Zapisz plik pod nazwą **zielony.jpg**.

### *Zadanie 3.4.2*

*Utwórz niebiesko-zielony gradient.*

- Utwórz nowy rysunek 400x100 px.
- Wybierz **Okna> Dokowalne okna dialogowe> Gradienty.**
- Wybierz ikonę **Tworzy nowy gradient**. Zostanie otwarte okno **Edytor gradientów.**  Domyślnie pojawi się gradient czarno-biały. Gradient składa się z segmentów. Jeden segment jest ograniczony dwoma czarnymi trójkątami i zawiera jeden biały trójkąt w środku.
	- o **Biały trójką**t służy do balansowania przejściami tonalnymi kolorów przypisanych krańcom segmentu.
	- o **Czarny trójkąt** można mu przypisać różne kolory i przezroczystość. Klikając prawym klawiszem myszy na gradiencie, uzyskujemy dostęp do menu służącego do edycji gradientu.
- Pobierz kolor niebieski dla lewego koloru a następnie kolor zielony dla prawego.
- Zapisz zmiany. W ten sposób w oknie **Gradient** pojawi się nowy gradient.
- Nadaj nazwę niebiesko-zielony nowemu gradientowi.
- Następnie przy użyciu ikony **Gradient** wypełnij utworzonym gradientem obszar rysunku. Zapisz swoja pracę pod nazwą **mojgradient.jpg**.

#### *Zadanie 3.4.3.*

*Przekształć obraz kolorowy na obraz w odcieniach szarości oraz kolorystyce brązowej, zielonej, czerwonej oraz niebieskiej.* 

- Otwórz plik **egipt.jpg.**
- Kliknij prawym przyciskiem myszy w otwarty obraz i z menu kontekstowego wybierz opcję **Obraz>Tryb>Odcienie szarości**.
- Zapisz otrzymany obraz w pliku **Egipt-szary.jpg**.

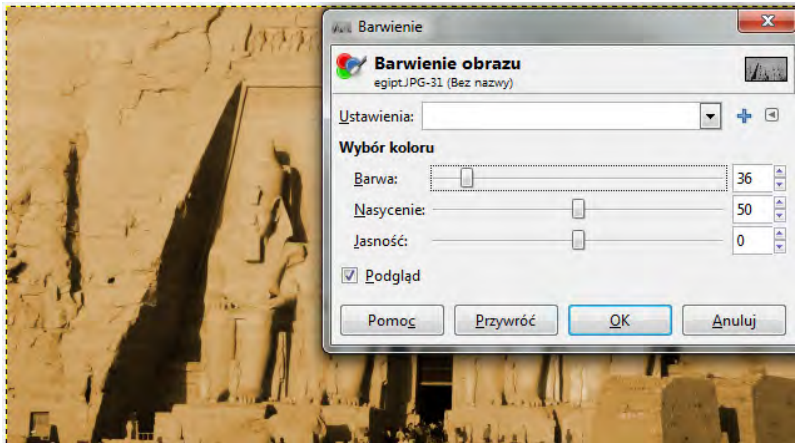

- Następnie kliknij prawym przyciskiem myszy na szarym obrazie i z menu kontekstowego wybierz opcję **Obraz>Tryb>RGB**, a następnie opcję **Kolory>Barwienie**.
- W polu **Wybór koloru** ustaw wartość **Barwy** na 36, **Nasycenia** na 50, a **Jasność** na 0**.**
- Powinieneś otrzymać obraz w odcieniach brązu. Zapisz plik pod nazwą **Egipt-braz.jpg**.
- Teraz stwórz samodzielnie pliki o pozostałej kolorystyce.

# **4. Zaznaczanie i modyfikowanie zaznaczeń**

# **4.1. Zaznaczanie odręczne, prostokątne i eliptyczne**

Zaznaczenie jest selekcją zbioru pikseli (inaczej stworzeniem maski), w celu edycji określonej części warstwy. Wszystkie piksele obrazka objęte selekcją (maską), mogą być poddawane edycji, a pozostałe są chronione przed zmianami. Selekcje możemy tworzyć na wiele sposobów:

- za pomocą narzędzi zaznaczania,
- za pomocą opcji **Zaznaczenie>Szybka maska**,
- poprzez zmianę obrysu obiektów znajdujących się na warstwach, poleceniem **Kanał alfa na zaznaczenie,**
- poleceniem z menu obrazka **Zaznaczenie>Wszystko** (CTRL+A) tworzy selekcje o rozmiarze całego obrazka [6, 21].

Wspólne opcje narzędzi zaznaczania to:

- *Wygładzanie* gdy ta opcja jest włączona, brzegi zaznaczenia są nieco rozmywane, przez co sprawiają wrażenie gładszych, jest to tzw. antyaliasing;
- *Zmiękczanie krawędzi* określa promień zmiękczania zaznaczenia. Opcja ta umożliwia stworzenie efektu przechodzenia od pełnego wypełnienia zaznaczenia (kolorem, teksturą, gradientem) do przezroczystości. Im promień wygładzania będzie większy, tym zaokrąglanie odbywać się będzie na większej długości [21].

### **ODRĘCZNE ZAZNACZANIE**

Skrót klawiaturowy: F

Menu: Narzędzia>Narzędzia zaznaczania>Zaznaczenie odręczne

Narzędzie **Odręczne zaznaczanie obszarów (F)** służy do swobodnego definiowania zaznaczeń (rys. 4.1).

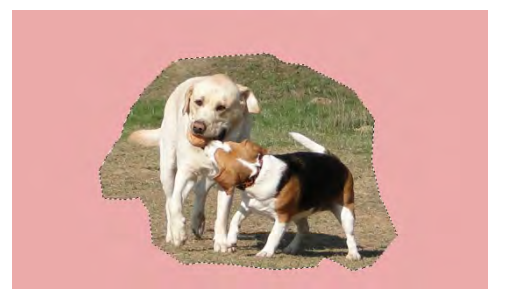

Rys. 4.1. Zaznaczenie odręczne

### **ZAZNACZENIE PROSTOKĄTNE**

Skrót klawiaturowy: R Menu: Narzędzia>Narzędzia zaznaczania>Zaznaczenie prostokątne

**Zaznaczenie prostokątne (R)** jest to narzędzie, które umożliwia utworzenie zaznaczenia prostokątnego, jak i kwadratowego. Po wciśnięciu klawisza **Shift** i należy go przytrzymać dopóki nie ukończy się procesu zaznaczania. Opcje specyficzne dla tego narzędzia to:

- *Zaokrąglanie rogów*  umożliwia określenie promienia zaokrąglania rogów zaznaczenia;
- *Powiększanie od środka*  punkt kliknięcia staje się środkiem zaznaczania.

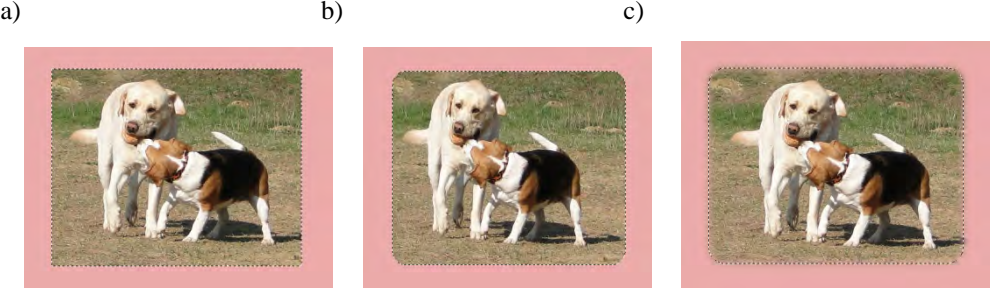

Rys. 4.1.2. Zaznaczenie prostokątne: a) prostokąt; b) z zaokrąglonymi rogami; c) ze zmiękczaniem krawędzi

#### **ZAZNACZENIE ELIPTYCZNE**

Skrót klawiaturowy: E Menu: Narzędzia>Narzędzia zaznaczania>Zaznaczenie eliptyczne

**Zaznaczenie eliptyczne (E)** pozwala na utworzenie zaznaczenia w kształcie elipsy lub koła po wciśnięciu klawisza **Shift** i przytrzymaniu go dopóki nie ukończy się procesu zaznaczania.

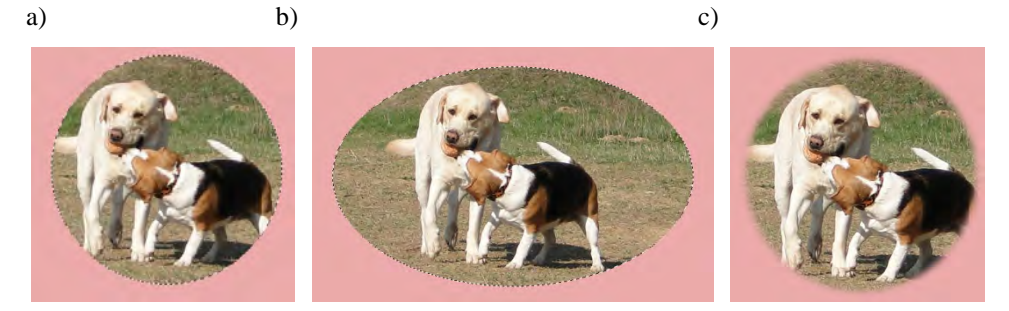

Rys. 4.1.3. Zaznaczenie eliptyczne: a) koło; b) elipsa; c) ze zmiękczaniem krawędzi

Aby przesunąć dowolne zaznaczenie należy trzymając wciśnięty klawisz **Alt** kliknąć na zaznaczeniu myszką i przesunąć je w wybrane miejsce.

# **Zadania do samodzielnego wykonania**

### *Zadanie 4.1.1.*

*Przygotuj obraz przedstawiający zielony prostokąt, zielony owal, niebieski kwadrat o zaokrąglonych rogach, czerwone koło oraz niebieską choinkę.* 

- Utwórz nowy obraz o wymiarach 1000x400 pikseli.
- Wybierz z przybornika opcję **Zaznaczenie prostokątne** i narysuj prostokąt.
- Wypełnij prostokąt kolorem zielonym. W tym celu z przybornika wybierz opcję **Wypełnienie kubełkiem**. Aby wybrać kolor zielony kliknij dwa razy na obszar **Kolor pierwszoplanowy oraz tła** dostępny w lewym dolnym rogu przybornika.
- W otwartym oknie **Zmiana aktywnego koloru**  wybierz kolor zielony, zatwierdź wybór i kliknij na prostokąt. Prostokąt powinien zostać wypełniony kolorem zielonym. Po zakończeniu kliknij w biały obszar, aby odznaczyć rysunek.
- Teraz narysuj elipsę. W tym celu wybierz z przybornika **Zaznaczenie eliptyczne** i narysuj elipsę. Następnie wypełnij ją kolorem zielonym, wybierając z przybornika Wypełnienie k**ubełkiem**

i klikając w elipsę. Po zakończeniu kliknij w biały obszar aby odznaczyć rysunek.

• Teraz narysuj kwadrat. Z przybornika wybierz narzędzie **Zaznaczenie prostokątne** i zacznij rysować prostokąt, naciśnij i przytrzymaj klawisz

**Shift** (ciągle trzymając lewy przycisk myszki). Wybrany obszar powinien przybrać kształt kwadratu. Zwolnij przycisk myszy a następnie Shift. Tak zaznaczony obszar wypełnij kolorem niebieskim. Kliknij w biały obszar, aby odznaczyć rysunek.

- Aby narysować koło z przybornika wybierz opcję **Zaznaczenie eliptyczne** i rysując elipsę, wciśnij klawisz Shift trzymając lewy przycisk myszki. Wypełnij koło kolorem czerwonym. Po zakończeniu kliknij w biały obszar, aby odznaczyć rysunek.
- Ostatni etap pracy to odręczne narysowanie choinki. Z przybornika wybierz opcję **Odręczne zaznaczanie obszarów** i narysuj choinkę, tak jakbyś rysował ołówkiem. Zmień kolor wypełnienia na niebieski.
- Zapisz ilustrację w swoim folderze pod nazwą **obrazki1.jpg**.

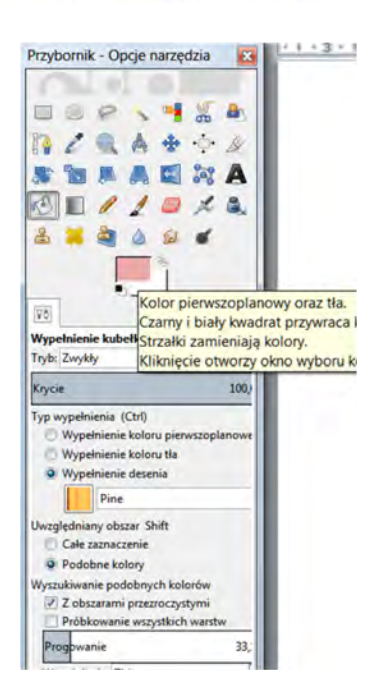

### *Zadanie 4.1.2.*

*Przygotuj ilustrację o wymiarach 256x256 pikseli przedstawiającą twarz, która składa się z dwóch kwadratów, prostokąta, dwóch kółek i elipsy wypełnionych niebieskim kolorem.* 

• Utwórz nowy rysunek. Narysuj kwadrat. W tym celu wybierz narzędzie **Zaznaczanie prostokątne**. Narysuj dowolny kształt prostokątny, a następnie (ciągle trzymając klawisz myszki) naciśnij klawisz **Shift** i przesuń myszkę. Wybrany obszar powinien przybrać kształt kwadratu. Tak zaznaczony obszar wypełnij na niebiesko. Po zakończeniu kliknij w biały obszar aby odznaczyć rysunek.

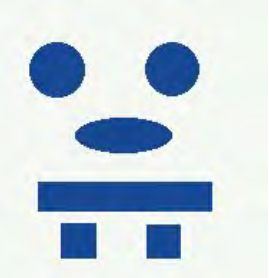

- Narysuj obok drugi niebieski kwadrat (tak jak na rysunku). Wybierz narzędzie **Zaznaczanie prostokątne**. Podczas zaznaczania naciśnij klawisze: **Ctrl+Shift**. Zaznaczany obszar powinien przyjąć kształt kwadratu, zaś jego środek powinien wypadać w punkcie początkowo wskazywanym przez myszkę. Zaznaczony kwadrat wypełnij kolorem.
- Wybierz **Zaznaczenie prostokątne** i narysuj nad kwadratami prostokąt. Wypełnij go niebieskim kolorem.
- Wykorzystując działanie klawiszy **Ctrl+Shift** narysuj dwa koła i jedną elipsę.
	- o Naciskając **Shift** uzyskasz okrąg.
	- o Naciskając klawisz **Ctrl** zmienisz środek elipsy. Nowym środkiem stanie się punkt, od którego rozpocząłeś zaznaczenie obszaru.
	- o Możesz nacisnąć równocześnie klawisze **Shift+Ctrl** uzyskasz wówczas koło o zadanym środku.
- Zapisz ilustrację w swoim folderze pod nazwą **obrazki2.jpg**.

## *Zadanie 4.1.3*

*Dokonaj retuszu obrazu zeby.jpg, poprzez zmianę odcienia i nasycenia lub rozjaśnienie zębów korzystając z opcji Odręczne zaznaczanie oraz Barwa i nasycenie*.

- Otwórz plik **zeby.jpg** i zapisz pod nazwą **wybielanie1.jpg**.
- Powiększ zdjęcie tak, aby zbliżyć zęby.
- Wybierz z przybornika opcję **Odręczne zaznaczanie**. W opcjach narzędzia wybierz **Zaokrąglaj krawędzie** i ustaw promień na 5.
- Trzymając prawy klawisz myszy obrysuj dokładnie obszar zębów. Jeśli wyjdziesz poza żądany obszar to po zakończeniu obrysowywania możesz usunąć niepotrzebne zaznaczenie wciskając klawisz **Ctrl** i obrysowując niepotrzebny fragment – w ten sposób odejmujemy zaznaczenie.
- Z menu nad zdjęciem wybierz **Narzędzia>Narzędzia kolorów>Barwa i nasycenie**.

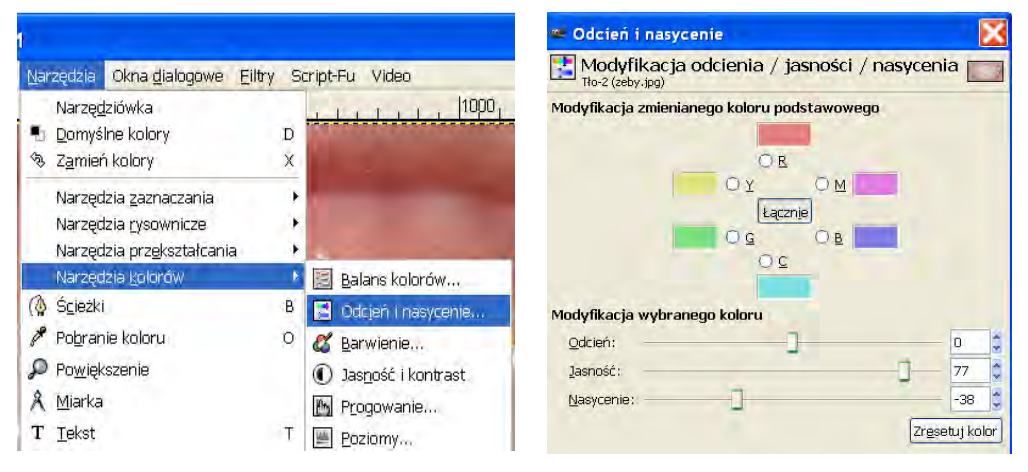

- W otwartym oknie narzędzia zmień **Jasność** na 77, **Nasycenie** na -38 i zatwierdź wybór.
- Następnie zlikwiduj zaznaczenie i zapisz plik pod nazwą **wybielanie1.jpg**.

# **4.2. Sumowanie i odejmowanie zaznaczeń**

Zaznaczenia można traktować jako swego rodzaju zbiory. Można je sumować, odejmować, mnożyć, wyznaczać dopełnienie. Służą do tego tryby w opcjach narzędzi zaznaczania.

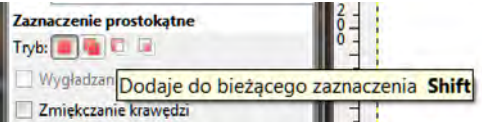

## **ZASTĘPUJE BIEŻĄCE ZAZNACZENIE**

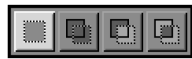

Skrót klawiaturowy: brak Menu: brak

Ten tryb pozwala na tworzenie zaznaczenia. Należy pamiętać, że w przypadku gdy zaznaczenie nie zostanie wypełnione kolorem to każde rysowanie nowego kształtu usuwa poprzedni obiekt.

### **DODAJE DO BIEŻĄCEGO ZAZNACZENIA**

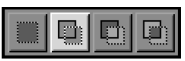

Skrót klawiaturowy: Shift Menu: brak

Tryb ten powoduje dodanie nowego zaznaczenia do już istniejącego. Uruchamiamy go naciskając klawisz **Shift** i klikając w miejscu gdzie chcemy dodać obraz.

## **ODEJMUJE OD BIEŻĄCEGO ZAZNACZENIA**

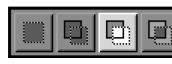

Skrót klawiaturowy: Ctrl Menu: brak

Ten tryb powoduje odjęcie nowego zaznaczenia od już istniejącego. Uruchamiamy go naciskając klawisz **Ctrl** i klikając w miejscu gdzie chcemy odjąć część obrazu.

### **CZĘŚĆ WSPÓLNA Z BIEŻĄCYM ZAZNACZENIEM**

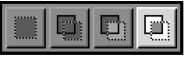

Skrót klawiaturowy: Shift+Ctrl Menu: brak

W tym trybie jeśli nowe zaznaczenie bedzie zachodzić na już istniejące to pozostanie tylko część wspólna. Uruchamiamy go naciskając klawisze **Shift+Ctrl** i klikając w miejsce gdzie chcemy zsumować zaznaczenia.

# **Zadania do samodzielnego wykonania**

#### *Zadanie 4.2.1.*

*Wykonaj rysunek zawierający krzyż, oraz drabinę. Rysunek wykonaj wykorzystując operacje sumy oraz różnicy zaznaczeń prostokątnych.*

- Rozpocznij od utworzenia nowego rysunku o wymiarach 600x400 pikseli.
- Następnie wybierz z przybornika opcję **Zaznaczenie prostokątne** i na środku obrazu narysuj prostokąt, który będzie stanowić jedno z ramion krzyża.
- Teraz trzymając klawisz **Shift** narysuj prostokąt, który będzie stanowił drugie ramię krzyża.
- Otrzymane zaznaczenie wypełnij dowolnym kolorem.
- Po zakończeniu kliknij w biały obszar aby odznaczyć rysunek.
- W podobny sposób narysuj drabinę.
- Najpierw narysuj duży prostokąt. Następnie narysuj szczeble drabiny. Trzymając wciśnięty klawisz **Ctrl** narysuj mniejszy prostokąt wewnątrz większego. Powtórz tę czynność kilkukrotnie po czym uzyskane zaznaczenie wypełnij dowolnym kolorem.
- Zapisz ilustrację w swoim folderze pod nazwą **obrazki3.jpg.**

#### *Zadanie 4.2.2.*

*Wykonaj logo widoczne na rysunku stosując opcje narzędzi zaznaczania.*

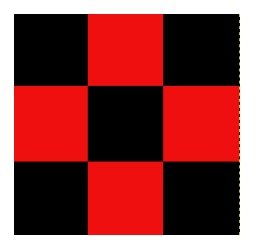

- Utwórz nowy rysunek o rozmiarach 300x300 pikseli.
- Aby uzyskać trzy kwadraty stanowiące główny element logo należy skorzystać z opcji **Prowadnice** i podzielić rysunek na trzy pola o rozmiarach 100x100 px.

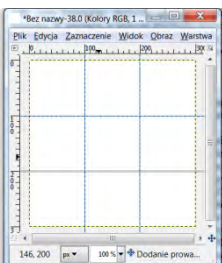

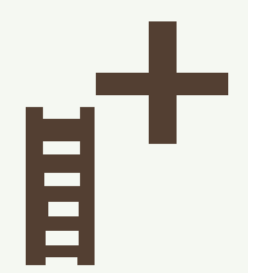

• Aby dodać prowadnice należy kliknąć lewym przyciskiem myszki na górnej linijce i cały czas trzymając przycisk myszki przeciągnąć kursor myszy w dół, na obszar rysunku. W miejscu, w którym zwolnimy przycisk myszki pojawi się przerywana linia - prowadnica. Prowadnice poziome uzyskuje się korzystając z poziomej linijki, natomiast prowadnice pionowe - z pionowej. Zarówno linijki jak i prowadnice można ukryć wykorzystując opcję **Widok>Linijki** oraz **Widok>**

**Prowadnice**. Raz ustawioną prowadnicę możemy dowolnie przesuwać. W tym celu należy użyć narzędzia **Przesunięcie**.

- Teraz narysuj pięć kwadratów cztery w rogach i jeden na środku. W tym celu wybierz narzędzie **Zaznaczenie prostokątne** i zaznacz pierwszy kwadrat. Następnie trzymając wciśnięty klawisz Shift zaznacz kolejne kwadraty. Wypełnij zaznaczenie kolorem czarnym.
- Teraz odwróć zaznaczenie (**Ctrl+I**) i wypełnij biały obszar kolorem czerwonym.
- Zapisz uzyskany plik pod nazwą **logo1.xcf**.

#### *Zadanie 4.2.3.*

*Wykorzystując operację zmniejszania zaznaczenia wykonaj logo widoczne na rysunku.* 

- Utwórz nowy rysunek o wymiarach 350x350 pikseli.
- Utwórz okrąg o wymiarach 300x300 pikseli. Następnie zaznacz cały rysunek (klawisz **Ctrl+A**). Zaznaczony rysunek wypełnij kolorem czerwony.
- Teraz zmniejsz zaznaczenie: **Zaznaczenie>Zmniejsz** o 20 pikseli. Uzyskane zmniejszone zaznaczenie wypełnij kolorem czarnym.
- Operacje zmniejszania zaznaczenia i wypełniania kolorem powtórz żądaną liczbę razy.
- Zapisz uzyskany plik pod nazwą **logo2.xcf**.

#### *Zadanie 4.2.4*

*Wykonaj wzór polskiej szachownicy lotniczej.*

- Zacznij od ustawienia prowadnic (zob. zadanie 4.2.2).
- Następnie korzystając z narzędzia **Zaznaczenie prostokątne** i opcji sumowanie zaznaczeń zaznacz obszar przeznaczony na kolor czerwony. Wypełnij zaznaczenie kolorem czerwonym.

#### *Zadanie 4.2.5*

*Wykonaj wzór szachownicy lotniczej obowiązujący w Straży granicznej.* 

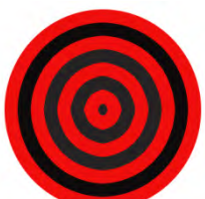

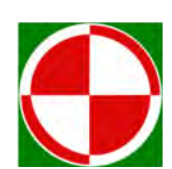

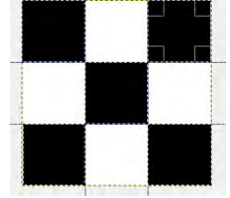

# **4.3. Zaznaczanie pierwszego planu, według koloru, różdżka**

#### **ZAZNACZENIE PIERWSZEGO PLANU**

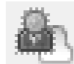

Skrót klawiaturowy: brak Menu: Narzędzia>Narzędzia zaznaczania>Zaznaczenie pierwszego planu

Narzędzie **Zaznaczanie pierwszego planu** pozwala zaznaczyć pierwszy plan aktywnej warstwy lub zaznaczenia. Działanie narzędzia polega na narysowaniu linii na elemencie, który chcemy zaznaczyć. Po zaznaczeniu elementu należy kliknąć Enter na klawiaturze aby utworzyła się selekcja.

## **RÓŻDŻKA**

Skrót klawiaturowy: U

Menu: Narzędzia>Narzędzia zaznaczania>Różdżka

Narzędzie **Zaznaczenie sąsiadujących obszarów (U)** polega na zaznaczaniu regularnych obszarów na podstawie kolorów.

#### **ZAZNACZENIE WEDŁUG KOLORU**

Skrót klawiaturowy: Shift+O 呵呵

Menu: Narzędzia>Narzędzia zaznaczania>Zaznaczanie według koloru

Narzędzie **Zaznaczenie obszarów według koloru** pozwala na selekcję wszystkich pikseli, których kolor jest podobny do koloru piksela, na który kliknięto. Narzędzie to w przeciwieństwie do narzędzia **Różdżka** umożliwia zaznaczenie pikseli, które mogą znajdować się w różnych miejscach obrazu. O tym, czy piksel w danym kolorze zostanie włączony do selekcji, decyduje parametr progowania określający maksymalną różnicę kolorów.

# **Zadania do samodzielnego wykonania**

### *Zadanie 4.3.1.*

*Pomaluj figury z zadania 4.1.2 na kolor czarny.* 

- Otwórz plik o nazwie **obrazki2.jpg.** Wybierz z przybornika opcję **Różdżka** i kliknij w białe tło. Otrzymasz w ten sposób zaznaczenie całego rysunku za wyjątkiem kolorowych figur.
- Teraz odwróć zaznaczenie korzystając z opcji **Zaznaczenie> Odwróć zaznaczenie**. Otrzymana w ten sposób selekcja nie jest dokładna, ponieważ otworzony obraz był zapisany w formacie

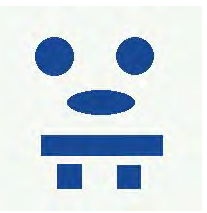

JPEG i zawiera piksele o delikatnym szarawym, zielonkawym, czerwonawym i niebieskawym odcieniu. Następnie wypełnij zaznaczone figury kolorem czarnym, wybierając z palety ten kolor i klikając na dowolną figurę.

• Zapisz ilustrację w swoim folderze pod nazwą **obrazki4.jpg**.

### *Zadanie 4.3.2.*

*Korzystając z opcji Zaznaczanie pierwszego planu, wyodrębnij ze zdjęcia kwiatek.* 

- Otwórz plik **kwiatek.jpg**.
- Wybierz z przybornika narzędzie **Zaznaczanie pierwszego planu**.
- Zaznacz element, który chcesz wyodrębnić. W tym celu narysuj okrąg na kwiatku.
- Pojawi się pędzęl zamaluj kwiatek i kliknij **Enter**.
- Pojawi się zaznaczenie. Wytnij je i zapisz wynik pracy jako **kwiatek1.xcf**.

### *Zadanie 4.3.3.*

*Pomaluj figury z zadania 4.3.1 na kolor żółty.* 

- Otwórz plik o nazwie **obrazki4.jpg.** Wybierz z przybornika opcję **Zaznaczanie według kolorów** i kliknij w białe tło. Otrzymałeś w ten sposób zaznaczenie całego rysunku za wyjątkiem kolorowych figur.
- Teraz odwróć zaznaczenie korzystając z opcji **Zaznaczenie> Odwróć zaznaczenie**. Następnie wypełnijmy zaznaczone figury kolorem żółtym.
- Zapisz ilustrację w swoim folderze pod nazwą **obrazki5.jpg**.

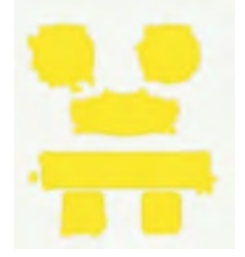

### *Zadanie 4.3.4.*

*Wykonaj obramowanie obrazu.* 

- Otwórz zdjęcie **pies.jpg**.
- Zaznacz cały obraz wybierając z menu opcję **Zaznaczenie>Całość** (Ctrl+A).
- Następnie **Zaznaczenie>Obramuj** 20 pikseli.
- Następnie **Zaznaczanie>Zmiękcz** 20 pikseli.
- Wypełnij zaznaczenie czerwonym kolorem.
- Wybierz opcję **Zaznaczenie>Brak**.
- Uzyskany obraz zapisz do pliku pod nazwą **piesrama.jpg**.

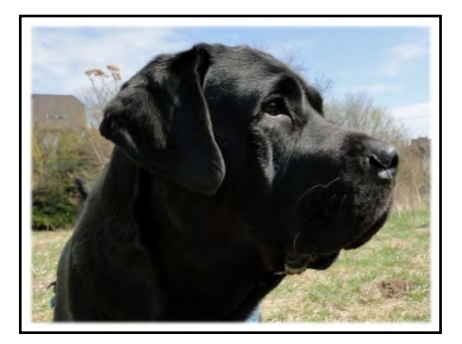

### *Zadanie 4.3.5.*

*Korzystając z narzędzia Różdżka wytnij samochód.* 

- Otwórz plik **samochod1.png**.
- Wybierz z przybornika narzędzie **Różdżka**. W opcjach narzędzia w polu **Progowanie** ustaw 18.
- Przejdź do zdjęcia i kliknij w prawym górnym rogu – punkt oznaczony białą kropką na rysunku.
- Przytrzymaj klawisz **Shift** i kolejno klikaj w punkty zaznaczone na rysunku białymi kropkami.
- W ten sposób powinieneś otrzymać selekcję, która niemal dokładnie przylega do samochodu.

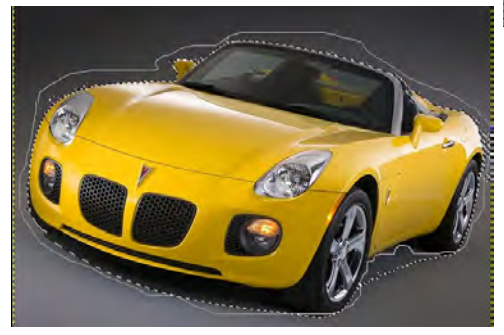

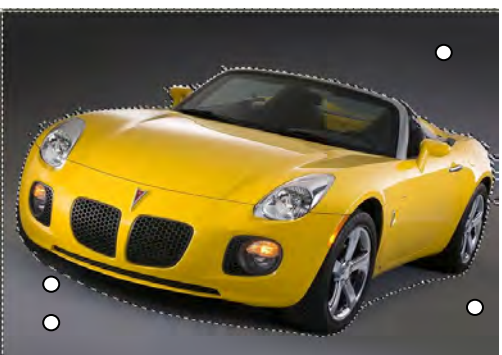

- Aby poprawić uzyskany rezultat skorzystaj z opcji **Odręczne zaznaczanie obszarów**.
- Najpierw jednak odwróć zaznaczenie:  **Zaznaczenie>Odwróć**.
- Kliknij podwójnie na ikonę **Odręczne zaznaczanie obszarów** z menu narzędziowego. W oknie dialogowym ustalamy tryb pracy "Część wspólna z bieżącym zaznaczeniem"

i obrysowujemy kontur samochodu.

• Aby usunąć część *poszarpań* i dziur na brzegu zaznaczenia należy zmniejszyć selekcję o dwa piksele: **Zaznaczenie>Zmniejsz**, następnie wybierz **Zaznaczenie>**

**Powiększ** również o dwa piksele. Na zakończenie zaznaczenie zaokrąglij promieniem o wartości dziesięciu pikseli: **Zaznaczenie>Zaokrągl**, po czym odwróć zaznaczenie: **Zaznaczenie> Odwróć** i usuń zbędne elementy: **Edycja> Wyczyść**.

• Otrzymany obraz zapisz do pliku **samochod1\_a.xcf**.

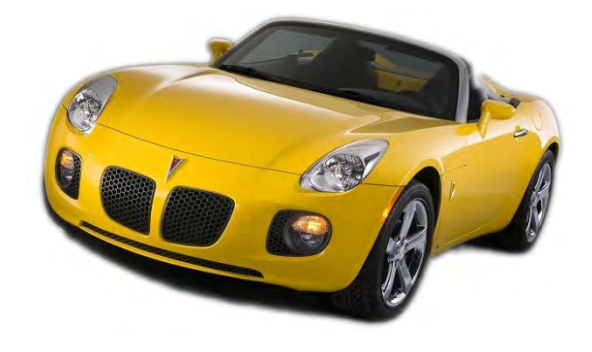

# **4.4. Tworzenie i modyfikowanie ścieżek**

## **ŚCIEŻKI**

Skrót klawiaturowy: B Menu: Narzędzia>Ścieżki

**Tworzenie i modyfikowanie ścieżek (B)**. Narzędzie to umożliwia tworzenie tzw. ścieżek poprzez "sklejanie" krzywych Beziera. Krzywa taka wyznaczona jest poprzez dwa punkty zaczepienia i dwa punkty kontrolne. W przypadku ścieżki, każdemu punktowi zaczepienia odpowiadają dwa punkty kontrolne. Aby ścieżka w danym punkcie zaczepienia była gładka punkt zaczepienia jak i odpowiadające mu punkty kontrolne nie mogą się pokrywać oraz powinny być współliniowe.

### **INTELIGENTNE NOŻYCE**

Skrót klawiaturowy: I Menu: Narzędzia>Inteligentne nożyce

**Inteligentne nożyce (I)** to narzędzie, które tworzy zaznaczenie ze ścieżki. Tworzymy zaznaczenie klikając myszką na obrazie dodajemy punkty, na których rozpięta jest krzywa podobna do ścieżki. Krzywe pomiędzy tymi punktami określają się jednak automatycznie poprzez wyszukiwanie krawędzi na obrazie tj. obszarów, w których jest duży kontrast kolorów pomiędzy elementami. Aby skutecznie używać tego narzędzia, dodawane punkty należy rozmieszczać odpowiednio gęsto zwłaszcza, w miejscach gdzie krzywa "mocno zakręca", a także w punktach, gdzie krzywa nie jest gładka.

# **Zadania do samodzielnego wykonania**

#### *Zadanie 4.4.1.*

*Korzystając z narzędzi Zaznaczania, wyodrębnij ze zdjęcia psa.* 

- Otwórz plik **pies.jpg**.
- Wybierz z przybornika narzędzie **Nożyce magnetyczne** i wyodrębnij psa ze zdjęcia

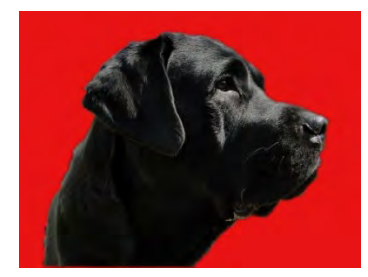

zaznaczając kropkami kontur psa. Zaznaczenie należy zamknąć klikając na pierwszą kropkę. Aby utworzyć ze ścieżki zaznaczenie kliknij **Enter**.

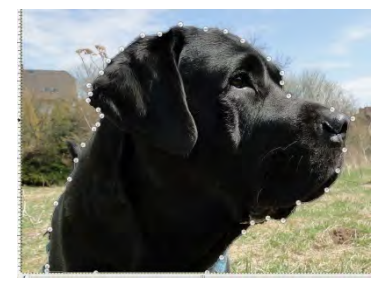

• Wybierz z menu opcję **Zaznaczenie>Zmiękcz** 10px.

- Aby usunąć tło należy odwrócić zaznaczenie wybierz z menu opcję **Zaznaczenie> Odwróć**, a następnie **Edycja>Wyczyść**. Zniknie tło. Wypełnij to miejsce kolorem czerwonym.
- Zapisz powstały obraz jako **piestlo.xcf**.

#### *Zadanie 4.4.2.*

*Korzystając z opcji Tworzenie i modyfikowanie ścieżek wyodrębnij ze zdjęcia kobietę.* 

- Otwórz plik o nazwie **kobieta.jpg**.
- Wybierz z przybornika narzędzie *Tworzenie i modyfikowanie ścieżek*.
- Przejdź do zdjęcia i obrysuj postać kobiety klikając wokół konturu. Każde kliknięcie spowoduje dodanie kolejnego punktu do ścieżki. Dodawanie punktów kończymy klikając w pierwszy punkt.
- Jeśli któryś z punktów ścieżki leży w złym miejscu to można go przesunąć przytrzymując klawisz **Ctrl**. Całą ścieżkę można przesunąć przytrzymując klawisz **Alt**.
- Gdy ścieżka jest gotowa należy ją zamienić w zaznaczenie. W tym celu w Opcjach narzędzia **Tworzenie i modyfikowanie ścieżek** kliknij w pole **Utwórz zaznaczenie ze ścieżki**.
- Następnie wybierz z menu opcję **Zaznaczenie>Zmniejsz** wpisz 2 piksele Wybierz **Zaznaczenie >Zaokrągl** i wpisz 10. Kliknij **OK**.
- Wybierz z menu opcję **Edycja>Skopiuj**.
- Teraz otwórz plik **widok.jpg**, do którego zostanie wklejona postać.
- Wybierz z menu polecenie **Edycja>Wklej**.
- Przesuń skopiowaną postać wykorzystując polecenie **Przesunięcie**.
- Zapisz uzyskany obraz pod nazwą **fotomontaz.jpg**.

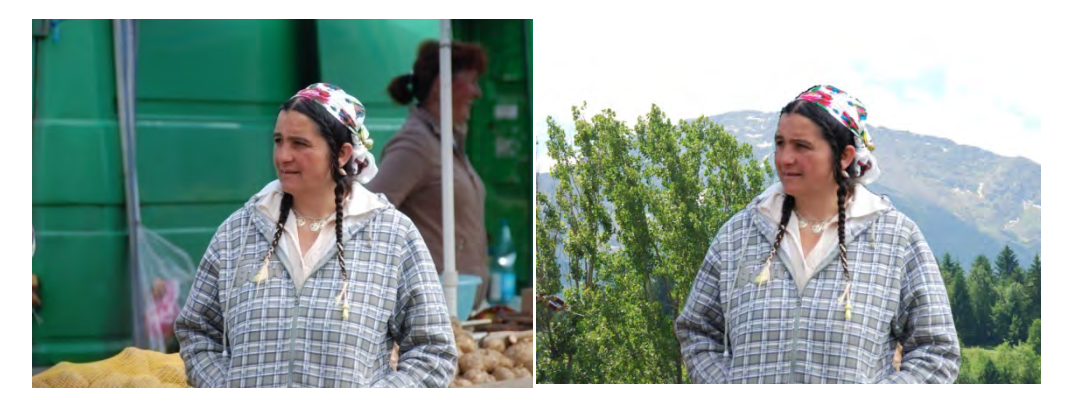

# **5. Korzystanie z warstw**

## **5.1. Podstawowe operacje na warstwach**

Obrazy tworzone w zaawansowanych programach do edycji grafiki rastrowej składają się z różnych elementów ułatwiających pracę. Jednym z takich elementów są warstwy. Można je przyrównać do przezroczystych lub kolorowych folii, na których wykonuje się rysunki. Nałożone na siebie folie tworzą końcowy obraz.

Na rys. 5.1a przedstawione zostały warstwy, na których namalowane są koła. Warstwy te są przezroczyste i leżą jedna nad drugą. Widok wszystkich warstw kreuje obraz przedstawiający koła olimpijskie, rys. 5.1b.

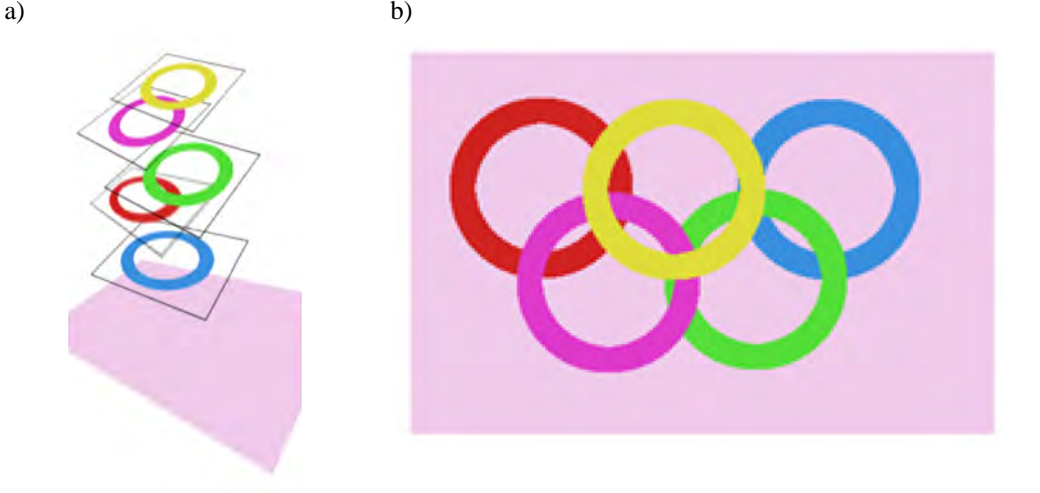

Rys. 5.1. Koncepcja pracy na warstwach: a) każda warstwa zawiera pojedyńczy obiekt, który można edytować bez wpływu na pozostałe; b) obraz zawierający wszystkie widoczne warstwy nałożone na siebie

Warstwy są poukładane w stos (rys. 5.2), najczęściej na samym dole znajduje się warstwa o nazwie **Tło**, a na nią nakładane są kolejne warstwy. Przechowywanie obrazu na warstwach znacząco ułatwia edytowalność grafiki, gdyż nie edytujemy całego obrazu, ale tylko jedną z istniejących warstw [6].

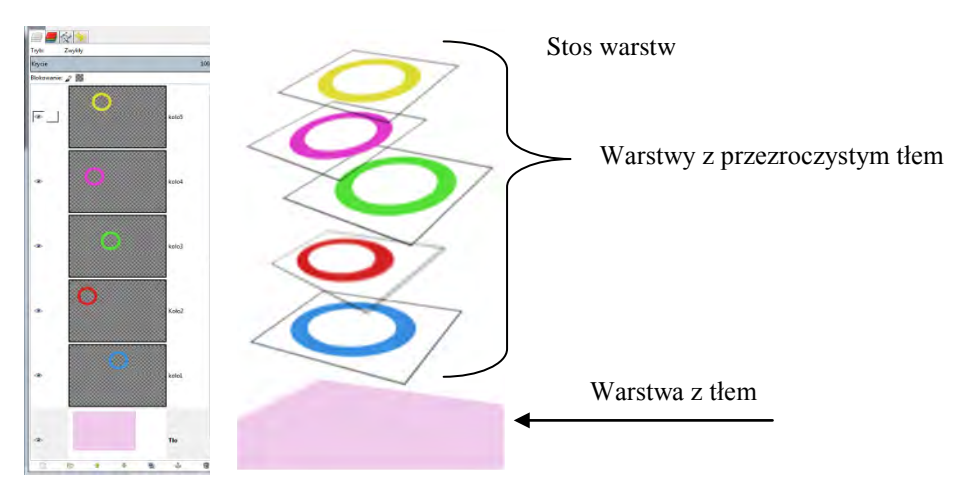

Rys. 5.2. Warstwy jako oddzielne elementy

Operacje związane z edycją warstw wykonuje się w oknie dialogowym **Warstwy**. Klikając na wybraną warstwę można ją edytować. Opcje każdej warstwy podano poniżej:

- **Nazwa warstwy** można ją zmienić klikając na niej dwukrotnie.
- **Ikona oka** umożliwia włączanie i wyłączanie widoczności warstwy.
- **Ikona łańcucha** umożliwia łączenie warstw. Pracując w programie zawsze pracujemy tylko na jednej tzw. aktywnej warstwie. Warstwa ta jest wyróżniona kolorem szarym. Na rys. 5.3 aktywną warstwą jest warstwa o nazwie kolo5. Na dole okna dialogowego **Warstwy** dostępne są takie funkcje, jak:
- **Nowa warstwa** umożliwia utworzenie nowej warstwy. Warstwa zostanie utworzona powyżej warstwy aktywnej.
- **Podniesienie warstwy** i **Obniżenie warstwy**  przyciski te pozwalają na przesuwanie aktywnej warstwy o poziom wyżej lub niżej. Przytrzymując klawisz **Shift** uzyskamy, że warstwa przesunie się na sam wierzchołek, bądź na sam dół okna. Kolejność warstw możemy też zmieniać poprzez przesuwanie ich metodą "przeciągnij i upuść".

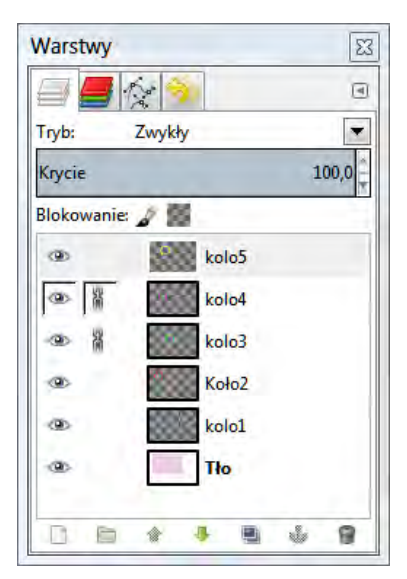

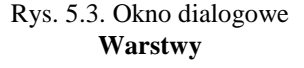

- **Duplikat warstwy** tworzy kopie warstwy.
- **Zakotwicz warstwę** przypisuje zaznaczenie lub warstwę do wskazanego miejsca.
- **Usuń warstwę**  Usuwa aktywną warstwę.

# **Zadania do samodzielnego wykonania**

#### *Zadanie 5.1.1*

Aby zrozumieć pracę na warstwach otwórz nowy dokument w programie GIMP i narysuj znak olimpijski zawierający pięć okręgów przedstawionych na rys. 5.1b. Rysunek zostanie zapewne wykonany na jednej warstwie.

A teraz spróbuj przesunąć czerwony okrąg nad żółty – nie da się. Możesz przesunąć cały obraz, a nie poszczególne jego elementy. Aby możliwe stało się edytowanie elementów rysunków niezależnie od całości należy każdy z nich umieścić na oddzielnej warstwie tak, jak zostało to przedstawione na rys. 5.1a. Zatem spróbuj narysować znak olimpijski, ale tym razem korzystając z warstw.

- Stwórz nowy obraz o wymiarach 600x400px. Otwórz okno dialogowe **Warstwy Okna> Dokowalne okna dialogowe>Warstwy (Ctrl+l).** Powinieneś zobaczyć warstwę o nazwie **Tło**.
- 

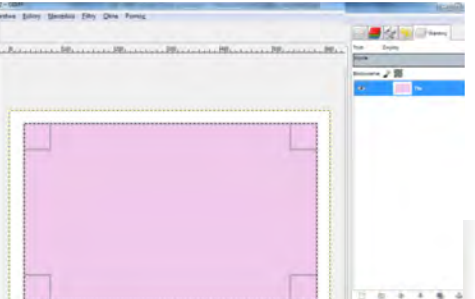

• Wybierz z przybornika narzędzie **Zaznaczenie prostokątne** i narysuj prostokąt stanowiący tło pod znak olimpijski wypełnij go kolorem różowym. Wykonane zmiany powinny być widoczne w oknie dialogowym **Warstwy**.

• Następnie kliknij na dole Okna dialogo wego **Warstwy** na ikonkę (tworzy nową warstwę i dodaje do obrazu). Pojawi się okno **Nowa warstwa**.

Wpisz w polu **Nazwa warstwy**: **kolo1**, wymiary 600x400 px, a w polu **Typ wypełnienia** warstwy zaznacz **Przezroczysta**. Zatwierdź – **OK**.

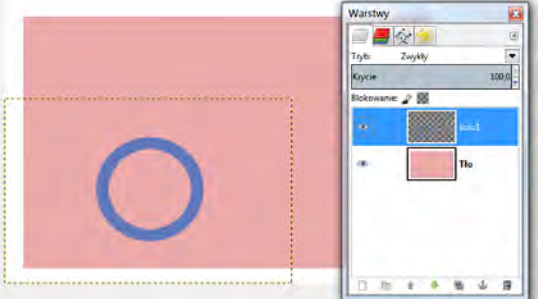

- Narysuj na powstałej warstwie okrąg (wykorzystaj narzędzie **Zaznaczenie eliptyczne** oraz opcję **Zaznaczenie> Obramuj**). Wypełnij okrąg kolorem niebieskim. Nie usuwaj zaznaczenia.
- Zduplikuj utworzoną warstwę klikając na dole Okna dialogowego **Warstwy** na ikonkę (tworzy duplikat warstwy i dodaje ją do obrazu).
- Pojawi się nowa warstwa o nazwie **kopia:kolo1**. Wróć do głównego okna obrazu i wypełnij okrąg kolorem zielonym.

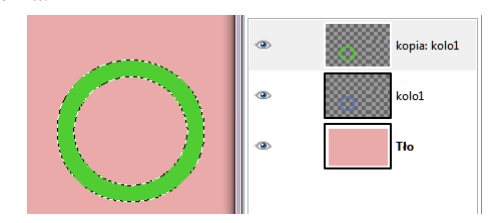

- Ponownie zduplikuj powstałą warstwę i wypełnij okrąg kolorem czerwonym.
- Powtórz tę czynność jeszcze dwa razy wypełniając koła kolorem żółtym i różowym.
- Nastepnie usuń zaznaczenie. Wybierz z przybornika narzędzie **Przesuwanie** i poprzesuwaj okręgi tak, aby utworzyły znak olimpijski.

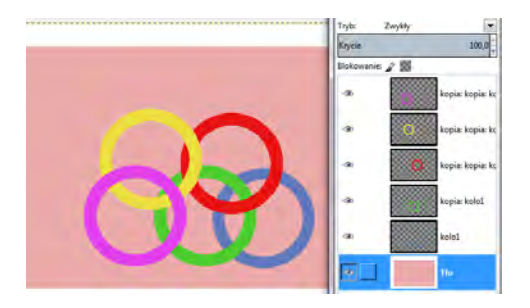

### *Zadanie 5.1.2*

*Wytnij ze zdjęcia kwiatek i stwórz kolaż poprzez czterokrotne zduplikowanie wyciętego elementu i umieszczenie go w przeciwległych rogach.*

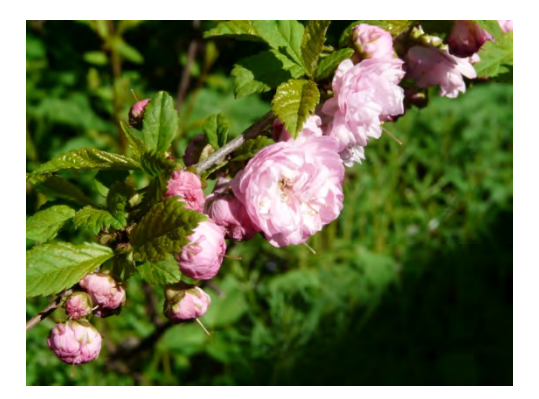

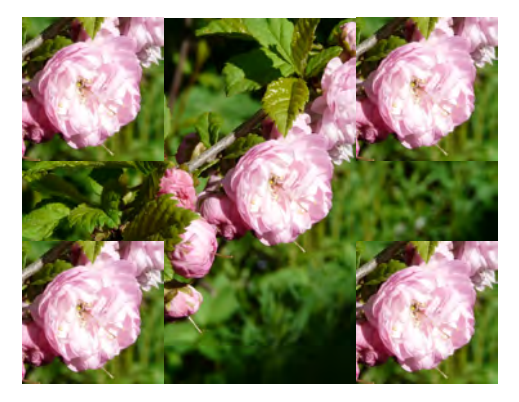

- **Otwórz** plik **kwiatki.jpg**.
- Przejdź do okna dialogowego **Warstwy** wybierając z menu opcję **Okna dialogowe> Warstwy** (domyślnie okno jest otwarte po lewej stronie).
- Z przybornika wybierz **Zaznaczanie prostokątne** i zaznacz wybrany kwiatek.
- Zaznaczony element skopiuj i wklej. W tym celu wybierz z menu opcję **Edycja>Kopiuj** oraz **Edycja>Wklej** lub skróty klawiszowe **Ctrl+C**, **Ctrl+V**.
- Przejdź do okna **Warstwy** i znajdź element o nazwie **Oderwane zaznaczenie** (wklejony kwiatek).
- Przekształć oderwane zaznaczenie w nową warstwę. W tym celu kliknij przycisk **Nowa warstwa** znajdujący się na dole okna dialogowego **Warstwy**.
- Po naciśnięciu przycisku obraz zostanie wzbogacony o nową warstwę o nazwie **Wklejona warstwa**.
- Wykorzystując narzędzie **Przesunięcie** (klawisz **M**) przesuń wklejony obraz na bok.
- Teraz zduplikuj warstwę przedstawiającą wycięty kwiatek. W tym celu w oknie **Warstwy** naciśnij przycisk **Utworzenie duplikatu warstwy**.
- W oknie pojawi się kolejna warstwa o nazwie **kopia: Wklejona warstwa**. Utworzoną w ten sposób warstwę przesuń w górny prawy róg.
- W podobny sposób jeszcze dwukrotnie zduplikuj warstwę przedstawiającą kwiatek.
- Zduplikowane warstwy rozsuń na boki. Końcowy obraz zapisz pod nazwą kwiatki **warstwy.xcf**.

#### *Zadanie 5.1.3*

*Ustaw warstwy w odpowiedniej kolejności.*

- Do wykonania zadania otwórz plik **rowerowy.xcf**.
- W otwartym obrazku znajduje się 5 warstw: budynek, napis, rower1, rower2, tło. Ułożone są one nieprawidłowo, gdyż warstwa budynek przesłania wszystkie pozostałe warstwy, przez co ulotka z zaproszeniem do sklepu jest nieczytelna.
- Uporządkuj warstwy w kolejności: **napis, rower1**, **rower2**, **budynek**, **tło**. Aby to zrobić musisz skorzystać z **przycisków do zmiany kolejności warstw** umieszczonych na dole okna warstwy.

Przyciski te przenoszą warstwę bieżącą o jeden do góry lub do dołu. Jeśli któryś z tych przycisków naciśniesz, przytrzymując przycisk **Shift**, wówczas warstwa bieżąca zostanie przesunięta na samą górę lub na sam dół.

- Zaznacz jako aktywną **warstwę z budynkiem**, a następnie przyciskiem kolejności przesuń warstwę budynku na dół, tak by pod nim znalazła się tylko warstwa tła.
- Dzięki temu napis z zaproszeniem oraz dwa obiekty przedstawiające rowery stały się widoczne. Otrzymany efekt powinien być identyczny z tym na rysunku.
- **Zapisz** otrzymany obrazek pod nazwą **ulotkasklepu.xcf**.

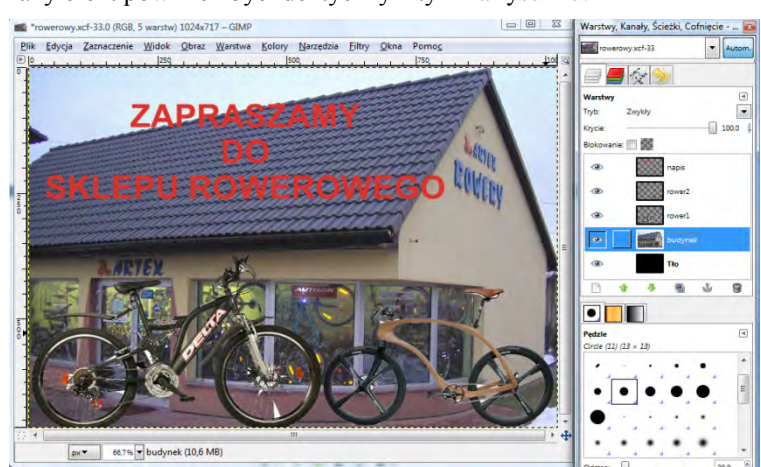

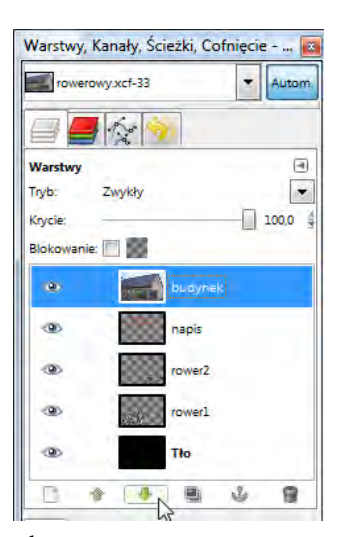

### *Zadanie 5.1.4*

*Dysponując plikami ćwiczeniowymi wykonaj plakat WPT.* 

- Utwórz nowy dokument o wymiarach 1024x931 px, w **Opcjach zaawansowanych** ustaw rozdzielczość 300x300 pikseli/in.
- Z menu nad obrazem wybierz opcje **Plik>Otwórz jako nową warstwę** i wybierz plik **wpt1.jpg**.
- Przeskaluj warstwę z plikiem wpt1 i przesuń ją tak jak na obrazie.
- Następnie otwórz jako nową warstwę pliki **wpt2.jpg**, **logo.gif**, **napis.gif**.
- Przeskaluj i poprzesuwaj wklejone warstwy tak jak na plakacie.
- Zapisz obraz jako **plakat.xcf** oraz **plakat.jpg**.

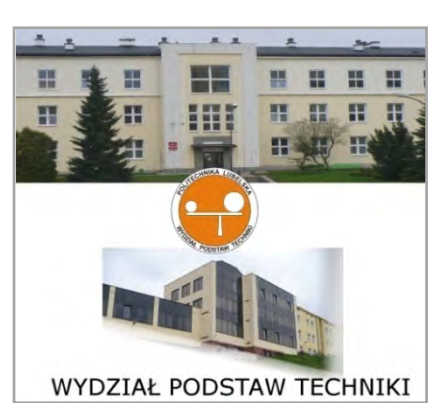

# **5.2. Modyfikowanie atrybutów warstw**

Każda warstwa w programie GIMP posiada atrybuty, których modyfikacja umożliwia uzyskanie zaawansowanych efektów. Atrybuty te są widoczne w górnej części okna dialogowego **Warstwy** (rys. 5.4), są to:

- **Tryb** atrybut określający sposób przenikania aktywnej warstwy z warstwą niższą. Kliknięcie rozwija listę z różnymi trybami przenikania aktywnej warstwy.
- **Krycie** atrybut określający przezroczystość warstwy.
- **Blokowanie** kliknięcie na pędzel powoduje zablokowanie warstwy uniemożliwiając jej modyfikacje.

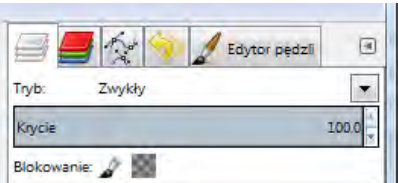

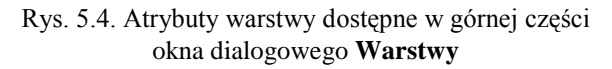

| Zwykły            |  |
|-------------------|--|
| Przenikanie       |  |
| Tylko jaśniejsze  |  |
| Przesiewanie      |  |
| Rozjaśnianie      |  |
| Suma              |  |
| Tylko ciemniejsze |  |
| Mnożenie          |  |
| Przyciemnianie    |  |
| Pokrywanie        |  |
| Miekkie światło   |  |
| Twarde światło    |  |
| Różnica           |  |
| Odejmowanie       |  |
| Wydobycie ziarna  |  |
| Połączenie ziarna |  |
| Dzielenie         |  |
| Barwa             |  |
| Nasycenie         |  |
| Kolor             |  |
| Wartość           |  |

Rys. 5.5. Tryby warstw

Kolejne atrybuty warstwy pojawiają się po włączeniu menu kontekstowego, które otwiera się poprze kliknięcie prawym przyciskiem myszy na warstwie. Dostępne są następujące funkcje:

- **Modyfikuj atrybuty warstwy** umożliwia zmianę nazwy danej warstwy.
- **Połącz w dół** łączy warstwę aktywną z najbliższą widoczną warstwą położoną niżej.
- **Wymiary granic warstwy** tu można zmienić rozmiar warstwy. Po wybraniu tej opcji pojawi się okno dialogowe z aktualnymi parametrami warstwy. Można zmienić szerokość i wysokość obszaru obcinania, stosunek aktualnej szerokości i wysokości do nowych wartości, jak i przesunięcie lewego, górnego rogu nowego obszaru względem lewego, górnego rogu starego. Ikona spinacza informuje o tym, iż nowe rozmiary obszaru obcinania są zadane proporcjonalnie do starych. Odznaczenie ikony umożliwia zdefiniowanie rozmiarów obszaru niezależnie.
- **Dopasuj wymiary warstwy do obrazu**  umieszcza lewy, górny róg warstwy w lewym, górnym rogu obrazu oraz ustawia wielkość obszaru obcinania danej warstwy na wielkość obrazu.
- **Przeskaluj warstwę**  umożliwia zmianę obszaru obcinania warstwy wraz ze zmianą rozmiarów rysunku, znajdującego się na warstwie.
- **Połącz widoczne warstwy** umożliwia tzw. spłaszczanie warstw, tj. "zrzucanie" wielu warstw do jednej. W tym przypadku spłaszczone zostaną wszystkie warstwy, które są widoczne. Po wybraniu tej funkcji pojawi się okno dialogowe, w którym możemy wybrać jedną z opcji: *Rozszerzona w razie potrzeby*, *Przycięta do obrazu* oraz *Przycięta do najniższej warstwy*. Działanie dwóch pierwszych opcji jest bardzo podobne. Tworzą warstwę, utworzoną na podstawie wszystkich widocznych warstw, o możliwie najmniejszych rozmiarach, przy czym pierwsza z nich zachowuje piksele leżące poza obszarem obrazu. Druga opcja obcina nowotworzoną warstwę do granic obrazu. Po wybraniu ostatniej opcji, obszar obcinania nowej warstwy będzie taki sam jak obszar obcinania najniższej warstwy.
- **Spłaszcz obraz** łączy wszystkie warstwy, dodatkowo dodając tło oraz usuwając wszystkie niewidoczne warstwy.

# **Zadania do samodzielnego wykonania**

#### *Zadanie 5.2.1*

*Dysponując plikami ćwiczeniowymi wykonaj zadanie polegające na wyrównaniu widocznych warstw.*

- Otwórz plik o nazwie **p4.jpg.** Z menu nad obrazem wybierz opcję **Plik>Otwórz jako nową warstwę** i wybierz plik **P1.jpg**.
- Przeskaluj wklejoną warstwę poprzez wybranie z przybornika opcji **Skalowanie warstw lub zaznaczenia** do rozmiarów 600x800 pikseli. Następnie przesuń zeskalowaną warstwę w prawy dolny róg.
- Z menu nad obrazem wybierz opcję **Plik>Otwórz jako nową warstwę** i wybierz pliki **P2.jpg** i **P3.jpg**.
- Przejdź do okna dialogowego Warstwy i uaktywniając kolejno warstwy **P2** i **P3** przesuń je w górny i dolny lewy róg.
- Teraz z menu nad obrazem wybierz opcję **Warstwa>Wyrównaj widoczne warstwy.**  Opcja ta pozwala na dowolne wyrównanie widocznych warstw według zadanych kryteriów.
- W otwartym oknie ustal **Styl poziomy:** *Wypełnij (od lewej do prawej);* **Pozioma podstawa:** *Środek***; Styl pionowy:** *Wypełnij (z góry na dół)***; Pionowa podstawa:** *Środek.* Resztę opcji zostaw bez zmian i kliknij **OK**. Zdjęcia powinny zostać wyrównane po skosie, od lewego górnego rogu do prawego dolnego.
- Zapisz tak przekształcone zdjęcie pod nazwą **wyrownanie.jpg**.
- Teraz spróbuj wyrównać zdjęcia do lewej krawędzi, w tym celu w oknie **Wyrównaj widoczne warstwy** zaznacz takie ustawienia: **Styl poziomy:** *Zbierz*; **Pozioma podstawa:** *Lewa krawędź* (spowoduje to przesunięcie zdjęć do lewej krawędzi obrazu).
- **Styl pionowy:** *Wypełnij z góry na dół* oraz **Pionowa podstawa:** *Górna krawędź* (spowoduje to równomierne rozmieszczenie widocznych warstw od góry do dołu).
- Zapisz stworzony obraz w swoim katalogu pod nazwą **wyrownanie1.jpg**.

#### *Zadanie 5.2.2*

*Wykonaj fotomontaż, polegający na wstawieniu zdjęcia małpy do ekranu laptopa, tak aby wyglądało, że małpa wyciąga rękę z ekranu.*

- Utwórz nowy biały obraz o wymiarach 1276x1084 pikseli i zapisz go pod nazwą **fotomontaz.xcf**.
- Następnie wklej jako nowe warstwy, obrazy o nazwie **laptop.jpg** i **malpa.png** – opcja **Plik> Otwórz jako nową warstwę**

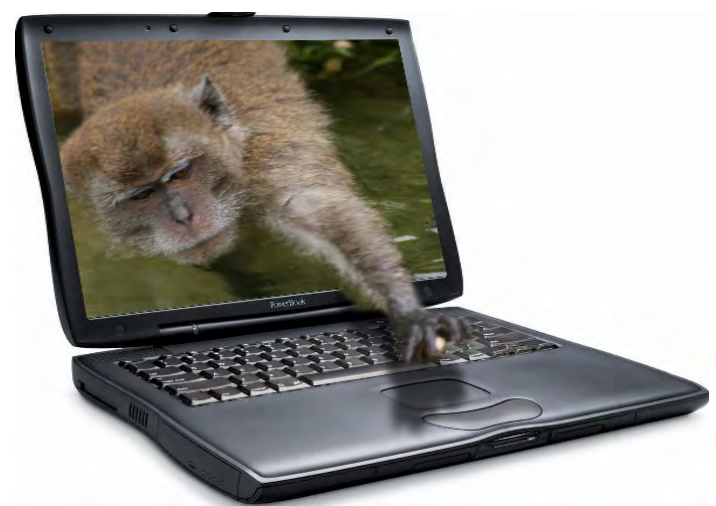

• Teraz przejdź do okna dialogowego **Warstwy** i wyłącz widok warstwy *malpa*, klikając na ikonę oka.
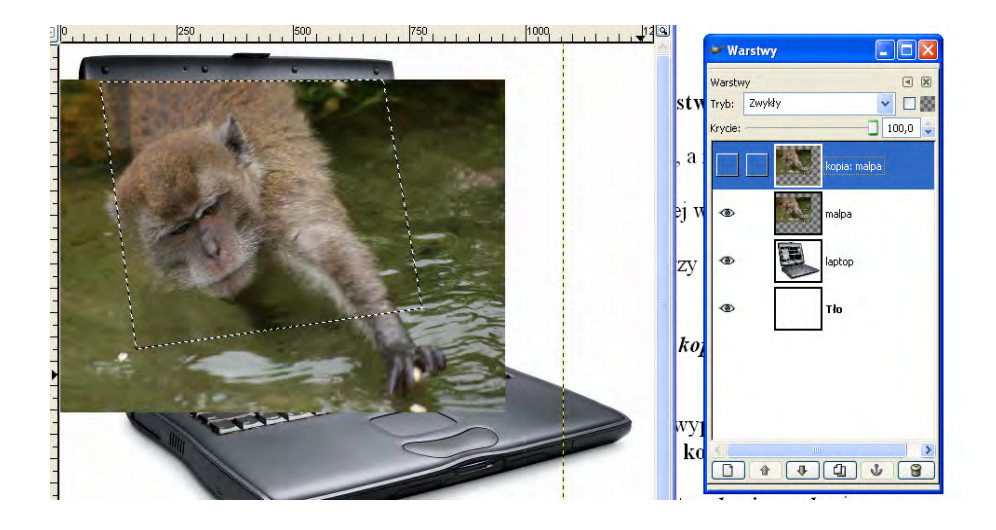

- Przejdź do warstwy **Laptop,** wybierz z przybornika narzędzie **Ścieżki** i obrysuj wewnętrzny ekran laptopa.
- Przejdź do opcji narzędzia **Ścieżki** (dostępnych w przyborniku) i wybierz opcję **Utwórz zaznaczenie ze ścieżki.** Powinno pojawić się zaznaczenie w miejsce ścieżki.
- Wróć do okna dialogowego **Warstwy** i uaktywnij widok warstwy *malpa*. Przesuń obrazek z małpą tak, aby przykrywał ekran laptopa.
- Następnie zduplikuj warstwę *malpa* w oknie dialogowym **Warstwy** powinna pojawić się nowa warstwa o nazwie *kopia: malpa –* na razie wyłącz widok tej warstwy.
- Uaktywnij warstwę **malpa**, klikając na niej. Następnie z menu wybierz opcję **Zaznaczenie>Odwróć**, w ten sposób zaznaczysz obszar warstwy **malpa**, który znajduje się poza ekranem laptopa. Aby usunąć ten obszar wybierz z menu **Edycja>Wyczyść** i całkowicie zlikwiduj zaznaczenie:

**Zaznaczenie>Brak**.

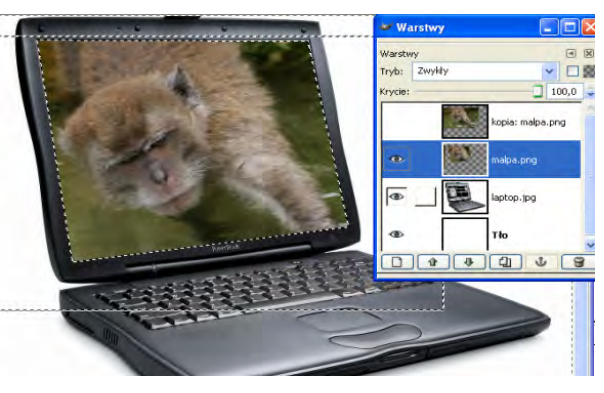

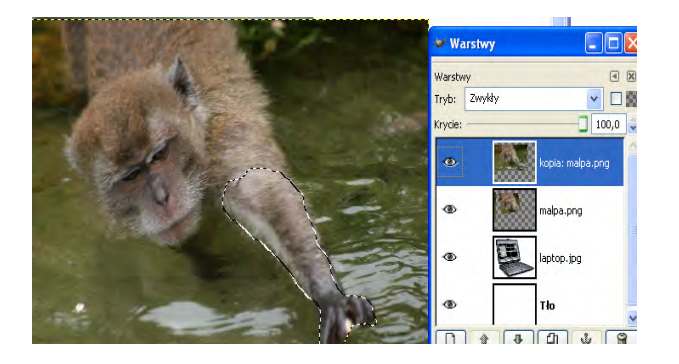

• Teraz przejdź do warstwy *kopia: malpa* i włącz jej widok. Warstwa ta posłuży nam do wycięcia łapy małpy. W tym celu wybierz z przybornika narzędzie **Odręczne zaznaczanie obszarów** i obrysuj łapę małpy.

- Następnie należy usunąć zbędny obszar warstwy **kopia: malpa**, zostawiając tylko łapę.
- W tym celu wybierz z menu opcję **Zaznaczenie>Odwróć**, a następnie **Edycja>Wyczyść**.
- Zlikwiduj zaznaczenie **Zaznaczenie>Brak**.

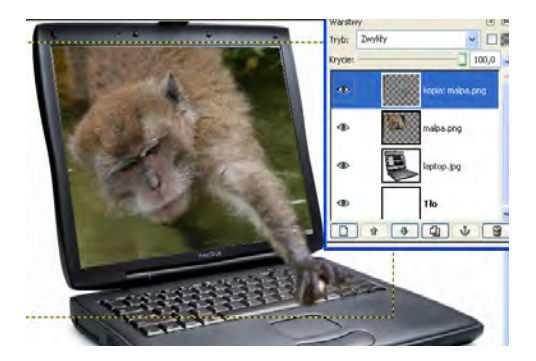

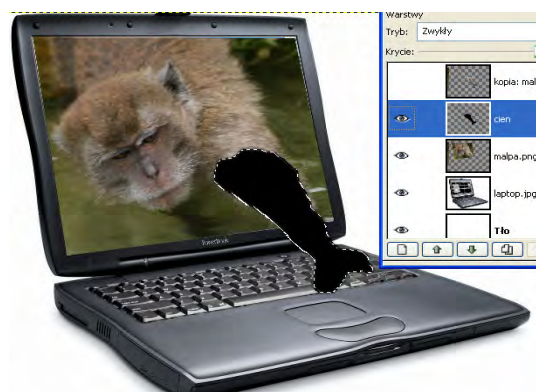

- Dodaj cień do łapy. W tym celu w oknie dialogowym **Warstwy** kliknij prawym klawiszem myszy warstwę *kopia: malpa* i z rozwijanego menu wybierz **Kanał alfa na zaznaczenie**.
- Wyłącz widok warstwy *kopia: malpa.*
- Teraz utwórz nową przezroczystą warstwę i nazwij ją *cień*.
- Po czym wypełnij widoczne zaznaczenie łapy czarnym kolorem i przesuń warstwę *cień* pod warstwę o nazwie *kopia: malpa*.
- W oknie dialogowym **Warstwy** włącz widoczność wszystkich warstw.
- Wróć do warstwy cień, z menu nad obrazem wybierz opcję **Warstwa>Przytnij warstwę**, powinno pojawić się zaznaczenie wokół łapy, a dokładniej cienia łapy. Przesuń cień łapy w odpowiednie miejsce.

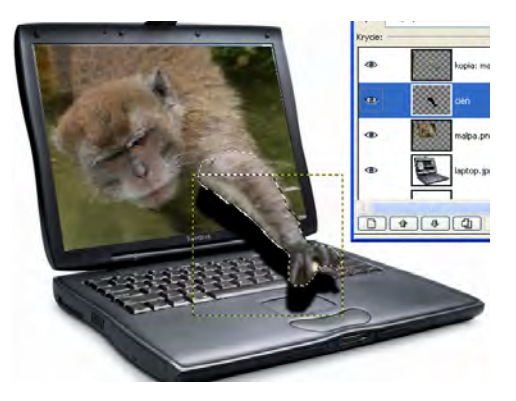

• Teraz należy wydłużyć cień łapy, w tym celu wybierz z przybornika narzędzie **Zmiana perspektywy warstwy lub zaznaczenia** i zmień kształt warstwy. Jeśli będzie zły skorzystaj z opcji cofnij (**Ctrl+Z**).

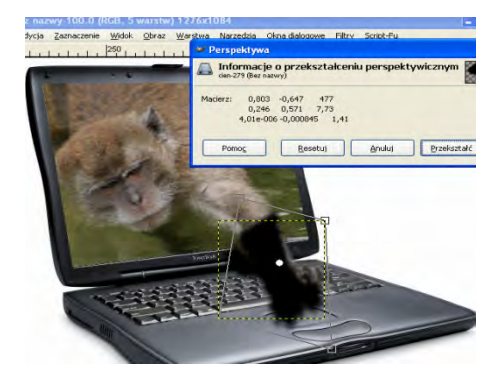

- Następnie z menu **Warstwa** wybierz **Dopasuj wymiary warstwy do obrazu**.
- Teraz kolej na opcję. **Filtry>Rozmycie>Rozmycie Gaussa**. Rozmycie ustaw na **10 pikseli**.
- W zakładce **Warstwy** ustaw **Krycie** na **50%**.
- Zapisz wyedytowany obraz jako **fotomontaż.xcf**.

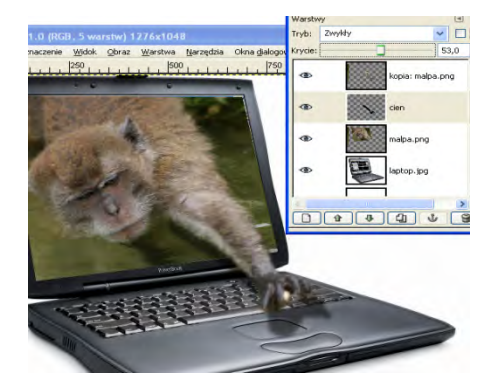

*Mając do dyspozycji dwa pliki laptop.jpg i eti.jpg wykonaj na podstawie wcześniejszego ćwiczenia fotomontaż pokazany poniżej. Zapisz utworzony obraz pod nazwą laptop\_eti.xcf.* 

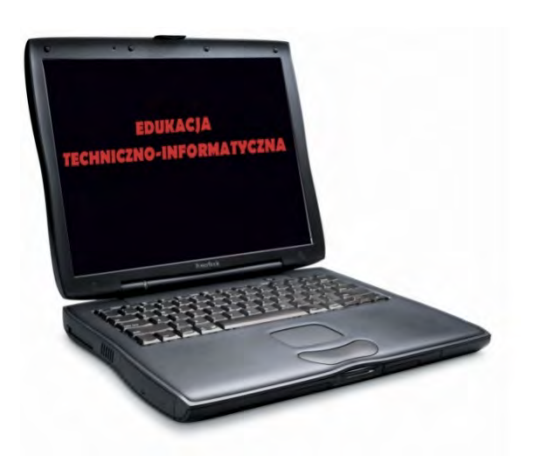

### *Zadanie 5.2.5*

*Mając do dyspozycji pliki: remont.jpg, t.jpg, a.jpg, n.jpg, i.jpg, o.jpg wykonaj na podstawie wcześniejszego ćwiczenia fotomontaż pokazany poniżej. Zapisz utworzony obraz pod nazwą remontujemy.xcf.* 

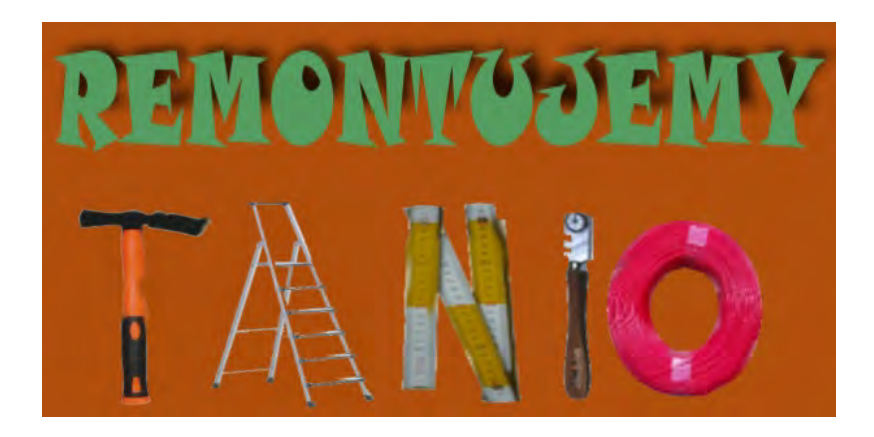

# **6. Efekty i filtry z użyciem tekstu**

## **6.1. Praca z tekstem**

#### **TEKST**

Skrót klawiaturowy: T Menu: Narzędzia>Tekst

W programie GIMP wprowadzanie tekstu odbywa się poprzez wybranie z przybornika narzędzie **Tekst**. Aby zdefiniować ustawienia tekstu należy przejść do opcji tego narzędzia**,** dostępnych w dolnej części przybornika, rys. 6.1. Program umożliwia zdefiniowanie, takich opcji jak:

- **Czcionka** pozwala wybrać krój czcionki.
- **Rozmiar**  rozmiar czcionki w wybranej jednostce miary.
- **Hinting** włącza hinting czcionki, to efekt, który powoduje, że czcionki o małych rozmiarach są dobrze widoczne.
- **Wygładzanie**  przy pomocy tego przełącznika określamy, czy do wypisywanych czcionek ma być stosowany antyaliasing.
- **Kolor**  ustawia kolor napisu.
- **Justowanie**  przy pomocy tych funkcji, możemy wybrać sposób wyrównywania tekstu. Tekst wyrównuje się do rozmiaru warstwy, która zostanie utworzona, bądź zmodyfikowana. Dostępne są cztery rodzaje wyrównywania: do lewej, do prawej, wyśrodkowane i wyjustowane.
- **Wcięcie** umożliwia określenie wcięcia akapitu.
- **Odstępy wierszy** ustawia odległość w pikselach pomiędzy kolejnymi wierszami tekstu [6, 21].

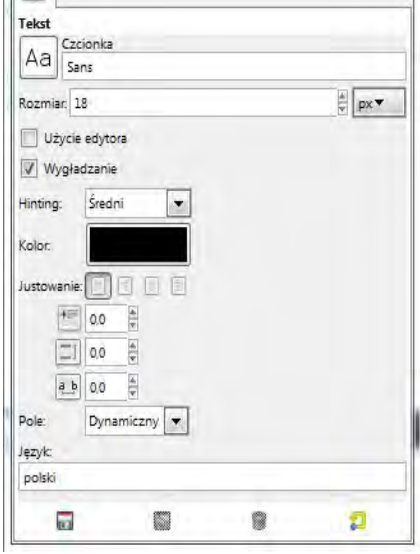

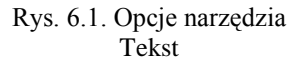

W programie GIMP stworzony tekst traktowany jest jako oddzielna warstwa. Nad warstwą aktywną, utworzy się warstwa tekstowa. Taka warstwa jest zwykłą warstwą wektorową zawierającą dodatkowo informację o wprowadzonym tekście. Dzięki temu nawet po wielu przekształceniach tej warstwy możemy w dowolnej chwili edytować tekst, który jest na niej umieszczony bez konieczności pisania go na nowo. Niestety, jeśli zdecydujemy się na edycję tekstu warstwy tekstowej, wszystkie jej przekształcenia zostaną utracone.

# **Zadania do samodzielnego wykonania**

### *Zadanie 6.1.1*

*Utwórz prosty tekst na stronę WWW.*

- Utwórz nowy obraz o wymiarach 300×300 pikseli, w polu **Zaawansowane opcje**  ustaw **Wypełnienie: Przezroczystość**.
- Dodaj tekst MOJE WAKACJE. W tym celu wybierz z przybornika opcję **Tekst,**  w opcjach narzędzia zaznacz czcionkę Aharoni Bold i dowolny kolor, rozmiar ustaw na 40.
- Aby wprowadzić tekst do obrazu kursor umieść w lewym górnym rogu. Wpisz MOJE WAKACJE .
- Wybierz opcję **Zaznaczanie obszarów wg kolorów**.
- Następnie kliknij obszar wokół napisu, zaznaczając go w ten sposób.
- Dodaj do stworzonego tekstu zielone tło. W tym celu przejdź do okna dialogowego **Warstwy** i zaznacz dolną warstwę o nazwie **Tło**.
- Wypełnij ją kolorem zielonym wybierając **Wypełnianie kubełkiem**.
- Połącz obie warstwy. W tym celu wybierz w oknie dialogowym **Warstwy** prawym klawiszem myszy pierwszą warstwę, a następnie z menu kontekstowego **Połącz w dół.** Usuń zaznaczenie.
- Przytnij obraz wybierając z menu opcję **Obraz > Dokładnie przytnij**.
- Zapisz utworzony tekst pod nazwą **mojewakacje.png**.

### *Zadanie 6.1.2*

*Przygotuj tekst na plakat*

- Otwórz obraz **wptnowy.xcf**.
- Z menu nad obrazem wybierz opcję **Plik>Otwórz jako warstwy** i wybierz plik **godłowpt.gif**.
- Przeskaluj warstwę z godłem **Warstwa>Skaluj warstwę** a następnie umieść w prawym górnym rogu korzystając z polecenia **Przesuń**. Dopasuj wymiary warstwy do rysunku **Warstwa>Dopasuj warstwę do wymiarów obrazu**
- Wstaw tekst **Wydział Podstaw Techniki**. W oknie GIMP wybierz opcję **Umieszczanie tekstu na obrazie.** Po wybraniu tej opcji w dolnej części okna przybornika zostaną wyświetlone opcje tekstu.
- W zakładce **Czcionka** wybierzmy Aharoni Bold; **Rozmiar** 140 pt, **Hinting** średni oraz **Wygładzanie**, **Kolor**: biały, **Justowanie**: Wyjustowany lewostronnie, **Wcięcie**: 0.0, **Odstępy**: 0.0, **Kolor** f06418. Umieść tekst tak jak na rysunku.
- Dodaj do tekstu cień. W tym celu należy wybrać z menu opcję **Filtry>Światlo i Cień>Rzucanie cienia** i nie zmieniając ustawień kliknij **OK**.
- Dodaj nową warstwę. Tryb wypełnienia warstwy **Przezroczysta**. Nadaj jej nazwę **Kierunki**.

• Wykorzystując zaznaczenie prostokątne wykonaj zaznaczenie tak jak na rysunku. Wypełnij je kolorem 326b8c. Krycie warstwy ustaw na 40.

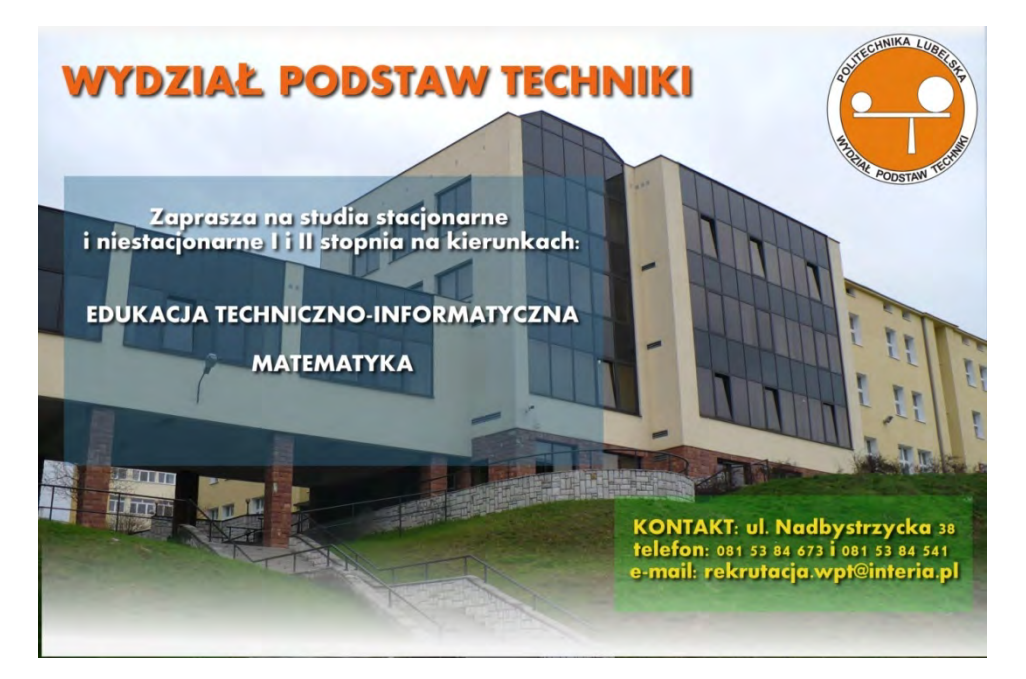

• Dodaj tekst. Kolor czcionki biały. Dopasuj tekst do warstwy Kierunki tak jak na rysunku. Wykorzystaj polecenie **Przesuń**.

> Zaprasza na studia stacjonarne i niestacjonarne I i II stopnia na kierunkach: EDUKACJA TECHNICZNO-INFORMATYCZNA MATEMATYKA

- Dodaj do tekstu cień. W tym celu należy wybrać z menu opcję **Filtry>Światlo i Cień>Rzucanie cienia** i nie zmieniając ustawień kliknij **OK**.
- Dodaj nową warstwę. Tryb wypełnienia warstwy **Przezroczysta**. Nadaj jej nazwę **Kontakt**.
- Wykorzystując zaznaczenie prostokątne wykonaj zaznaczenie według rysunku. Wypełnij je kolorem 1fec1a. Krycie warstwy ustaw na 20.
- Dodaj tekst. Kolor czcionki efd919. Dopasuj tekst do warstwy Kierunki według rysunku. Wykorzystaj polecenie **Przesuń**.

KONTAKT: ul. Nadbystrzycka 38 telefon: 081 53 84 673 i 081 53 84 541

e-mail: rekrutacja.wpt@interia.pl

- Dodaj do tekstu cień. W tym celu należy wybrać z menu opcję **Filtry>Światlo i Cień>Rzucanie cienia** i nie zmieniając ustawień kliknij **OK**.
- Zapisz utworzony plakat pod nazwą **rekrutacja.xcf** oraz **rekrutacja.jpg**.

## **6.2. Efekty i filtry**

**Filtry** w programie GIMP umożliwiają wykonywanie różnorodnych przekształceń. W najprostszym przypadku filtr stosuje się do całego obrazu lub pojedynczej warstwy.

Program GIMP jest wyposażony między innymi w filtry rozmywania, wyostrzania, zniekształcania, uwydatniania, odwzorowania, renderowania, dekoracji itd., rys. 6.2.

Dostęp do filtrów uzyskujemy poprzez rozwinięcie z menu głównego **Filtry**. Efekt zastosowania przykładowych filtrów takich jak *Wydruk gazetowy* (dodaje półtony, aby uzyskać efekt gazety), *Rozrzucanie* (losowo przesuwa piksele dookoła), *Skręcenie i zaciskanie* (zniekształca obraz przez skręcanie i zaciskanie), *Iluzja* (nakłada warstwami wiele zmienionych kopi obrazu) oraz *Krawędź* (wykrywanie krawędzi w obrazie) pokazano na przykładzie piłki. Filtry możemy zastosować do tworzenia np. efektów tekstowych, tła czy tekstur. Większość filtrów ma okna dialogowe pozwalające na wybór dostępnych ustawień.

Filtry umożliwiają tworzenie tła. Tło to element graficzny, na którym umieszczane są pozostałe obiekty. W programie GIMP można projektować różnego rodzaju tła, które następnie są

| Filtry Okna Pomoc                 |              |
|-----------------------------------|--------------|
| Powtórz "Płomień"                 | $Ctrl + F$   |
| Wyświetl ponownie "Płomień"<br>俗名 | Shift+Ctrl+F |
| Ostatnio używane                  |              |
| Przywróć wszystkie filtry         |              |
| Rozmycie                          |              |
| Uwydatnianie                      |              |
| Zniekształcenia                   |              |
| Światło i cień                    |              |
| Szum                              |              |
| Wykrywanie krawędzi               |              |
| Ogólne                            |              |
| Łączenie                          |              |
| Artystyczne                       |              |
| Dekoracja                         |              |
| Odwzorowania                      |              |
| Renderowanie                      |              |
| Strony WWW                        |              |
| Animacja                          |              |
| Alfa na logo                      |              |
| Python-Fu                         |              |
| Script-Fu                         |              |

Rys. 6.2. Opcje filtrów

wykorzystywane np. w prezentacjach, plakatach lub stronach internetowych. Mogą być wykorzystywane później w innych programach np. Power Point.

Tło tworzy się wprowadzając, jako główny motyw graficzny obiekty takie, jak:

- gradient (jednokolorowy, dwukolorowy, kompozycje kolorów, istnieje możliwość tworzenia własnego gradientu),
- deseń, (istniej możliwość wykorzystania istniejących lub tworzenia własnych),
- zdjęcie (wstawiane do nowego obrazu).

W celu zastosowania filtru w odniesieniu do całego konkretnego obrazu należy [6]:

- otworzyć obraz w programie GIMP (opcja **Plik>Otwórz**),
- uruchomić filtr (opcja **Filtry**),
- ustalić parametry pracy filtra (zależne od zastosowanego filtra),
- uzyskany obraz zapisać do pliku (wybrane efekty pokazano na przykładzie piłki, rys. 6.3).

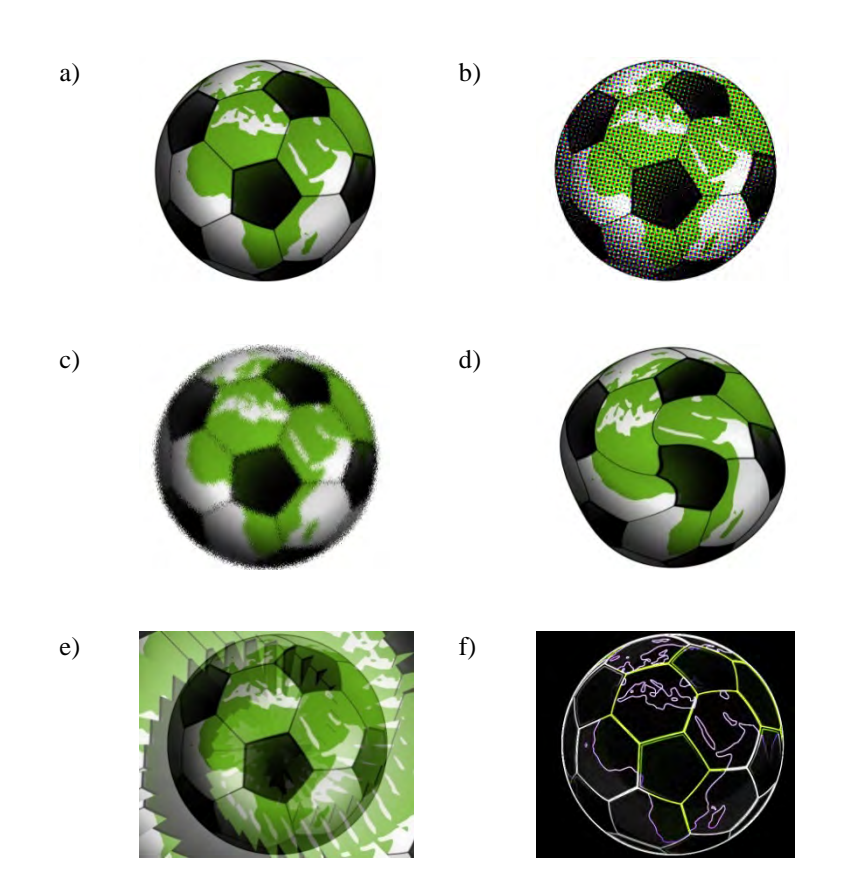

Rys. 6.3. Przykład użycia filtrów: a) obraz początkowy; b) filtr wydruk gazetowy; c) rozrzucanie; d) skręcenie i zaciskanie; e) iluzja, f) krawędź

# **Zadania do samodzielnego wykonania**

#### *Zadanie 6.2.1.*

*Utwórz przezroczysty napis korzystając z filtru Efekt Xach.*

- Otwórz obraz o nazwie **wpt1kadrowane.jpg**.
- Przejdź do przybornika i wybierz opcję **Umieszczanie tekstu na obrazie,** w opcjach narzędzia zaznacz **czcionkę** Aharoni Bold; **Rozmiar** 42pt, **Hinting** średni oraz **Wygładzaj**, **Kolor**: czarny, **Justowanie**: Wyśrodkowany, **Wcięcie:** 0.0, **Odstępy:** 1.0.
- Przejdź do obrazu i klikamy w jego dolnej części.
- W edytorze tekstu wpisujemy: WYDZIAŁ PODSTAW TECHNIKI
- Wybierz z menu opcję **Filtry>Światło i Cień>Efekt Xach**, nie zmieniając opcji klikamy **OK**.
- Przejdź do opcji **Edycja>Wytnij**. Usuń zaznaczenie.
- Zapisz utworzony plakat pod nazwą **budynekwpt.jpg**.

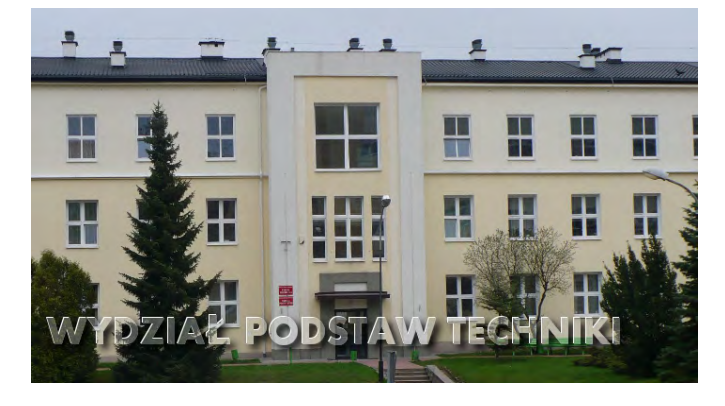

*Korzystając z filtrów utwórz tekst z efektem 3D.*

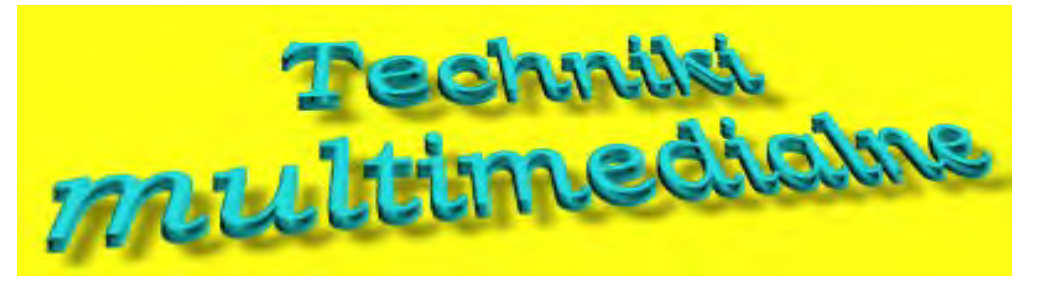

- Utwórz nowy obraz o rozmiarach 420×300 pikseli**.**
- Za pomocą polecenia **Tekst** umieść napis **Techniki Multimedialne** (czcionka Bookman Old Style Semi-Bold Italic, kolor niebieski). Ustaw wielkość czcionki i dopasuj położenie napisu do wymiarów obrazu.
- Używając narzędzia **Perspektywa** ustaw perspektywę według rysunku.
- Zduplikuj warstwę z tekstem.

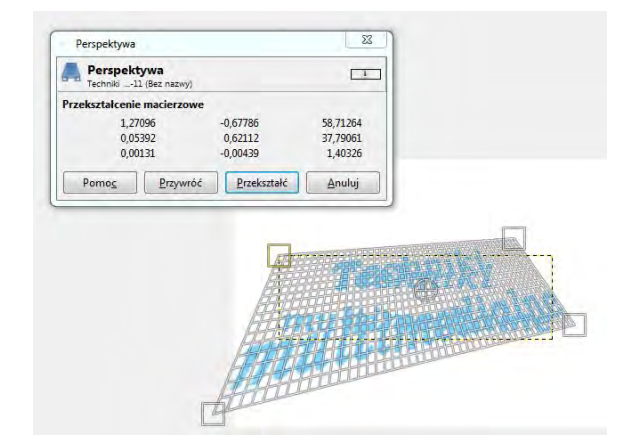

- Wyłącz widoczność nowej zduplikowanej warstwy.
- Wybierz warstwę z tekstem (nie duplikat), a następnie wykorzystaj polecenie **Filtry> Odwzorowania>Mapa wypukłości** z ustawieniami **Wzniesienie** 36, **Głębia** 2.
- Następnie "zmapowaną" warstwę duplikuj 4 razy.
- Wybierz pierwszą widoczną warstwę. Wykorzystaj narzędzie **Przesunięcie** przesuwając

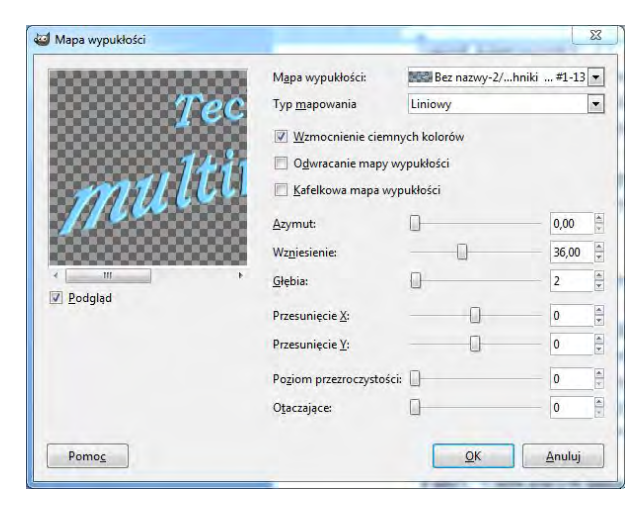

wybraną warstwę poprzez naciśnięcie jednokrotnie na klawiaturze strzałki w dół.

- Obniż kolejną warstwę tym razem dwukrotnie naciskamy strzałkę.
- Analogicznie postąp z pozostałymi widocznymi warstwami, odpowiednio coraz niżej je przesuwając.
- Wyłącz widoczność dla warstwy **Tło**.
- Wywołaj menu kontekstowe PPM na dowolnej warstwie (wybierz opcje **Połącz widoczne warstwy** zatwierdź **OK)**.
- Zduplikuj warstwę, która powstała po "spłaszczeniu" widocznych warstw (powinna znajdować się na środku, pomiędzy warstwą tła, a napisem).
- Wybierz nową zduplikowaną warstwę. Wykorzystaj narzędzie **Przesunięcie** przesuń wybraną warstwę poprzez naciśnięcie pięciokrotne na klawiaturze strzałki w dół.
- Włącz widoczność wszystkich warstw.
- Wykorzystaj polecenie **Filtry> Światło i Cień>Rzucanie cienia,** (ustawienia: **Promień rozmycia** na 8, **Krycie** na 52, odznacz opcję **Dopuszczalne powiększanie**).
- Wykadruj napis oraz zmień kolor tła na żółty.
- Zapisz wynik pracy pod nazwą **napis3d.jpg**.

## *Zadanie 6.2.3*

### *Zastosuj filtry Alfa na logo do tekstu GIMP*

- Utwórz nowy obraz o rozmiarach 420×300 pikseli**.**
- Za pomocą polecenia **Tekst** umieść napis **GIMP**. Dopasuj czcionkę i wielkość napisu.
- Zastosuj **Filtry>Alfa na logo>Chrom**.
- Powtórz ćwiczenie wykorzystując filtry **Otoczka 3D, Nieziemska poświata, Lśniące**.

• Podobny efekt uzyskamy wybierając **Plik>Utwórz>Logo** i jedną z dostępnych opcji np. **Gwiazda**. Po otwarciu się okna dokonujemy ustawień efektu i wpisujemy tekst jaki ma być poddany modyfikacji.

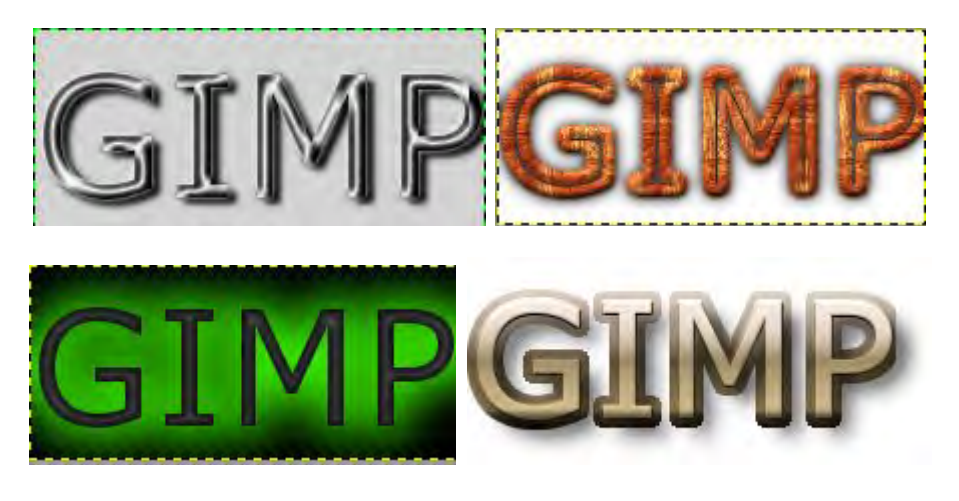

### *Zadanie 6.2.4*

*Przy użyciu filtrów zmień zdjęcie pracowni komputerowej w obraz zbudowany z lamp neonowych.*

- Wczytaj plik **pracownia.jpg** (**Plik>Otwórz**).
- Wykadruj obraz.
- Z menu kontekstowego obrazu wybierz opcję **Filtry>Wykrywanie krawędzi> Krawędź**.
- Po wybraniu opcji na ekranie pojawi się okno dialogowe **Wykrywanie krawędzi** z podglądem aktualnego obrazka w okienku.
- Z listy rozwijanej Algorytm wybierz **Sobel**, zaznacz opcję **Rozmaż**.
- Z menu kontekstowego obrazu wybierz opcję **Filtry>Wykrywanie krawędzi> Neon**. Zatwierdź modyfikację przyciskiem **OK**.
- Otrzymany obraz zapisz pod nazwą **pracownianeon.jpg**.

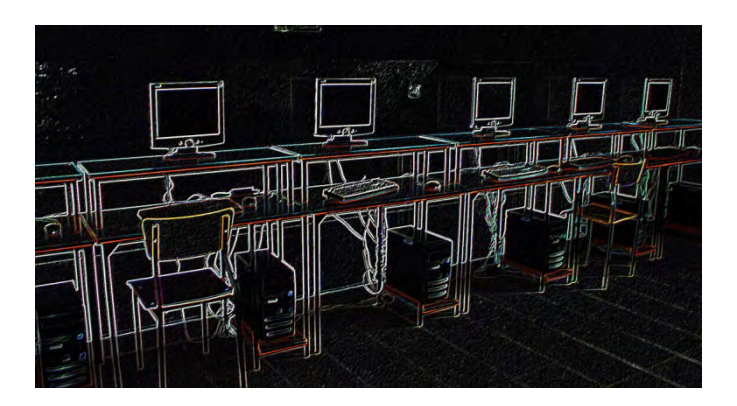

*Przy użyciu filtrów uzyskaj efekt nieba (źródło: www.GIMPuj.info)*

- Utwórz nowy obraz o rozmiarach 500x400 pikseli.
- Przejdź do menu **Filtry>Renderowanie>Chmury>Jednolity szum**. Ustaw wartości Ziarno losowości 1, Szczegóły 9, Rozmiar X 5,9 i Y 5,8.

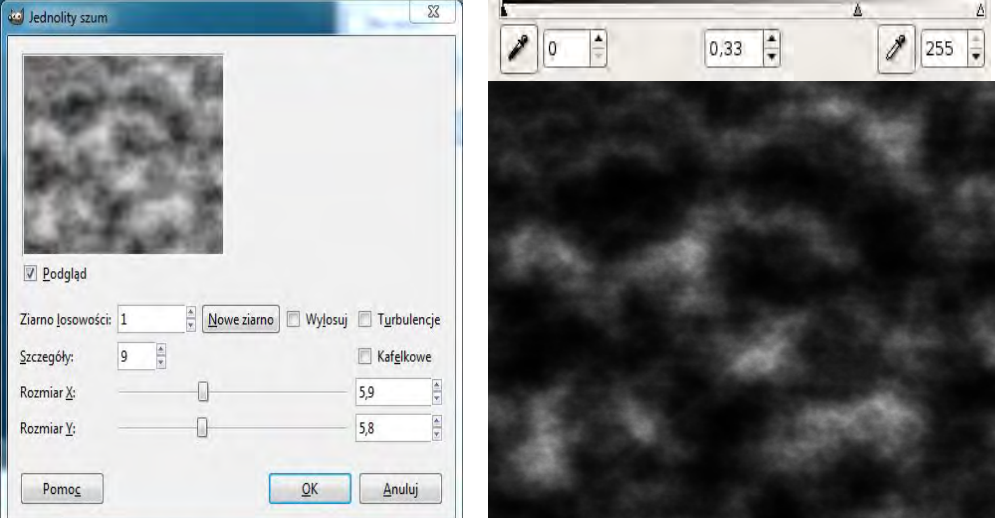

- Przejdź do menu **Kolory>Poziomy** Ustaw wartości jak na rysunku.
- Utwórz niebiesko-biały gradient.
- Przejdź do menu **Kolory>Odwzorowania>Mapa gradientu**.
- Użyj narzędzia **Przekształcanie klatki** według rysunku.
- Zapisz otrzymany efekt pod nazwa **tloniebo.jpg**.

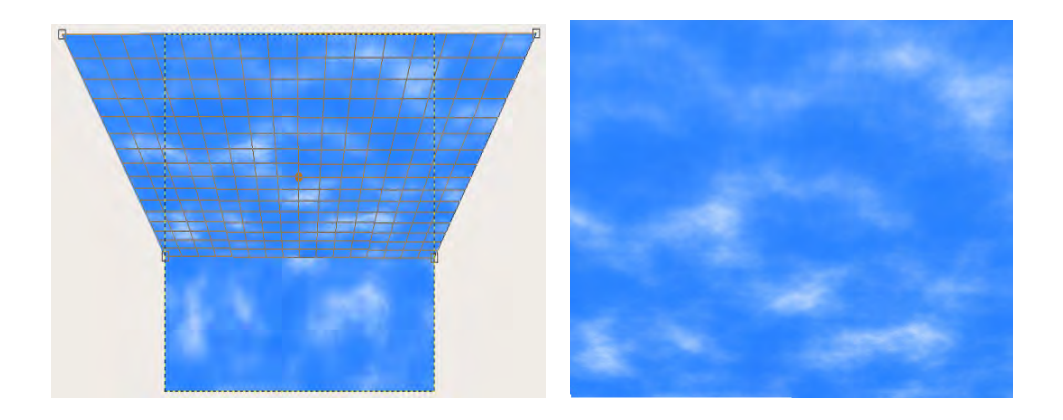

*Przy użyciu filtrów uzyskaj efekt wody (źródło: www.GIMPuj.info).*

- Utwórz nowy obraz o rozmiarze 360x360 pikseli.
- Ustaw kolor pierwszoplanowy **#1e8dff** oraz kolor tła **#81d4ff**.
- Pokryj gradientem obraz tak jak na rysunku.
- Przejdź do menu **Filtry>Szum>Szum RGB.** Ustaw wartości Czerwony, Zielony, Niebieski 0.1.

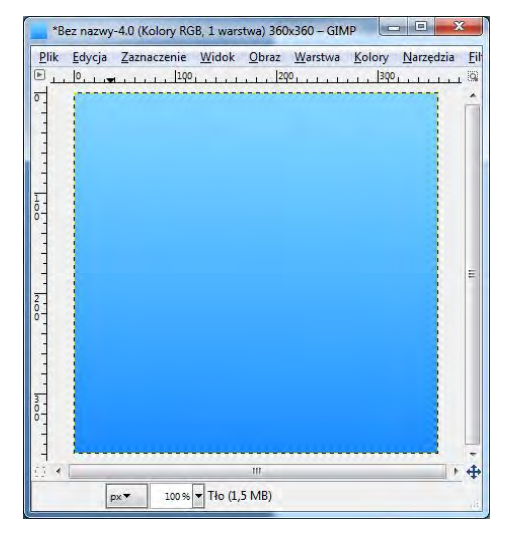

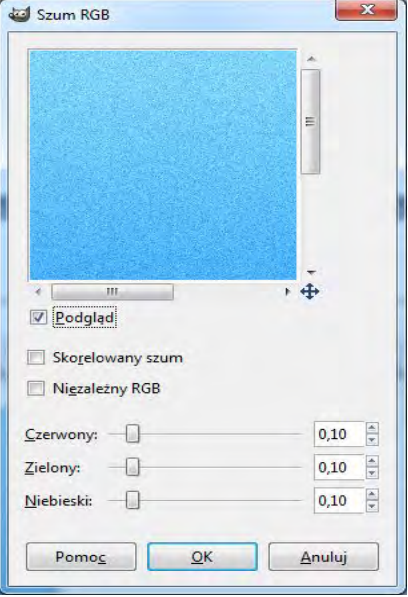

- Przejdź do menu **Filtry>Rozmycie>Rozmycie ruchu** Ustaw wartości **Liniowy, Długość 9, Kąt 0**.
- Przejdź do menu **Filtry>Światło i cień>Efekty świetln**.
- W zakładce **Światło** ustaw wartości **Typ na Punktowe, Intensywność 1, Położenie X 0.5 Y 0.35 Z 1, Kierunek X -1 Y -1 Z 1**.
- W zakładce **Efekty Świetlne** ustaw wartości **Przebieg krzywej na Liniowy, Maksymalna wysokość 0.1**.
- Zapisz otrzymany efekt pod nazwą **tlowoda.jpg**.

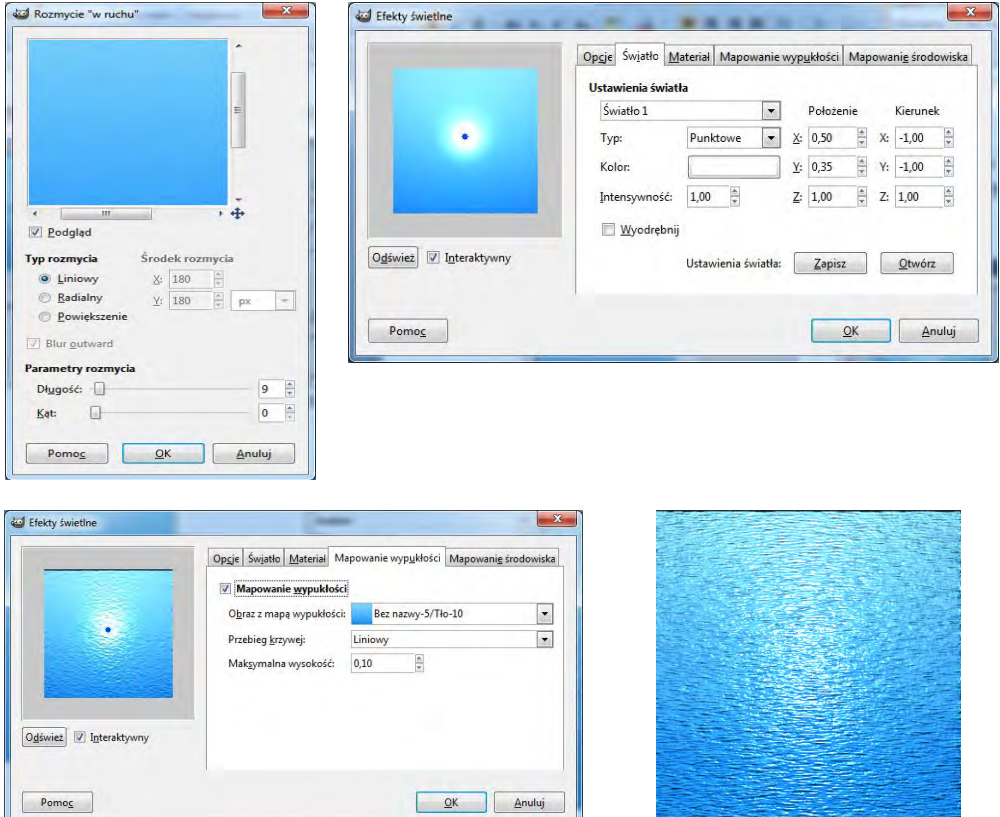

*Przy użyciu filtrów uzyskaj efekt płótna* 

- Utwórz nowy dokument 600x400 pikseli.
- Zastosuj **Filtry>Renderowanie>Chmury>Jednolity szum.** Ustawienia pozostaw bez zmian.
- Zastosuj **Filtry>Rozmycie>Pikselizuj**.
- Zastosuj **Kolory>Składowe>Mikser kanałów** (ustaw dowolny kolor).
- Zastosuj **Filtry>Wykrywanie krawędzi>Krawędź** (algorytm: **Gradient**, rozmiar: **6**).
- Zastosuj **Filtry>Artystyczne>Nałóż płótno**.
- Zapisz otrzymany efekt pod nazwą **mojeplotno.jpg**.

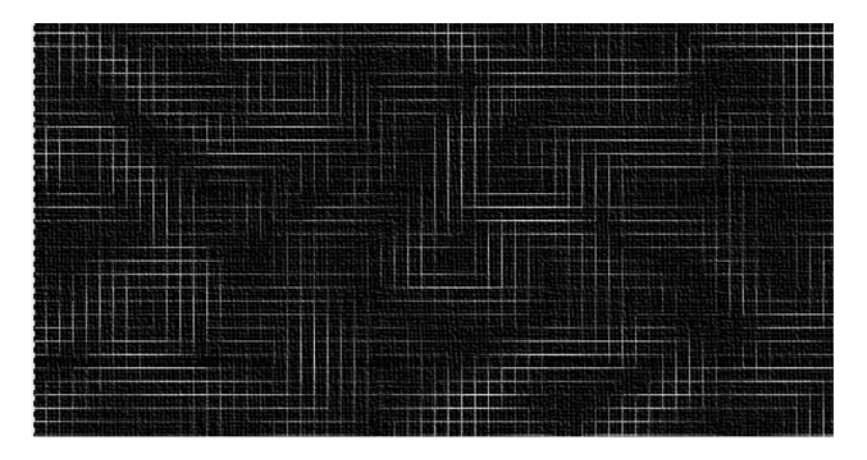

*Uzyskaj efekt tła przy użyciu filtra Płomień.* 

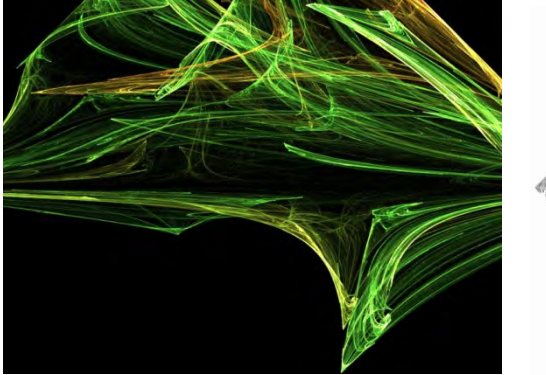

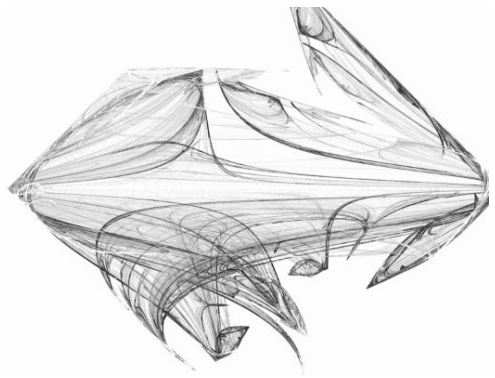

- Utwórz nowy dokument 800x600 pikseli.
- Przy użyciu narzędzia **Wypełnianie kolorem lub deseniem**, wypełnij obraz czarnym kolorem.
- Zastosuj narzędzie **Filtry>Renderowanie>Natura>Płomień** i ustaw następujące parametry (w zakładce **Kamera** ustaw **Powiększenie** 2,5).
- Otwórz zakładkę **Edycja**, otworzy się okienko dialogowe, jako **Typ Wariacji**  ustaw **Diamenty**.
- Wybierz dowolny przykład.
- Wartościami **x** i **y** reguluj aż uzyskasz pożądane położenie wzoru. Zaakceptuj zmiany.
- Zastosuj narzędzie: **Kolory>Składowe>Mikser kanałów** (ustaw dowolny kolor).
- Zapisz otrzymany efekt rys. 14 pod nazwą **mojdiament.jpg**.
- Powtórz ćwiczenie z obrazem o białym tle. Wykorzystaj inne **Typy Wariacji**. Porównaj otrzymane efekty.

*Przy użyciu filtrów uzyskaj efekt ruchu.*

- Otwórz plik **samochód.jpg**.
- Przeskaluj obraz do rozmiaru 1200×800 pikseli. **Obraz> Skaluj**.
- Zduplikuj warstwę.
- Za pomocą narzędzia **Ścieżki** na zduplikowanej warstwie wykonaj ścieżkę wycinającą samochód.

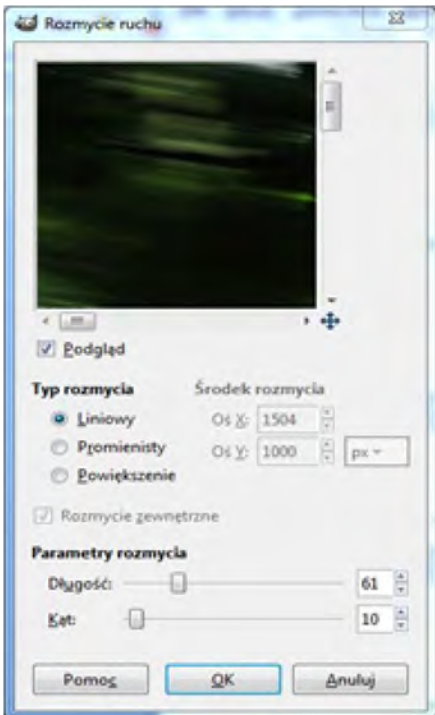

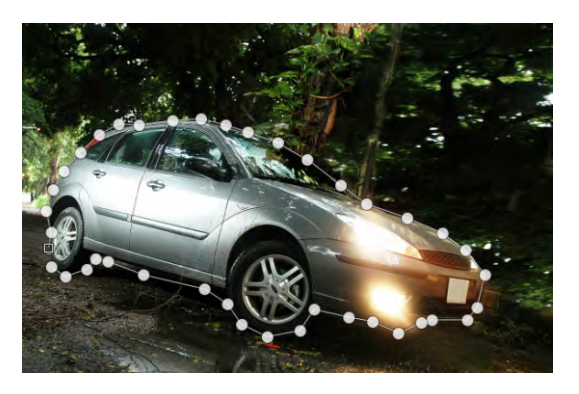

- W **Opcjach narzędzia** utwórz zaznaczenie ze ścieżki.
- Zmiękcz zaznaczenie o 20 px. **Zaznaczenie>Zmiękcz**.
- Wykonaj polecenia **Edycja>Skopiuj** a następnie **Edycja>Wklej**.
- Wskaż prawym klawiszem myszy na oderwanym zaznaczeniu w oknie **Warstwy** i wybierz **Do nowej warstwy**.
- Usuń zduplikowaną warstwę a następnie w oknie **Ścieżki** usuń ścieżkę.
- Dla warstwy **samochod.jpg** zastosuj filtr rozmycia ruchu **Filtry>Rozmycie> Rozmycie ruchu.** Ustaw wartości: **Typ rozmycia** na Liniowy, **Długość** 61, **Kąt** 10.
- Zapisz plik pod nazwą (**Plik>Wyeksportuj**) **samochodwruchu.jpg**.

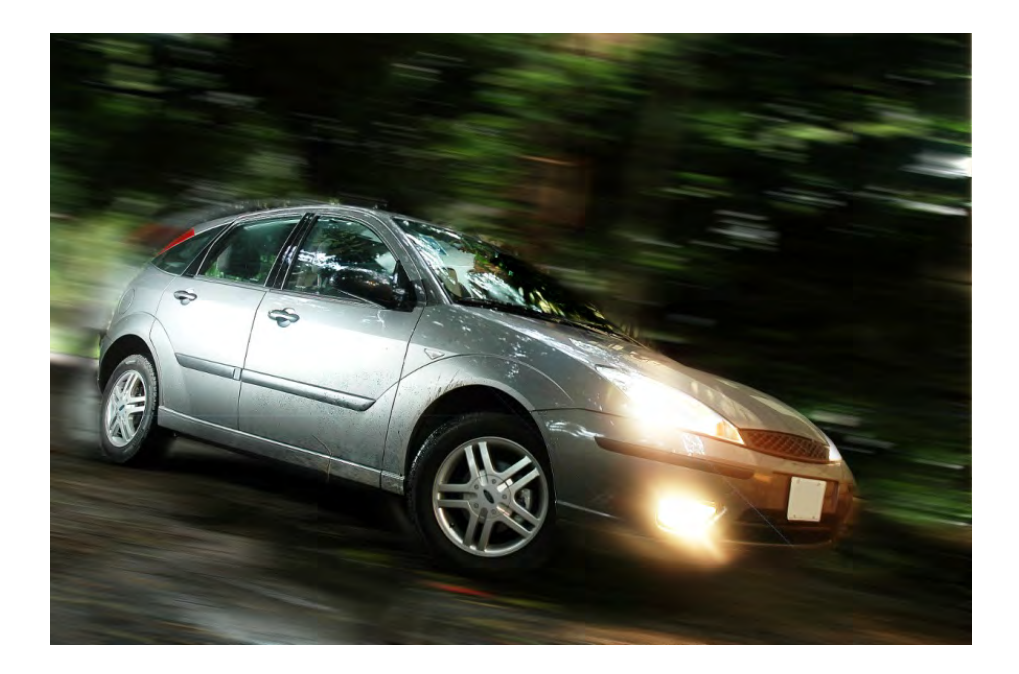

# **7. Narzędzia rysowania**

## **7.1. Rozmywanie, wyostrzanie, rozsmarowywanie, rozjaśnianie i przyciemnianie**

### **ROZMYWANIE / WYOSTRZANIE**

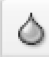

Skrót klawiaturowy: Shift+U

Menu: Narzędzia>Narzędzia rysowania>Rozmywanie/wyostrzanie

Narzędzie pozwala na rozmazywanie lub wyostrzanie wybranych obszarów obrazu. Narzędzie to daje stopniowe efekty. Każde kliknięcie potęguje działanie narzędzia. Posiada m.in. takie opcje jak:

- **Krycie** decyduje o przezroczystości.
- **Pędzel**  określenie kształt narzędzia.
- **Typ działania** określa, czy operacją dokonywaną przy pomocy tego narzędzia ma być rozmazywanie czy wyostrzanie.
- **Tempo** ustawia intensywność rozmazywania lub wyostrzania.

#### **ROZSMAROWYWANIE**

∞

Skrót klawiaturowy: S

Menu: Narzędzia>Narzędzia rysowania>Rozsmarowywanie

Narzędzie służy do mieszania kolorów na jednej warstwie. Działa ono w ten sposób, że pobiera próbki obrazu i miesza w kolejnych krokach przesuwania tym narzędziem po obrazie. Do ustawień tego narzędzia zalicza się m.in.

• **Tempo** – Ustawia przezroczystość kolejnych pobieranych próbek. Jeśli będzie ustawione na maksymalną wartość, będziemy malować tylko próbką pobraną przy pierwszym kliknięciu myszką.

#### **ROZJAŚNIANIE / PRZYCIEMNIANIE**

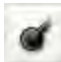

Skrót klawiaturowy: Shift+D Menu: Narzędzia>Narzędzia rysowania>Rozjaśnianie/Przyciemnianie

Narzędzie umożliwia zmianę jasności pikseli na określonym obszarze. Możliwe są następujące ustawienia:

- **Przezroczystość**  decyduje o przezroczystości (100 kreska nieprzezroczysta, 0 przezroczysta całkowicie, a wartości pośrednie półprzezroczyste).
- **Typ** Określa, czy operacją dokonywaną przy pomocy tego narzędzia ma być rozjaśnianie czy przyciemnianie danego obszaru.
- **Tryb** Możemy tu ustawić, do jakich kolorów ma być stosowana operacja. Jeśli ustawimy *Światła*, to efekt działania narzędzia będzie bardziej widoczny na elementach jasnych, *Półtony* - na wszystkich kolorach, *Cienie* - na ciemniejszych kolorach.
- **Intensywnoś***ć* Ustawia intensywność działania narzędzia.

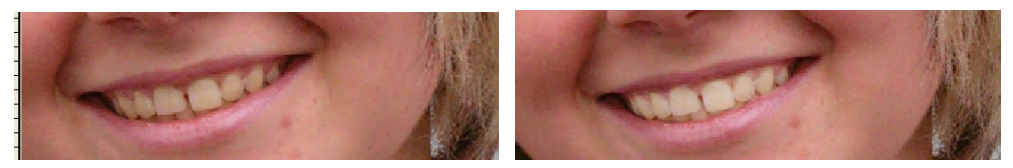

Rys. 7.1. Przykład użycia narzędzia **Rozjaśnianie/Przyciemnianie**

# **Zadania do samodzielnego wykonania**

### *Zadanie 7.1.1.*

*Dokonaj retuszu obrazu zeby.jpg, korzystając z opcji Rozjaśnianie lub Wypalanie, rys. 7.1.*

- Otwórz plik **zal.jpg** i zapisz pod nazwą **wybielanie1.jpg**.
- Wybierz z przybornika opcję **Rozjaśnianie lub wypalanie** (**Shift+D**).
- W opcjach narzędzia widocznych w dolnej części przybornika wybierz pędzel **Circle Fuzzy** (19), **Krycie** 100%, **Typ** - rozjaśnianie, **Tryb** – półtony, **Intensywność** – 45%.
- Teraz przejdź do okna ze zdjęciem i zamaluj zęby. Pamiętaj, aby cały czas trzymać wciśnięty klawisz myszy. W razie potrzeby zmniejsz wielkość pędzla na np. **Circle Fuzzy** (07).

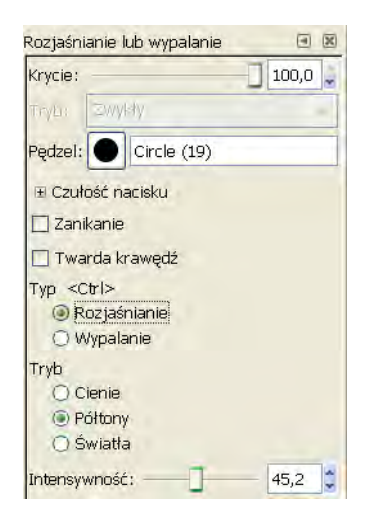

• Zapisz plik w swoim folderze.

# **7.2. Klonowanie, łatka**

### **KLONOWANIE**

옥

Skrót klawiaturowy: C Menu: Narzędzia>Narzędzia rysowania>Klonowanie

Narzędzie **Klonowanie** służy do ręcznego kopiowania jednej części obrazu bądź tekstury w inną część obrazu. Przy pomocy tego narzędzia możemy "malować" skopiowanym obrazem. Klonowanie przydaje się, gdy chcemy usunąć jakąś wadę, znajdującą się na tle niejednolicie wypełnionego obszaru.

Aby dokonać kopiowania wybranej części obrazu w inny obszar, należy trzymając klawisz **Ctrl** nacisnąć myszką w odpowiednim miejscu w celu zdefiniowania źródła kopiowania, rys. 7.2. Po tej operacji możemy już malować tak zdefiniowanym źródłem. Najważniejsze opcje tego narzędzia to:

- **Krycie** Ustawienie przezroczystości, z jaką będziemy malować.
- **Pędzel**  określenie kształtu klonowanego obszaru.
- **Źródło** Określa, czy źródłem ma być obraz czy deseń.
- **Wyrównanie** pozwala wybrać takie rodzaje klonowania jak:
	- *Niewyrównany* każde kliknięcie myszką będzie powodować odnawianie źródła na nowo.
	- *Wyrównany* kluczowe znaczenie ma pierwsze kliknięcie, podczas którego określamy punkt docelowy kopiowania; klonowanie będzie odbywać się względem tego punktu.
	- *Zarejestrowany* punkt docelowy i źródłowy pokrywają się (oczywiście punkty te mogą znajdować się na oddzielnych warstwach) [6, 21].

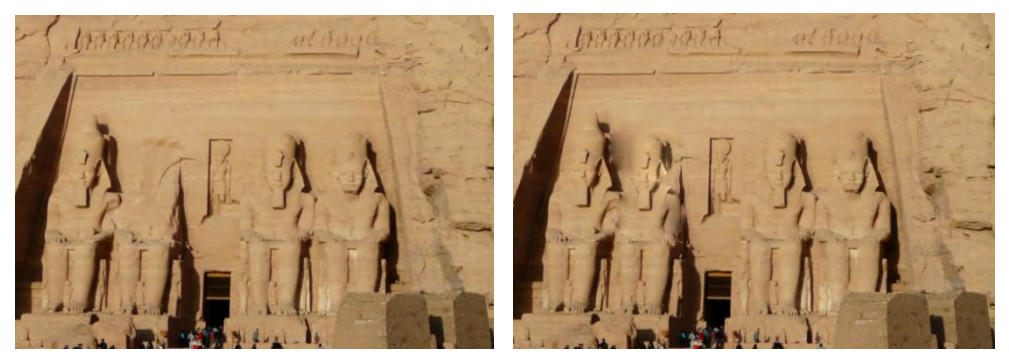

Rys. 7.2. Przykład zastosowania narzędzia **Klonowanie**

#### **ŁATKA**

Skrót klawiaturowy: H Menu: Narzędzia>Narzędzia rysowania>Łatka

Narzędzie to podobnie jak Klonowanie, kopiuje punkty ze źródła do obrazu docelowego, ale dodatkowo potrafi usuwać niewielkie nieregularności z obrazu poprzez przeniesienie obszaru wokół punktu docelowego przed zastosowaniem klonowania. Najczęściej narzędzie to stosuje się do usuwania nierówności z fotografii.

Narzędzie to bardzo często stosuje się do retuszu skóry twarzy, rys. 7.3.

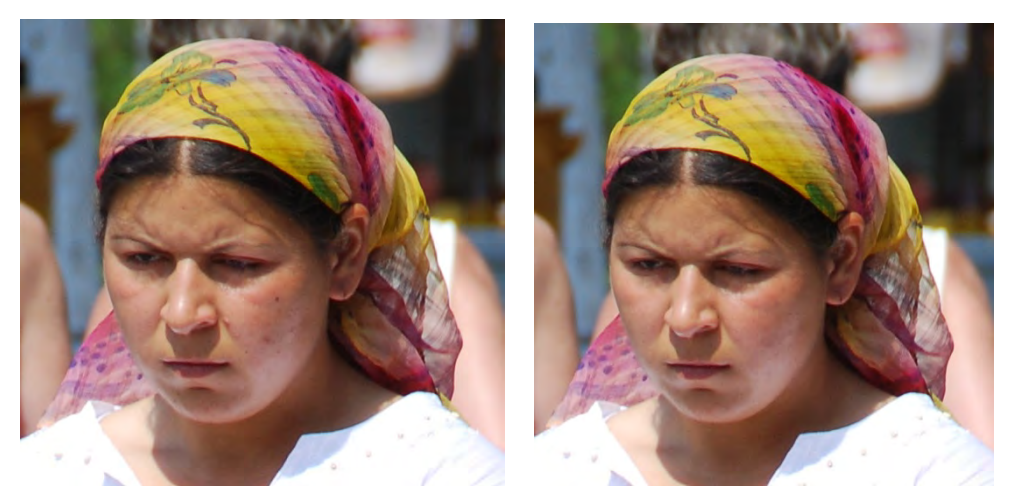

Rys. 7.3. Przykład zastosowania narzędzia **Łatka**

### **KLON PERSPEKTYWY**

Skrót klawiaturowy: H

Menu: Narzędzia>Narzędzia rysowania>Klon perspektywy

Narzędzie to pozwala na kopiowanie przekształconego obrazu, podobnie jak narzędzie Klonowanie.

# **Zadania do samodzielnego wykonania**

### *Zadanie 7.2.1*

*Używając narzędzia Klonowanie usuń druty widoczne na zdjęciu.*

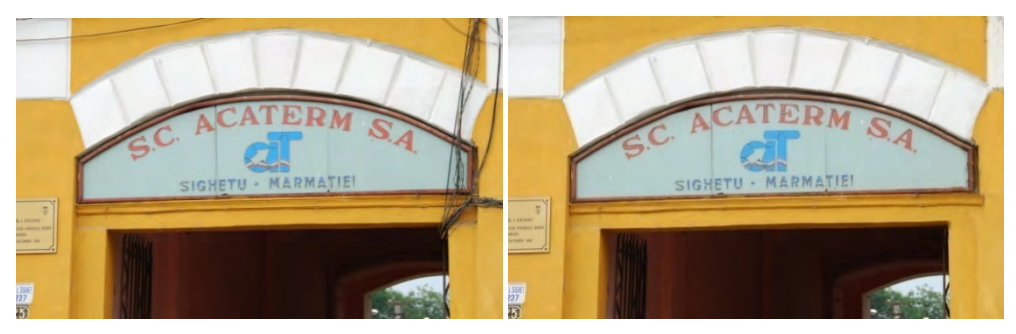

- Otwórz plik o nazwie **klonowanie.jpg**.
- Powiększ lewy górny róg zdjęcia tak, aby widoczne były kable.
- Wybierz z przybornika narzędzie klonowanie. W opcjach narzędzia ustaw pędzel **Round Fuzzy** Rozmiar około 100.
- Aby pobrać obszar do skopiowania trzymając wciśnięty klawisz **Ctrl** kliknij nad kablem. W ten sposób skopiowałeś piksele, które zastąpią te niepożądane – w tym przypadku kabel.

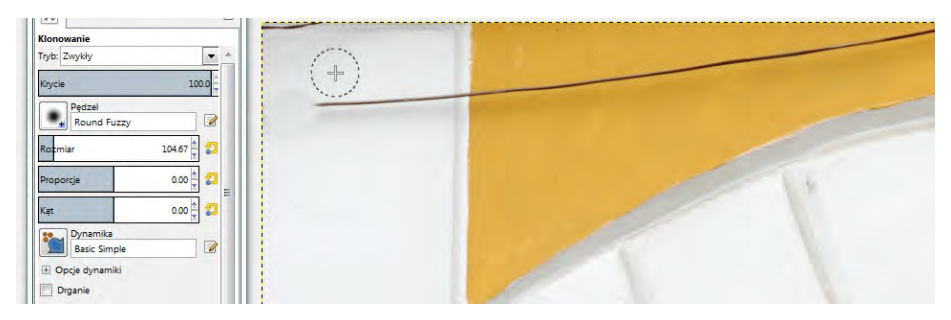

• Teraz bez klawisza Ctrl kliknij na kablu tak, aby pędzel przykrył również widoczny cień kabla. Skopiowane piksel powinny zostać wklejone w nowe miejsce tak jak na rysunku.

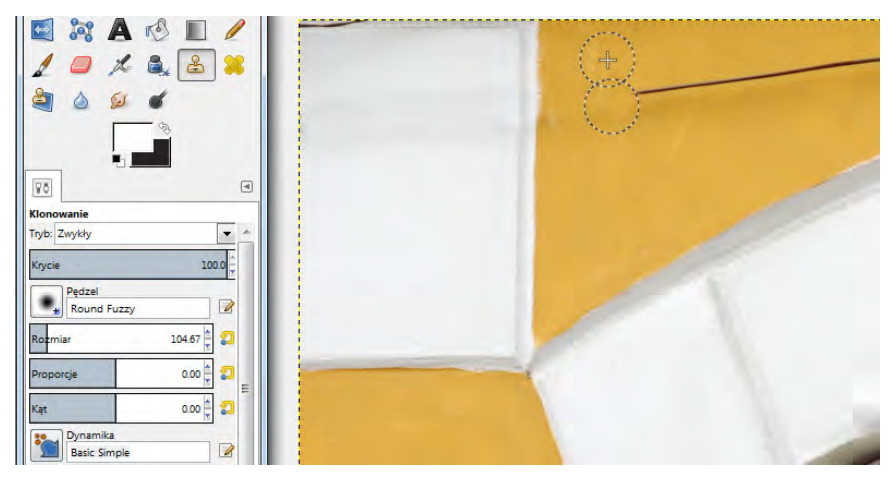

- Ponownie trzymając wciśnięty klawisz **Ctrl** kliknij nad kablem i bez Ctrl kliknij na kablu.
- Postępuj tak aż usuniesz niechciane elementy.
- Przejdź na prawą stronę obrazu i wykonaj te same czynności.
- Zapisz uzyskany obraz pod nazwą **klonowaniebezkabli.jpg**.

*Korzystając z narzędzia Łatka usuń widoczne defekty skóry, rys. 7.3.* 

- Otwórz plik **twarz.jpg** i zapisz pod nazwą **skora1.jpg**. Powiększ zdjęcie.
- Wybierz z przybornika **Łatka**. W opcjach tego narzędzia ustaw: **Pędzel: Round Fuzzy Rozmiar 9**. Resztę ustawień zostaw bez zmian.
- Przejdź do obrazu i trzymając wciśnięty klawisz **Ctrl** kliknij myszką w miejsce obok defektu tam gdzie skóra jest gładka.

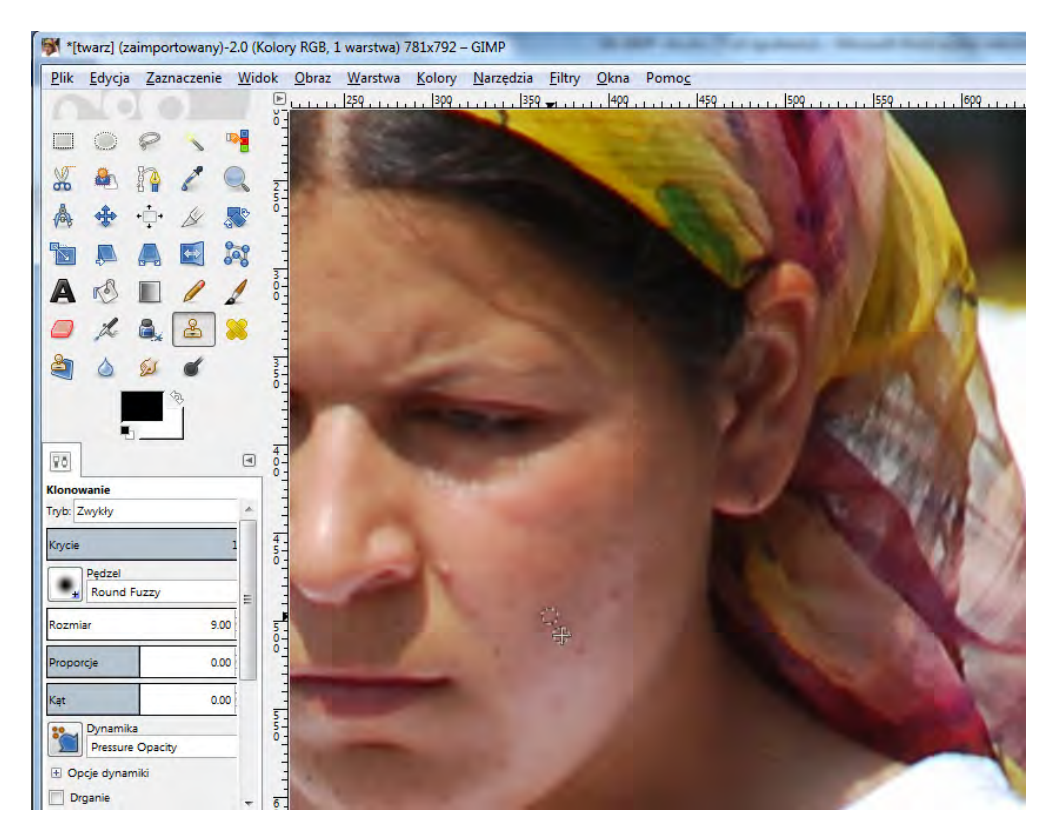

- Teraz już bez trzymania klawisza Ctrl kliknij myszką w miejsce defektu skóry. Klikaj kilka razy aż defekt zniknie.
- Powtórz tę czynność aż zlikwidujesz wszystkie defekty skóry.
- Zapisz poprawiony obraz pod nazwą **skora1.jpg**.

# **8. Tworzenie animacji**

## **8.1. Podstawy tworzenia animowanych GIF-ów**

**Program GIMP** może być wykorzystany, jako narzędzie do tworzenia animacji 2D. Do zapisywania animacji wykorzystywany jest format *.gif*. Seria obrazów w formacie *.gif* wyświetlanych jeden po drugim w celu stworzenia animacji, daje efekt krótkiego filmu rysunkowego.

GIF (*Graphic Interchange Format*) to format pliku graficznego (opisany częściowo w podrozdziale 1.4) z kompresją bezstratną stworzony w 1987 r. przez firmę CompuServe. Pliki tego typu są używane na stronach WWW. Format GIF charakteryzuje się tym, że:

- umożliwia tworzenie statycznych obrazów i animacji,
- posiada jednobitową przezroczystość,
- obraz uzyskuje kolorystykę o 256 barwach,
- animowane GIF-y mogą być odtwarzane w pętli lub jednokrotnie.

Plik graficzny zapisany w formacie *.gif* zawierający animację wykorzystywany jest, jako element stron WWW (np. baner reklamowy), prezentacji itp. Format ten ze względu na niewielką objętość plików, łatwość wykonania oraz akceptację przez popularne przeglądarki pozostaje ważnym standardem animacji w Internecie, choć jakość obrazu ustępuje innym formatom stosowanym do tworzenia ruchomych obiektów (np. Flash),

Animowane GIF-y można wykonywać w programie GIMP pamiętając, że:

- każda warstwa obrazu odpowiada jednej klatce animacji,
- tempo zmiany klatek można ustalać w odniesieniu do wszystkich klatek i do każdej klatki z osobna,
- widoczność warstw w GIMP-ie nie ma znaczenia (każda warstwa, nawet, jeśli jest niewidoczna, jest zamieniana na jedną klatkę),
- paleta tego formatu ma tylko 256 barw, w związku z tym należy ręcznie konwertować obrazy do formatu **Obraz>Tryb>Indeksowany** i ręcznie poprawiać ich kolorystykę.

Ustawienie czasu trwania wyświetlania poszczególnych klatek realizuje się wskazując prawym przyciskiem myszy w oknie dialogowym **Warstwy** na poszczególne warstwy, następnie wybierając dla nich **Modyfikuj atrybuty warstwy**. Wszystkie parametry wpisujemy w nawiasach za nazwą.

- **Czas wyświetlania** wyrażany w milisekundach (1000 ms = 1 s),
- **Replace** zastępowanie poprzedniej klatki bieżącą,
- **Combine** –dołącza bieżącą klatkę do poprzedniej.

Zamiast ręcznego ustawiania parametrów animacji można wykorzystać polecenie **Filtry>Animacja>Optymalizuj** (dla formatu *.gif*). Program automatycznie określi parametry animacji, które następnie można edytować.

# **Zadania do samodzielnego wykonania**

### *Zadanie 8.1.1.*

*Utwórz animowany napis w programie GIMP.* 

- Uruchom program GIMP.
- Utwórz nowy rysunek o rozmiarach 468×60 pikseli.
- Otwórz okno dialogowe **Okna>Dokowalne okna dialogowe>Warstwy**.
- Utwórz pięć warstw według tabeli, które będą kolejnymi klatkami animacji (Każda klatka tworzonego animowanego GIF-a w programie GIMP pochodzi z osobnej warstwy obrazu).

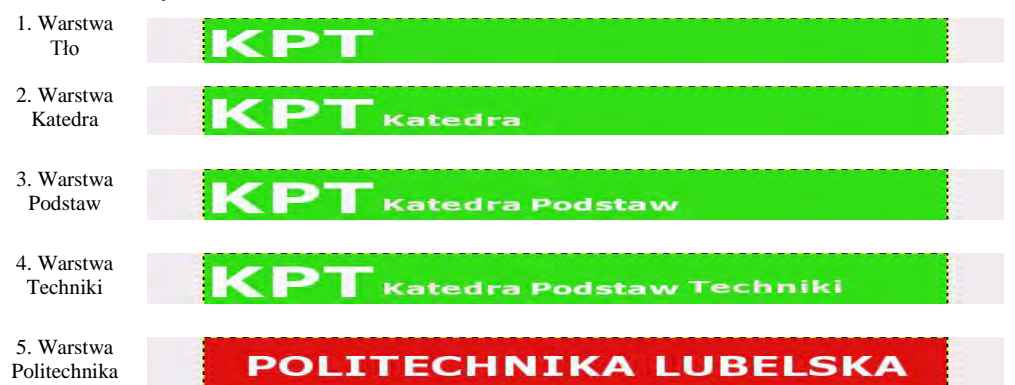

- Przed przystąpieniem do tworzenia animacji zapisz plik do swojego folderu w formacie **.xcf**, (format ten zachowuje wszystkie warstwy, zaznaczenia, ścieżki i kanały).
- Ustaw czas trwania wyświetlania poszczególnych klatek. Kliknij prawym przyciskiem myszki na warstwie tło następnie wybierz **Modyfikuj atrybuty warstwy**. Nadaj nazwę oraz ustaw parametry wyświetlania według rysunku.
- Obejrzyj wynik pracy przed zapisaniem animacji **Filtry>Animacja>Odtwarzanie**.
- Zmień paletę kolorów na indeksowaną **Obraz>Tryb>Indeksowany**.

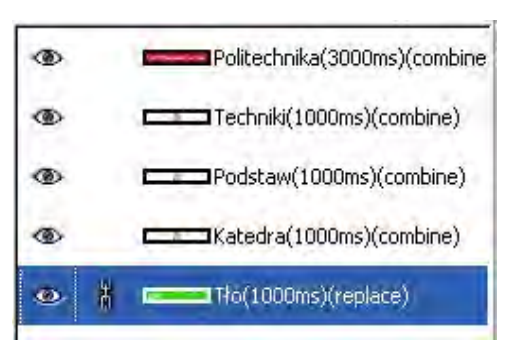

- Zoptymalizuj animację **Filtry>Animacja>Optymalizuj** (Operacja usuwa z animacji powtarzające się piksele zmniejszając rozmiar pliku wynikowego).
- Zapisz animację **Plik>Wyeksportuj do napis.gif**. W kolejnym oknie zaznacz opcję **Jako animacja**.

### *Zadanie 8.1.2.*

*Wykorzystując polecenia wykonaj baner odliczania 1, 2, 3, START .* 

- Rozmiar obrazka 300×200.
- Czas trwania klatek 1, 2, 3 po 2s, tryb dołączania.
- Czas trwania klatki START o 6s, tryb zastępowania.
- Zapisz animacje **baner.gif**. W kolejnym oknie zaznacz opcję **Jako animacja**.

# **8.2. Przykłady tworzenie efektów animacji**

Do wykonania bardziej złożonych efektów animowanych glifów wykorzystywane są często dostępne w programie filtry. Filtr **Rozmycie ruchu** rozmywa obraz w wybranym kierunku, co umożliwia stworzenie wrażenia ruchu: przesunięcia, obrócenia lub przybliżenia.

# **Zadania do samodzielnego wykonania**

### *Zadanie 8.2.1.*

*Utwórz animowany napis zmieniający kolor (źródło: www.GIMPuj.info).* 

- Utwórz nowy obraz o wymiarze 468x60 pikseli.
- Wypełnij obrazek kolorem czerwonym. Wykorzystaj **Zaznaczenie>Całość**.
- Zmniejsz rozmiar zaznaczenia o 5 pikseli. **Zaznaczenie>Zmniejsz**.
- Wypełnij zaznaczenie kolorem czarnym.
- Za pomocą polecenia **Tekst** napisz **TECHNIKI MULTIMEDIALNE**. Kolor czerwony, rozmiar czcionki 28.
- W oknie **Warstwy** wskaż prawym przyciskiem myszy (PPM) na warstwę z tekstem, a następnie z menu wybierz **Kanał Alfa ma znaczenie**.
- Kliknij ponownie PPM na warstwę z tekstem, a następnie z menu wybierz **Połącz w dół**.
- Duplikuj warstwę.
- Zamaluj kolorem żółtym kawałek pierwszej literki.
- Następnie ponownie duplikuj warstwę oraz zamaluj dalszy kawałek literki.
- Powtórz czynność do czasu zamalowania całego napisu TECHNIKI MULTIMEDIALNE.
- Obejrzyj wynik pracy przed zapisaniem animacji **Filtry>Animacja>Odtwarzanie**
- Gdy efekt jest zadowalający zoptymalizuj animację **Filtry>Animacja> Optymalizuj (do formatu** *.gif***)**.

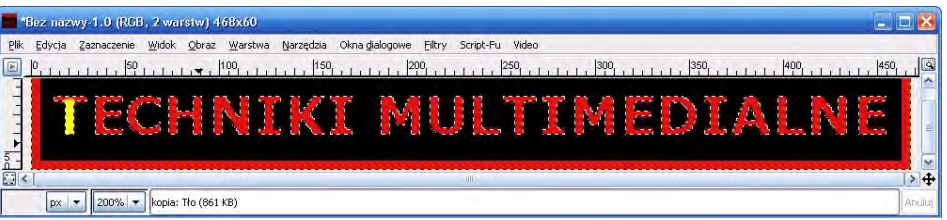

- Zmień paletę kolorów na indeksowaną **Obraz>Tryb>Indeksowany**.
- Zapisz animację **napiskolory.gif**. W kolejnym oknie zaznacz opcję **Jako animacja**.

#### *Zadanie 8.2.2.*

*Dodaj efekt animowanego "deszczu" do zdjęcia (źródło: www.GIMPuj.info).*

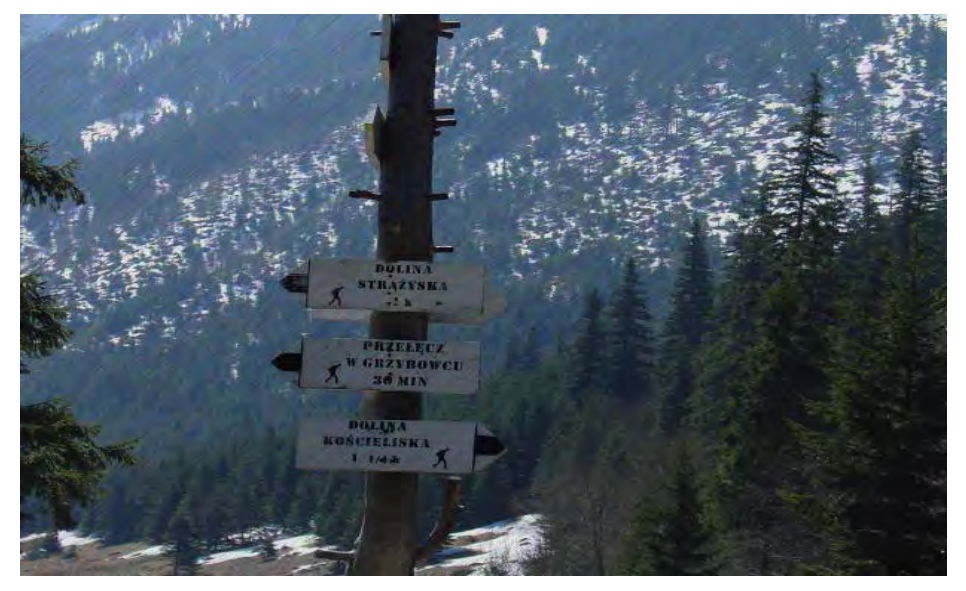

- Otwórz zdjęcie **gory.jpg**.
- Przeskaluj obraz do rozmiaru 800×600, wykorzystaj **Obraz>Skaluj obraz**.
- Za pomocą narzędzia **Klonowanie** usuń widoczna datę ze zdjęcia.
- Otwórz okno dialogowe **Okna>Dokowalne okna dialogowe>Warstwy**.
- Zduplikuj zdjęcie dwukrotnie.
- Dla każdej warstwy utwórz nowa białą warstwę i umieść ją nad warstwą z obrazem.
- Następnie dla pierwszej białej warstwy dodaj **Szum RGB, Filtry>Szum>Szum RGB** z wartościami Czerwony, Zielony, Niebieski 0,63.

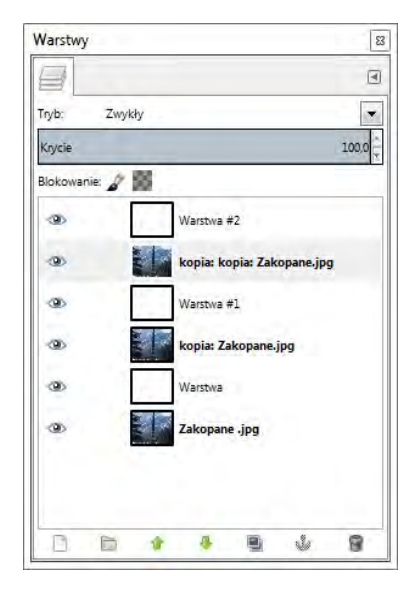

- Następnie dodaj rozmycie w ruchu **Filtry>Rozmycie>Rozmycie ruchu**  z podanymi wartościami Typ rozmycia na **Liniowy**, **Długość** 10, **Kąt** 135.
- Powyższe dwie czynności powtórz dla pozostałych dwóch białych warstw.
- Następnie zmień tryb pierwotnie białych warstw na **Mnożenie**.
- Połącz pary warstw w jedną (biała + tło) wskazując na białej PPM i następnie **Połącz w dół** (Powinieneś otrzymać 3 warstwy).
- Obejrzy efekt **Filtry>Animacja> Odtwarzanie**.
- Zoptymalizuj animację **Filtry>Animacja> Optymalizuj (dla formatu** *.gif***)**.
- Zmień tryb na indeksowany **Obraz> Tryb>Indeksowany**.
- Zapisz animację **deszcz.gif**. W kolejnym oknie zaznacz opcję **Jako animacja**.

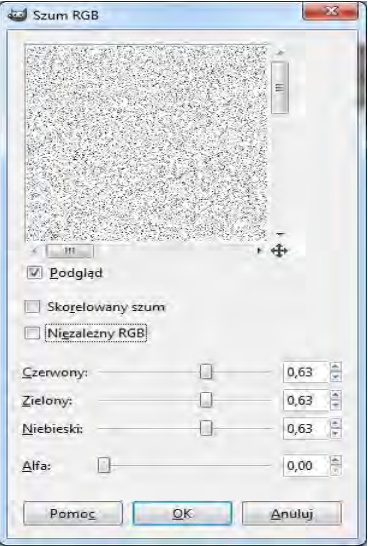

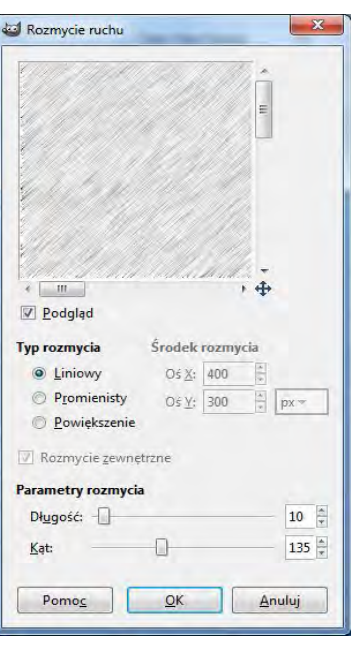

# **9. Praktyczne projekty**

# **9.1. Korekcja zdjęć**

### *Zadanie 9.1.1. Poprawianie niedoświetlonych zdjęć*

*Popraw niedoświetlone zdjęcie korzystając z różnych metod modyfikacji.* 

### A. Opcja **Kolory>Jasność i kontrast**

- Otwórz plik **niedoświetlone.jpg**.
- Wybierz z menu opcję **Kolory>Jasność i kontrast**. Manipulując suwakami ustaw wartości jak na rysunku. Możesz też przytrzymując lewy przycisk myszy przesuwać kursorem poziomo zmieniając kontrast i pionowo – jasność.

### B. Opcja **Kolory>Krzywe**

- Otwórz plik **niedoświetlone.jpg**.
- Wybierz z menu opcje **Kolory>Krzywe.** Pojawi się okno **Modyfikacja krzywych kolorów**.
- Manipulując krzywymi uzyskaj zadawalający efekt.

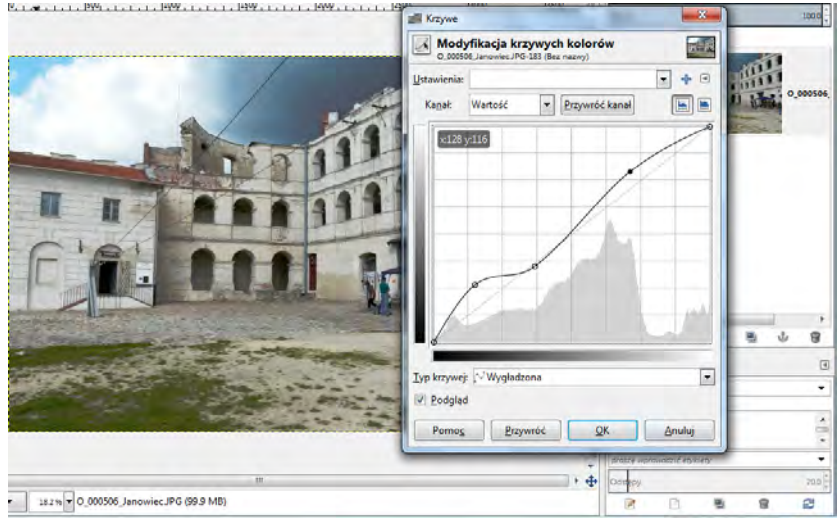

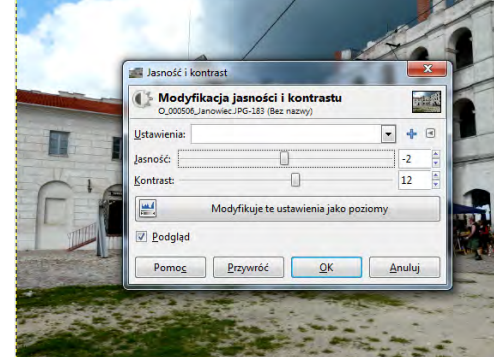

#### *Zadanie 9.1.2. Poprawianie nieostrych zdjęć*

*Popraw nieostre zdjęcie korzystając z różnych metod:* 

#### A. Opcja **Filtry>Uwydatnienie>Wyostrz**

- Otwórz plik o nazwie **rower.jpg**.
- Dobierz wartość ostrości uzyskując zadowalający efekt.
- B. Opcja **Kolory>Poziomy**
	- Otwórz ponownie plik o nazwie **rower.jpg**.
	- Dobierz wartość poziomów uzyskując zadowalający efekt.

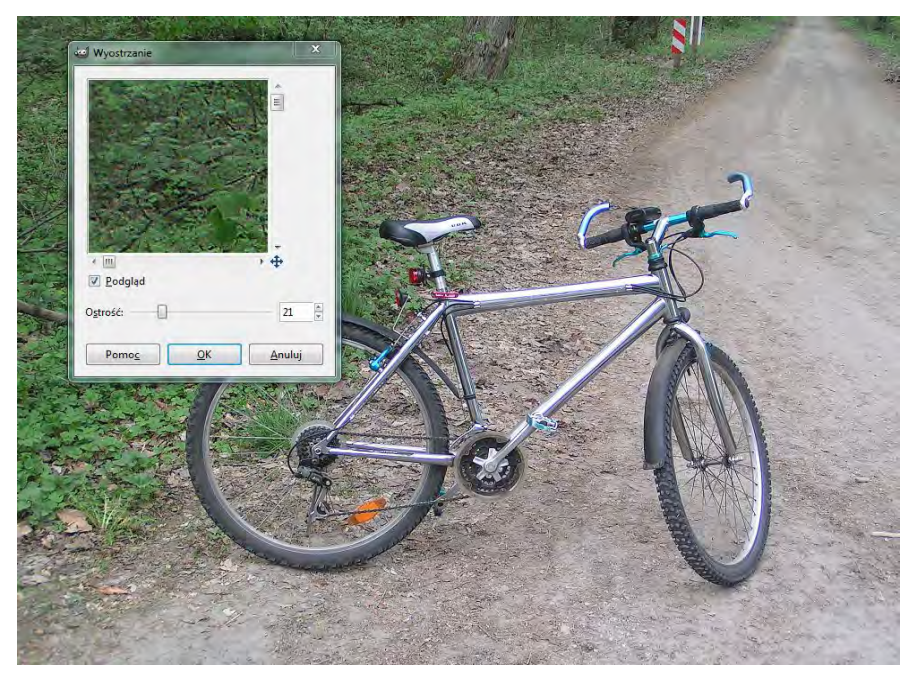

## **9.2. Retusz fotografii**

Retuszem nazywamy poprawianie fotografii poprzez ręczne dorysowywanie różnych elementów, usuwanie bądź ukrywanie niedoskonałości, poddawanie działaniu różnych filtrów i innych narzędzi w celu poprawienia jej jakości. Program GIMP oferuje wiele narzędzi ułatwiających to zadanie, najczęściej wykorzystywane polecenia to klonowanie, rozmazywanie lub wyostrzanie, rozsmarowywanie oraz rozjaśnianie i wypalanie.

Chcąc przeprowadzić retusz zdjęcia należy pamiętać, aby zawsze na początku pracy wykonać duplikat warstwy tło. Umożliwi nam to powrócenie w dowolnej chwili do obrazu wyjściowego.

### *Zadanie 9.2.1. Zmiana koloru tęczówki oka – desaturacja*

*Zmień kolor tęczówki oka korzystając z opcji Odręczne zaznaczanie obszarów i Desaturacja*.

- Otwórz plik **oko.jpg**.
- Powieksz zdiecie.
- Wybierz z przybornika opcję **Odręczne zaznaczanie obszarów**. Obrysuj dokładnie obszar tęczówki.
- Z menu wybierz opcję **Kolory>Desaturacja.** Kolor tęczówki powinien zrobić się szary.
- Jeśli chcesz zmienić kolor tęczówki na zielony cofnij wykonany przed chwilą efekt.
- Z menu wybierz **Okna>Dokowalne okna dialogowe> Kanały**. Pojawi się okno z kanałami, odznacz kanał niebieski i zielony. Z menu wybierz opcję **Kolory>Desaturacja**.
- Zapisz plik zapisz pod nazwą **oko1.xcf**.

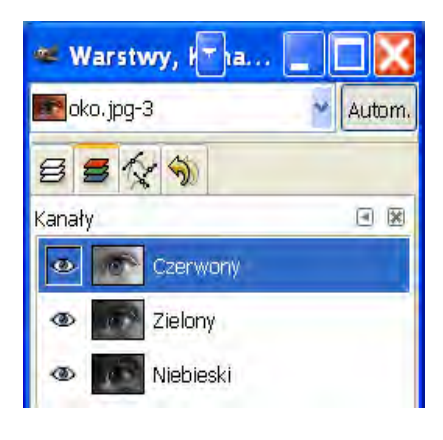

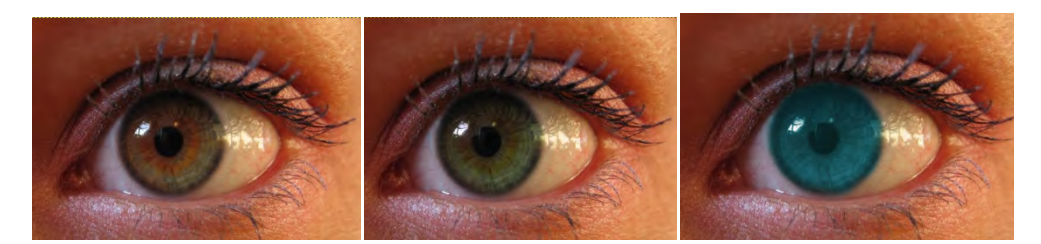

Obraz przed retuszem Obrazy po retuszu

### *Zadanie 9.2.2. Zmiana koloru tęczówki oka – barwienie*

*Zmień kolor tęczówki oka korzystając z opcji Odręczne zaznaczanie obszarów i Barwienie*.

- Otwórz plik **oko.jpg**.
- Powiększ zdjęcie.
- Wybierz z przybornika opcję  $\triangleright$ **Odręczne zaznaczanie obszarów**  i obrysuj dokładnie obszar tęczówki.
- Z menu wybierz **Narzędzia> Narzędzia kolorów>Barwienie**.
- W otwartym oknie narzędzia zmień **Odcień** na 184, **Nasycenie** na 53, **Jasność** na 22. W ten sposób uzyskaliśmy niebieski kolor.

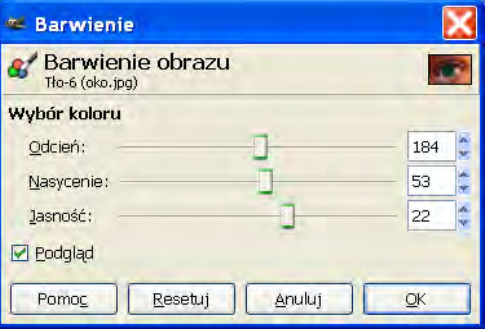

- Teraz spróbuj samodzielnie zmienić kolor tęczówki na zielony.
- Następnie zlikwiduj zaznaczenie.
- Zapisz plik pod nazwą **oko2.jpg**.

### *Zadanie 9.2.3. Zmiana koloru tęczówki oka – szybka maska*

*Zmień kolor tęczówki oka korzystając z opcji Szybka maska*.

- Otwórz plik **oko.jpg** i zapisz pod nazwą **oko3.jpg**.
- Powiększ zdjęcie.
- Uruchom tryb szybkiej maski poprzez wybranie z menu opcji **Zaznaczenie>Szybka maska** (**Shift+Q**). Możesz również kliknąć w kwadracik na dole okna po lewej stronie.
- Cały obraz powinien zostać przysłonięty czerwonym kolorem.
- Wybierz z przybornika **Pędzel**, w opcjach narzędzia zaznacz **Circle (19).** Jako kolor pierwszoplanowy wybierz biały kolor.
- Pędzlem wymaż czerwoną część z tęczówki. Błędy możesz poprawić przełączając kolor pędzla na czarny.
- Kliknij w kwadracik na dole okna po lewej stronie. Powinna być zaznaczona tylko tęczówka.

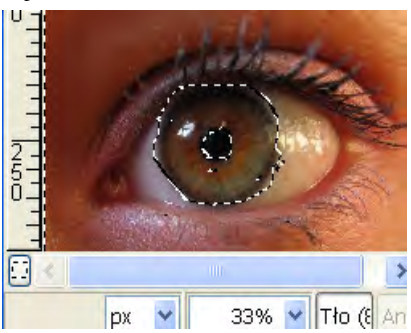

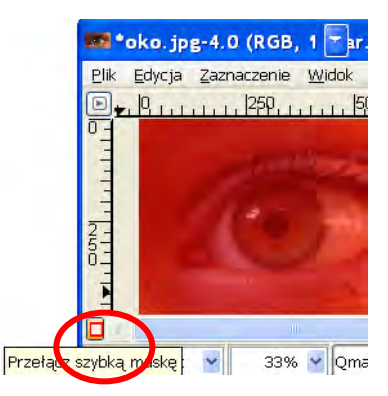

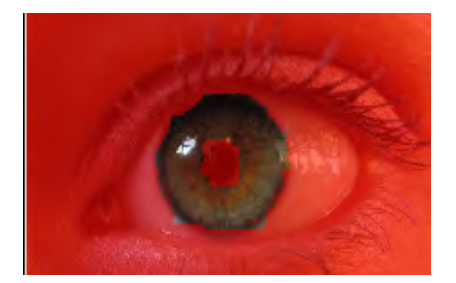

- Wybierz z menu opcję **Warstwa> Nowa warstwa**. Zaznacz **Typ wypełnienia warstwy> Przezroczystość**.
- Z przybornika wybierz opcję  **Wypełnienie kolorem lub deseniem**.
- Z palety kolorów wybierz kolor zielony i kliknij w tęczówkę. Zaznaczenie powinno wypełnić się kolorem zielonym.
- Przejdź do okna **Warstwy** i kliknij na **Nowa warstwa**, w **Tryb warstwy**, wybierz **Odcień,** a **Krycie** ustaw na 51**.**
- Sprawdź efekty. Spróbuj zmienić **Tryb> Kolor**.
- Zlikwiduj zaznaczenie opcja **Zaznaczenie>Brak.** Zapisz plik w swoim folderze.

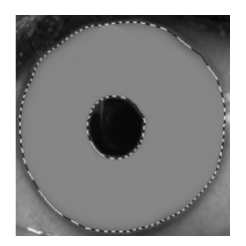

### *Zadanie 9.2.4. Wybielenie białek oka*

*Korzystając z narzędzi programu GIMP wybiel białka.*

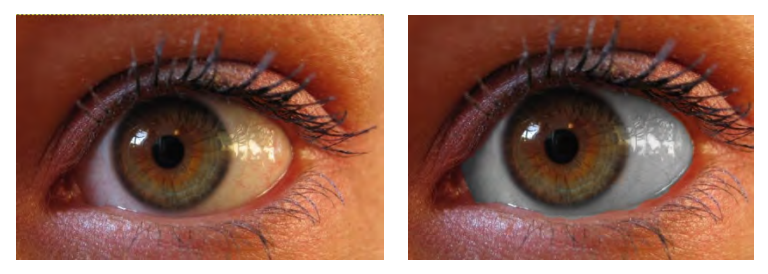

- Otwórz plik **oko.jpg** i zapisz pod nazwą **oko4.jpg**. Powiększ zdjęcie.
- Przełącz **szybką maskę** tak jak we wcześniejszym zadaniu klikając w kwadracik na dole okna po lewej stronie. Cały obraz przysłoni czerwony kolor.
- Wybierz z przybornika **Pędzel** i zaznacz biały kolor. Pędzlem wymaż czerwoną część z białka oka.
- Ponownie kliknij kwadracik maski. Białko oka powinno być zaznaczone.
- Wybierz z menu opcję **Warstwa>Nowa warstwa**. Zaznacz **Typ wypełnienia warstwy>Przezroczystość.** Zatwierdź wybór **OK**.
- Z przybornika wybierz opcję **Wypełnienie kolorem lub deseniem** (**Shift+B**).

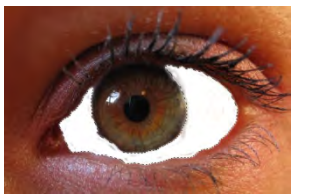

- Z palety kolorów wybierz kolor biały i kliknij w zaznaczenie. Zaznaczenie powinno wypełnić się kolorem białym.
- Przejdź do okna dialogowego **Warstwy,** są tam widoczne dwie warstwy.
- Kliknij na warstwę o nazwie **Nowa warstwa**,

 w opcji **Tryb warstwy** wybierz **Kolor**. Sprawdź efekty.

- Teraz spróbuj zmienić **Tryb krycia warstwy** na **Nasycenie**.
- Wybierz najlepsze rozwiązanie i zapisz plik w swoim folderze.

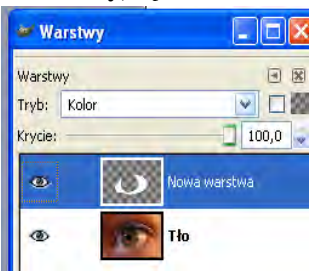

## *Zadanie 9.2.5. Usuwanie cieni pod oczami*

*Korzystając z różnych narzędzi programu GIMP usuń cienie pod oczami.*

- Otwórz plik **cien.jpg** i zapisz pod nazwą **cien1.jpg**. Powiększ zdjęcie.
- Wybierz z menu opcję **Warstwa>Nowa warstwa**. Zaznacz **Typ wypełnienia warstwy>Przezroczystość**. Zatwierdź wybór **OK**.
- Z przybornika wybierz **Pędzel (P)**. Z palety kolorów wybierz kolor biały. Zamaluj cień pod okiem.
- Z menu nad obrazem wybierz opcję **Filtry>Rozmycie> Rozmycie Gaussa**. Ustaw **Promień rozmycia** na 75x75 pikseli.
- Przejdź do okna dialogowego **Warstwy** i zmień **Tryb warstwy** o nazwie **Nowa warstwa** na **Wartość**.

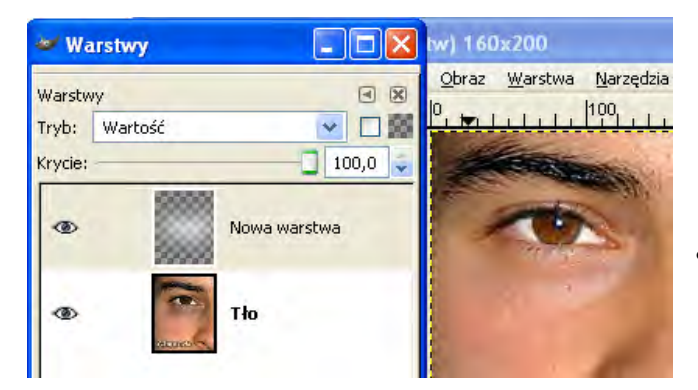

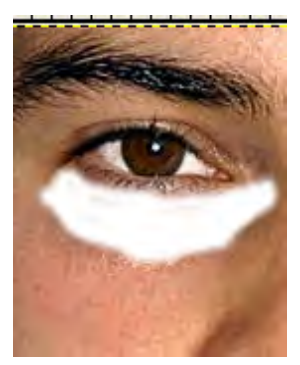

• Sprawdź efekty i zapisz obraz pod nazwą **cien1.jpg**.

## *Zadanie 9.2.6. Wygładzanie skóry*

*Stosując różne filtry wygładź skórę twarzy kobiety.*

- Otwórz plik o nazwie **skora1.jpg** i zapisz pod nazwą **skora2.xcf**.
- Przy pomocy opcji **Odręczne zaznaczanie obszarów** obrysuj twarz. Pojawi się zaznaczenie.
- Skopiuj zaznaczenie: **Menu>Skopiuj**, a następnie wklej **Menu>Wklej**.
- Przejdź do okna **Warstwy** powinno pojawić się oderwane zaznaczenie.

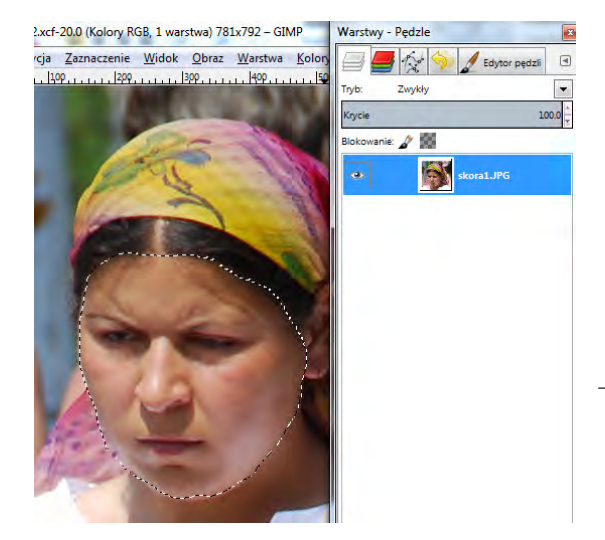

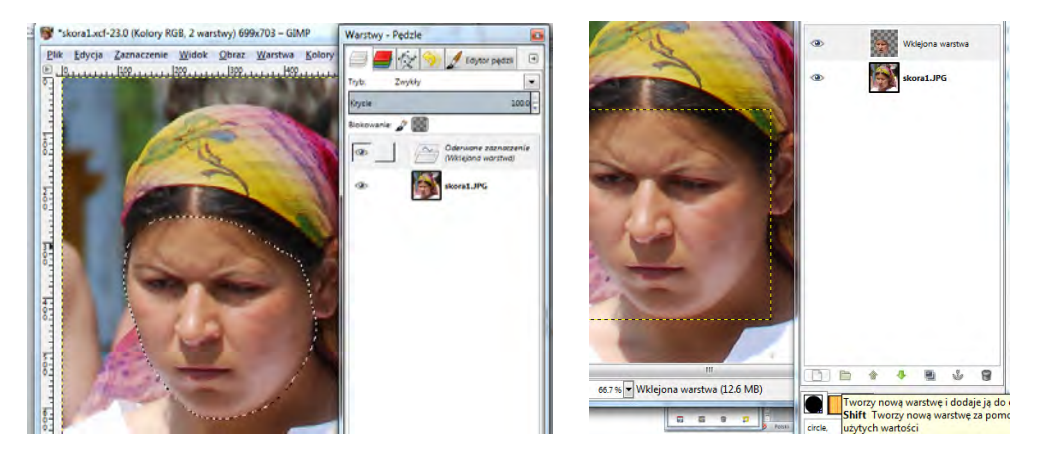

- Kliknij na Oderwanym zaznaczeniu i wybierz przycisk **Nowa warstwa** na dole okna **Warstwy**.
- Oderwane zaznaczenie zmieni się w warstwę o nazwie **Wklejona warstwa**.
- Zduplikuj warstwę pojawi się warstwa o nazwie **kopia: Wklejona warstwa**. Wyłącz widoczność tej warstwy klikając na ikonę oka w oknie **Warstwy**.
- Wróć do warstwy **Wklejona warstwa** i z menu wybierz opcję **Filtry>Rozmycie>Wybiórcze rozmycie Gaussa**.
- W zakładce **Maksymalna delta** wybierz 50, a **Promień rozmycia pomiędzy** 5 a 10*.*
- Wybierz teraz wyższą warstwę **kopia: Wklejona warstwa**. Włącz widoczność tej warstwy klikając na ikonę oka w oknie Warstwy - Pędzie RGB, 3 warstwy) 699x703 - GIMF **Warstwy**.
- Przejdź do menu i wybierz **Kolory> Desaturacja.** Nic nie zmieniaj – kliknij OK.
- Następnie wybierz z menu **Filtry>Szum> Szum HSV***.* Zastosuj nast. ustawienia: **Wstrzymanie** na 8, **Odcień** na 71, **Nasycenie** na 0, **Wartość** na 255.
- Teraz wybierz z menu **Filtry>Zniekształcenia>Wytłoczenie***,*  ustaw: **Azymut** na 0, **Wzniesienie** na 20, **Głębia** na 4.
- Wróć do okna **Warstwy** i ustaw **Tryb Warstwy** o nazwie **kopia: Wklejona warstwa** na *Miękkie światło*, a krycie na około 10*.*

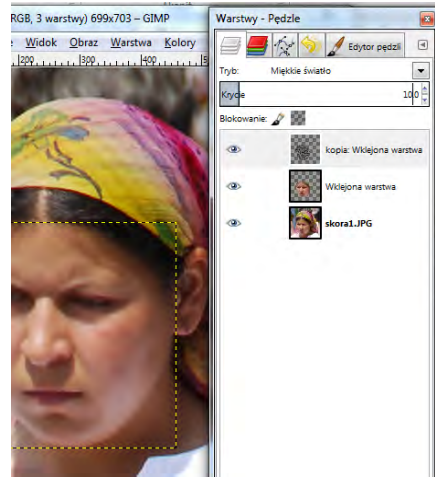
- Teraz kliknij prawym przyciskiem myszy na warstwę najwyższą i wybierz z menu **Połącz w dół**.
- Teraz wybierz **Gumkę** i wymarz wszystko to co powinno pozostać ostre: brwi, oczy, usta, dziurki nosa, oraz linie charakterystyczne dla rysów twarzy np. linia brody, która po rozmyciu zlewa się z szyją.

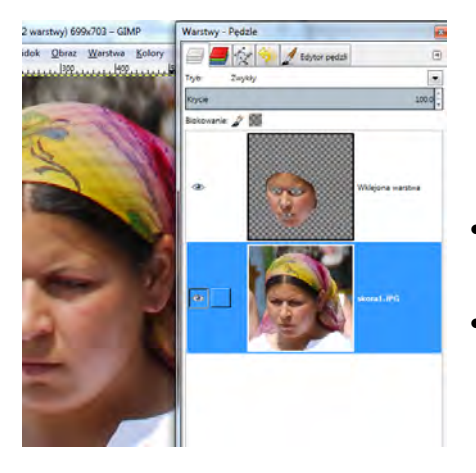

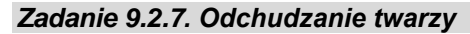

*Stosując filtr Deformacja odchudź twarz kobiety.* 

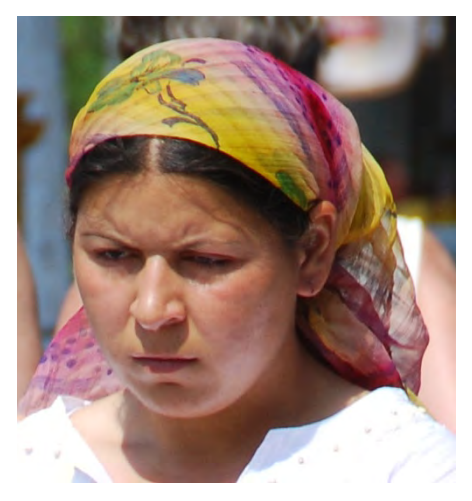

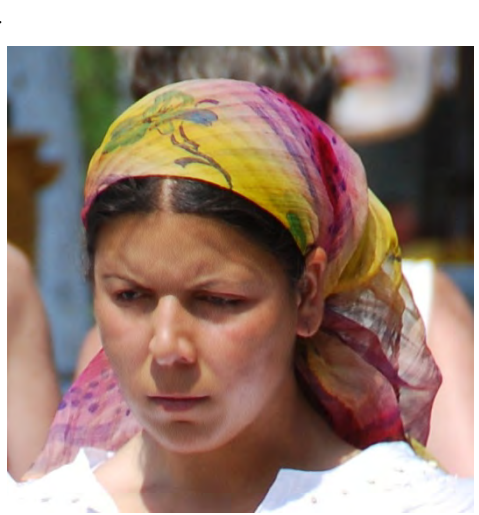

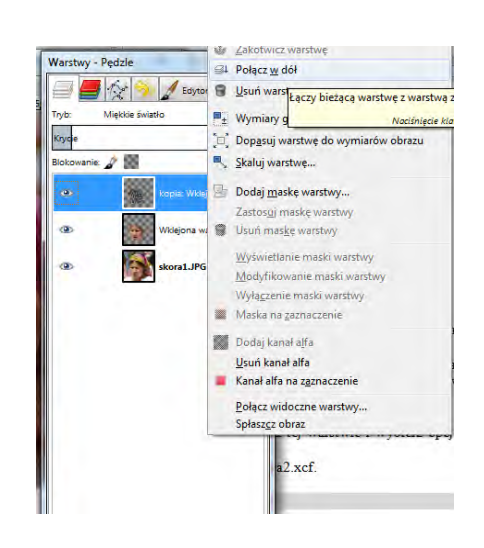

- Następnie kliknij prawym klawiszem myszy na tej warstwie i wybierz opcję połącz w dół.
- Zapisz obraz w swoim folderze pod nazwa **skora2.xcf**.
- Otwórz plik **skora2.xcf** i zapisz pod nazwą **skora3.xcf**.
- *Wybierz opcję Filtry>Zniekształcenia> Deformowanie*.
- W zakładce **Ustawienia** zaznaczamy: *Tryb deformacji – Przesunięcie, Promień deformacji – 15, Stopień deformacji – 0,10, Dwuliniowy, Nadpróbkowanie adaptywne, Maksymalna głębia – 2, Próg – 2*.
- Aby wprowadzić zniekształcenie należy trzymając lewy przycisk myszy na obrazku podglądu w lewej części okna **Deformacja** przesuwać wskaźnikiem w kierunku, w którym chcemy zniekształcić fragment obrazu.

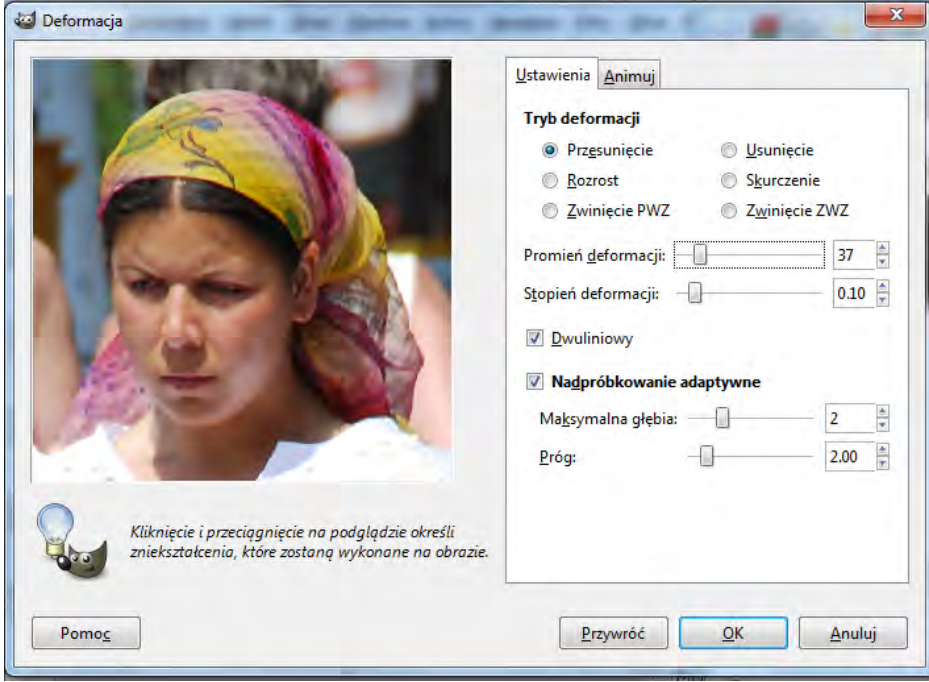

- Zatem w oknie **Deformacja** kliknij w lewy policzek kobiety i trzymając wciśnięty lewy przycisk myszy przesuwaj w lewo. Spróbuj wychudzić brodę, kości policzkowe.
- Następnie zwiększ *Promień deformacji* do *37* a *Stopień deformacji* do *15* i przesuwaj barki w dół wydłużając szyję. Przesuwaj obszar wokół policzków do środka powodując wychudzenie twarzy.
- Zatwierdź wszystkie zmiany klikając **OK**.
- Zapisz plik **skora3.jpg**.

#### *Zadanie 9.2.8. Rekonstrukcja i retusz starej fotografii*

*Wykonaj rekonstrukcję starej fotografii.* 

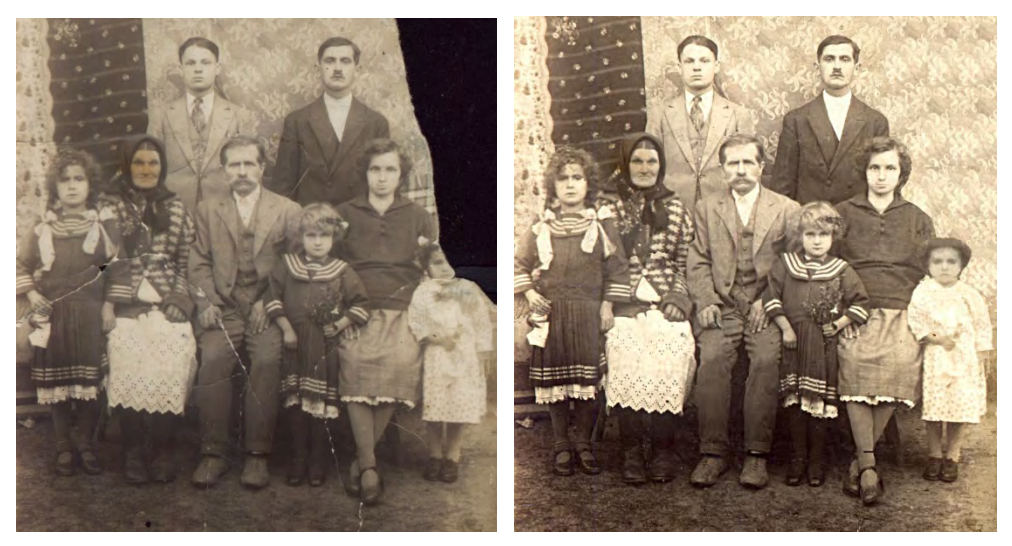

• Otwórz obraz o nazwie **portret.jpg**.

#### A. Uzyskanie bardziej nasyconego i "żywego" wyglądu zdjęcia.

• Wykorzystaj w tym celu następujące narzędzia **Filtry>Uwydatnienie >Wyostrz** (Ostrość 10), a następnie do regulacji poziomów tonalnych **Kolory>Poziomy** (Poziomy wejścia 31;1,14;202).

#### **B. Korekta brakującego tła zdjęcia.**

- Zduplikuj warstwę Tło. Powstała w ten sposób nowa warstwa Kopia tło.
- Za pomocą narzędzia **Zaznaczanie prostokątne** zaznacz prostokątny obszar z istniejącym już tłem i skopiuj go w prawy róg obrazu zasłaniając kolejne fragmenty brakującego tła. Czynność należy powtórzyć kilka razy.
- Za pomocą narzędzia **Ścieżki** zaznacz tło wzdłuż krawędzi postaci kobiety i dziewczynki z prawej strony zdjęcia. Następnie przesuń zaznaczenie w miejsce gdzie istnieje tło. Kolejnym krokiem jest skopiowanie tła i przesuniecie zaznaczenia w pierwotne położenie. Efektem jest uzyskanie tła na całym zdjęciu.
- Wygładź ostre krawędzie po wielokrotnym kopiowaniu. W tym celu użyj narzędzia **Klonowanie**. Próbkę obrazu pobiera się poprzez kliknięcie z wciśniętym przyciskiem **Ctrl**, a następnie umieszcza w wybranym miejscu. Czynność tą wykonuje się do uzyskania efektu wygładzenia krawędzi kopiowanego tła.

#### **C. Korekta zażółcenia twarzy starszej kobiety.**

- Pierwszym krokiem jest zduplikowanie warstwy **Kopia tło** i nadanie jej nazwy **Babcia**. Następnie za pomocą narzędzia ścieżki zaznacz twarz starszej kobiety.
- Kolejnym krokiem jest odwrócenie zaznaczenia **Zaznaczenie>Odwróć** i wyczyszczenie pozostałej części rysunku **Edycja>Wyczyść** oraz ponowne odwrócenie zaznaczenia.
- Do usunięcia zażółcenia użyj narzędzia **Kolory>Odcień i nasycenie** (**Odcień:** 0, **Intensywność:** 6, **Nasycenie:** -22) oraz **Rozjaśnienie** (**Skala**: 10, **Intensywność**: 10, **Tryb:** Cienie). Ostatnim krokiem jest zmiana ustawień dla warstwy (**Tryb**: Nasycenie oraz **Krycie**: 95).

#### **D. Retusz brakującej części twarzy dziewczynki.**

- Pierwszym krokiem jest zduplikowanie warstwy o nazwie "Kopia tło" i przesuniecie jej na pierwszy plan. Nowej warstwie nadaj nazwę "Dziewczynka". Stosując duże przybliżenie twarzy dziewczynki wykonaj następujące czynności.
- Ze względu na fakt, że istniejącą część twarzy nie stanowi nawet jej połowy konieczne jest odtworzenie połowy twarzy i wyretuszowanie widocznych rys. W tym celu użyj narzędzia **Klonowanie**.
- Odtwórz brakującą część twarzy poprzez odbicie istniejącej. W tym celu utwórz zaznaczenie istniejącej części twarzy narzędziem **Ścieżki.** Następnie odwróć zaznaczenie, wyczyść i ponownie odwróć zaznaczenie. Kolejnym etapem jest skopiowanie zaznaczenia z połową twarzy. Następnie przy użyciu narzędzia **Odbicie** odbij pionowo skopiowane zaznaczenie. W ten sposób powstanie lustrzane odbicie twarzy.
- Przesuń zaznaczenie dopasowując go do istniejącej części twarzy. Kolejnym krokiem jest zakotwiczenie oderwanej warstwy ze skopiowanym zaznaczeniem.
- Ostatnim krokiem jest dopasowanie dwóch połówek twarzy do siebie i rozjaśnienie całej twarzy. W tym celu użyj narzędzi **Klonowanie** oraz **Rozjaśnienie** (**Intensywność**: 10).

#### **E. Retusz rys pęknięć i zabrudzeń na zdjęciu.**

- Zaznacz warstwy **Kopia tło**. Do retuszu tych defektów użyj narzędzia **Klonowanie**. Klonowanie należy prowadzić przy dużych powiększeniach.
- Fotografię po retuszu zapisz pod nazwą **rekonstrukcja.jpg**. Czynności opisane powyżej mogą posłużyć do rekonstrukcji archiwalnych zdjęć, które posiadają podobne wady.

## **9.3. Przygotowanie elementów graficznych dla potrzeb internetowych**

#### *Zadanie 9.3.1. Nagłówek i przyciski na stronę WWW*

*Wykonaj nagłówek oraz przyciski strony WWW.* 

- Wybierz **Plik>Utwórz>Motywy strony WWW>Deseń przestrzenny>Nagłówek**.
- Wpisz tekst Strona Domowa, Dobierz **Czcionkę, Rozmiar** czcionki oraz **Deseń**.
- Zapisz pod nazwą nagłówek.png **Plik>Wyeksportuj**.
- Wybierz **Plik>Utwórz>Przyciski>Zaokrąglony przycisk**.
- Wpisz tekst O mnie.
- Dobierz dostępne ustawienia i zapisz otrzymany efekt.
- Wykonaj przyciski Moje miasto, Galeria, Kontakt.

#### *Zadanie 9.3.2. Szablon strony WWW*

*Wykonaj szablon strony internetowej, który składa się z tła, nagłówka wraz z tytułem i zakładkami, menu (lewa strona), treści (prawa strona) oraz stopki.* 

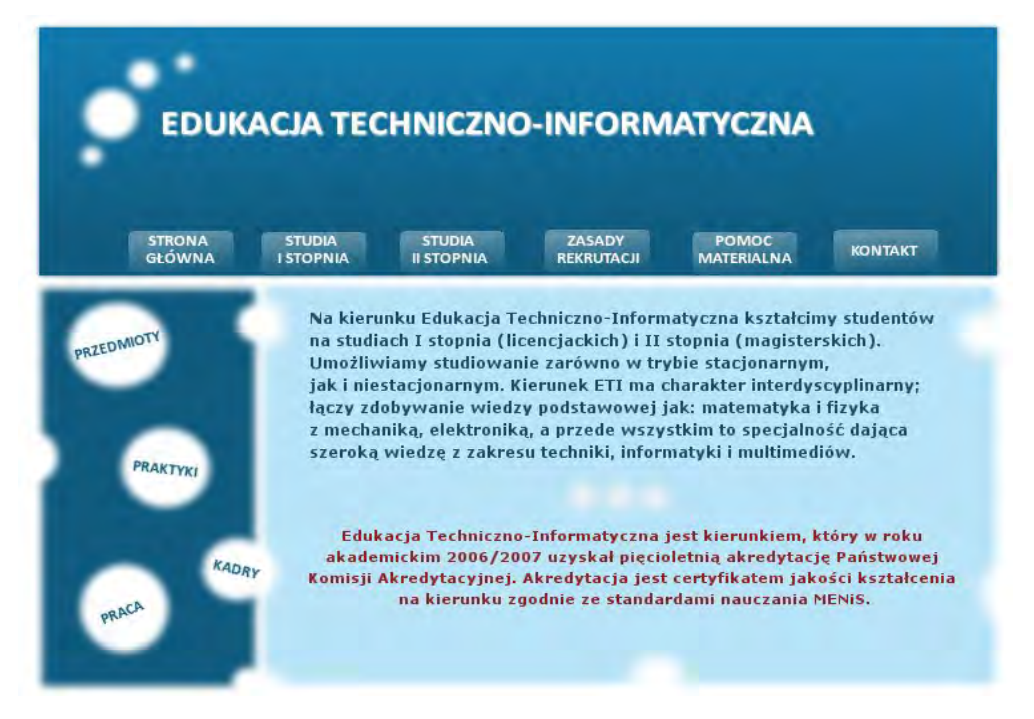

#### **A. Tło**

- Wykonanie tła rozpoczynamy od utworzenia nowego obrazu o wymiarach 800x600 pikseli z białym wypełnieniem i rozdzielczością 96 *ppi*.
- Nastepnie rysujemy szkielet strony przy pomocy prowadnic. Wybieramy z menu opcje **Obraz>Prowadnice>Nowa prowadnica**.
- W otwartym oknie dialogowym w zakładce **Kierunek** wybieramy **Poziome** i wpisujemy kolejno następujące wartości: 20, 40, 200, 240, 260, 580. Powtarzamy tę czynność dodając prowadnice pionowe o wartościach: 20, 40, 60, 100, 200, 300, 410, 515, 630, 740, 760, 780

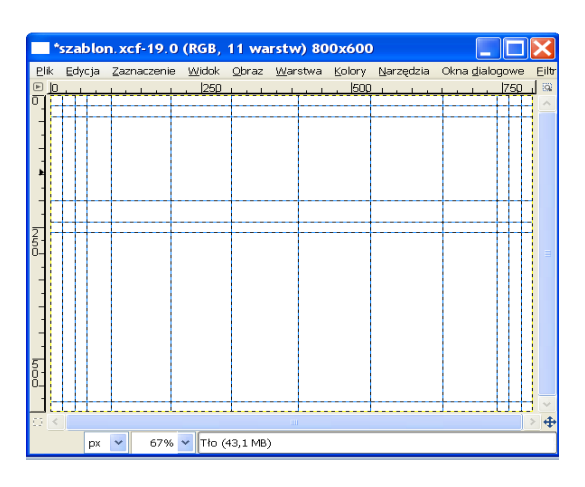

### **B. Nagłówek**

- Utworzenie nagłówka rozpoczynamy od dodania nowej przezroczystej warstwy. Opcja **Warstwa>Nowa warstwa**.
- Następnie rysujemy zaznaczenie prostokątne wzdłuż prowadnic przecinających się w punktach (40, 40) oraz (760, 240).
- Wypełniamy zaznaczenie gradientem. Wybieramy dwa kolory: jako pierwszoplanowy wpisujemy **1379ab**, a drugoplanowy – jego ciemniejszy odcień **115b7e**.
- Aby użyć gradientu wybieramy odpowiednią opcję lub wciskamy **klawisz L** i rysujemy pionową linię w zaznaczeniu prostokątnym.
- Do utworzonego w ten sposób nagłówka dodamy teraz łagodne przejście do otaczającego koloru białego.

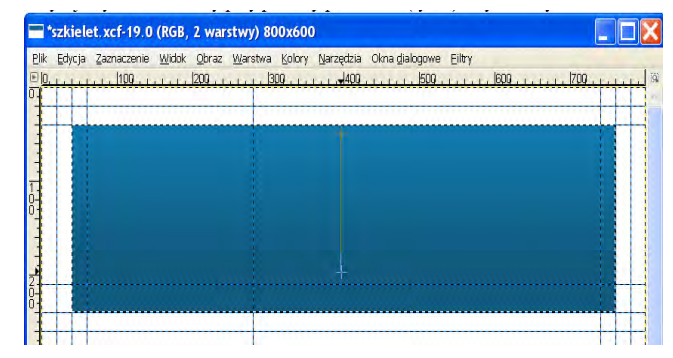

- Przechodzimy do okna dialogowego **Warstwy** i duplikujemy warstwę zawierającą nagłówek. Wybieramy z menu opcję **Filtry>Rozmycie> Rozmycie Gaussa**. Ustawiamy **promień** na 5 px i klikamy **OK**.
- Teraz należy dodać tytuł strony. Wybieramy z przybornika narzędzie **Tekst** i klikamy w lewym górnym rogu naszego nagłówka.
- W otwartym edytorze tekstu wpisujemy czcionką: **Calibri Bold** o rozmiarze: 28, tekst: EDUKACJA TECHNICZNO-INFORMATYCZNA. Do tekstu możemy dodać cień. Wybieramy z menu **Filtry>Światło i cień> Rzucanie cienia**. W otwartym oknie dialogowym wpisujemy: **Przesunięcie X**: 1, **Przesunięcie Y**: 1, **Promień rozmycia**: 2, **Kolor**: biały.

# **EDUKACJA TECHNICZNO-INFORMATYCZNA**

• Do utworzonego tekstu dodamy elementy graficzne. W tym celu tworzymy nową przezroczystą warstwę. Z przybornika wybieramy **Zaznaczenie epileptyczne**, w opcjach narzędzia zaznaczamy **Zmiękczaj krawędzie** i przed napisem rysujemy pierwsze koło, a następnie wypełniamy je kolorem białym. W ten sam sposób rysujemy trzy pozostałe koła.

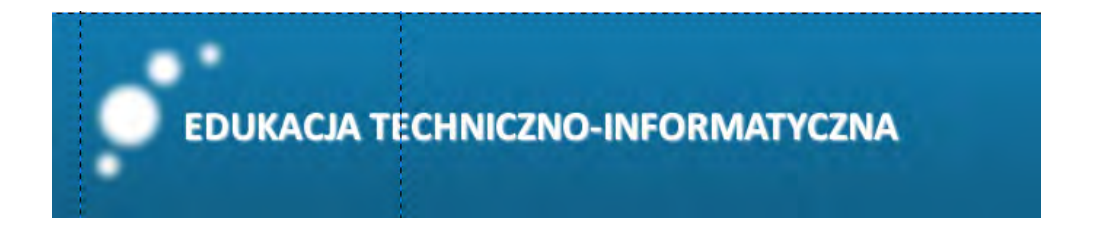

#### **C. Zakładki**

- Do stworzonego nagłówka należy dodać zakładki, pełniące role hiperłączy do podstron.
- Wybieramy z przybornika **Tekst** i zgodnie z rysunkiem tworzymy napis STRONA GŁÓWNA (**Czcionka Calibri Bold**, **Rozmiar**: 20). Napis powinien zaczynać się na przecięciu prowadnic 100/200. W ten sam sposób dodajemy kolejne napisy: STUDIA I STOPNIA - 200/200, STUDNIA II STOPNIA - 300/200, ZASADY REKRUTACJI – 410/200, POMOC MATERIALNA – 515/200, KONTAKT - 630/200.

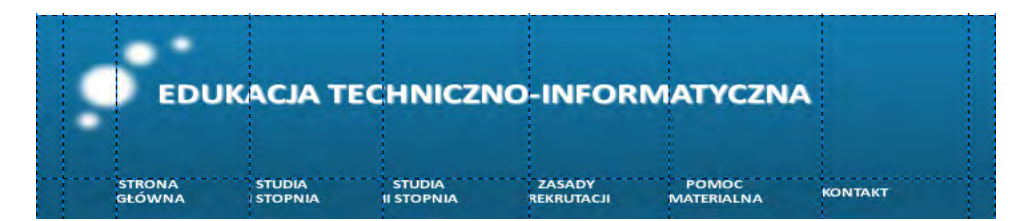

• Teraz przechodzimy do okna dialogowego **Warstwy** i grupujemy nowopowstałe warstwy tekstowe klikając na ikonę łańcucha. W ten sposób możemy przesunąć wszystkie warstwy tekstowe naraz. Wybieramy z przybornika **Przesunięcie** i przesuwamy warstwy tekstowe o 20 pikseli w prawo i 7 pikseli w dół – na przecięcie prowadnic 120/207.

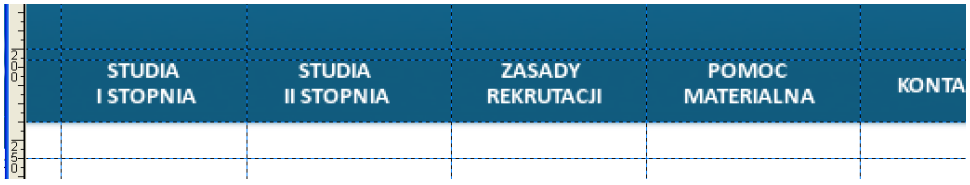

- Teraz dodamy obramowanie do zakładek. Przechodzimy do okna dialogowego **Warstwy** i dodajemy **Nową warstwę o przezroczystym tle**. Następnie wybieramy z przybornika narzędzie **Zaznaczenie prostokątne** i obrysowujemy napis STRONA GŁÓWNA. Wybieramy z menu opcję **Zaznaczenie>Zaokrąglenie** i ustawiamy 25 px.
- Teraz należy wypełnić zaznaczenie gradientem. Ustawiamy **Kolor pierwszoplanowy** jako biały, a **kolor tła** pozostawiamy bez zmian, klikamy w przyborniku na **Gradient**, z opcji narzędzia wybieramy zakładkę **Gradient>Kolor pierwszoplanowy** na przezroczystość i wypełniamy zaznaczenie gradientem tak aby kolor biały był w górnej części.

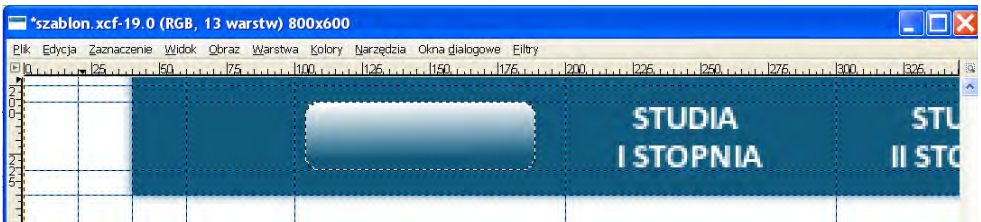

• Przechodzimy do okna dialogowego **Warstwy** i ustawiamy krycie warstwy z zaznaczeniem na 33. Duplikujemy tak utworzoną warstwę 5 razy i przesuwamy wypełnione zaznaczenie pod zakładki. Następnie w oknie dialogowym **Warstwy** łączymy w dół wszystkie warstwy zawierające wypełnienia i przenosimy za warstwy tekstowe.

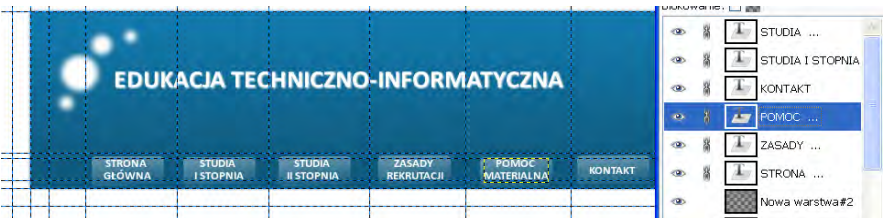

# **D. Menu**

- Dodajemy nową przezroczystą warstwę. Zaznaczamy prostokąt wyznaczony przez prowadnice pionowe 60 i 240 oraz poziome 280 i 580 i wypełniamy go kolorem nagłówka.
- Następnie rysujemy kilka kół tworząc plaster żółtego sera.
- Dodajemy do białych otworów następujące teksty: PRZEDMIOTY, KADRA, PRAKTYKI, PRACA.

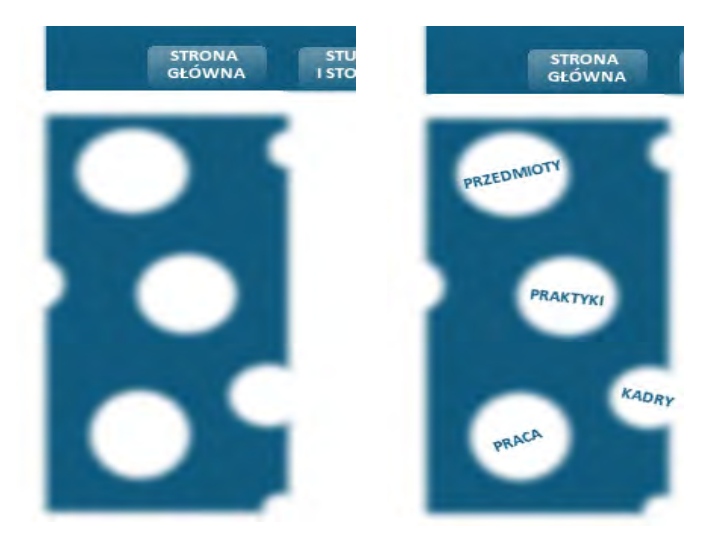

#### **E. Blok tekstowy**

• Dodajemy nową przezroczystą warstwę. Rysujemy zaznaczenie prostokątne i wypełniamy je kolorem nagłówka. Zmniejszamy krycie warstwy na 50. Następnie rysujemy okręgi i wypełniamy je kolorem białym.

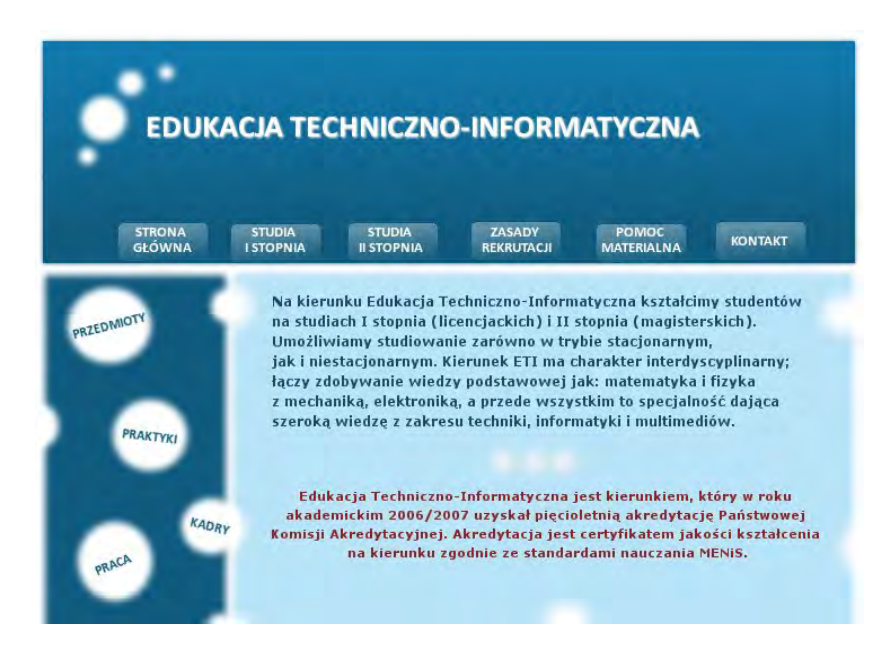

#### **F. Modyfikacja pola zakładek – zadanie dodatkowe**

• Na rysunku przedstawiony jest szablon strony z pewnymi modyfikacjami. Należy wyłączyć widoczność warstw zawierających pola pod zakładkami, dodać nową warstwę i utworzyć nowe pola pod zakładkami.

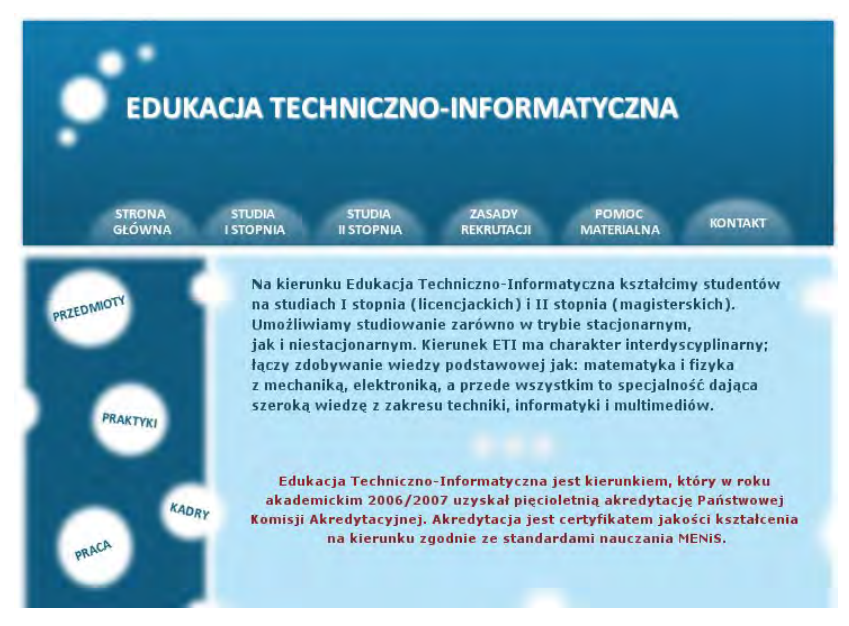

## **9.4. Wykonanie plakatu reklamowego**

Wykorzystując umiejętności zdobyte na poprzednich zajęciach zaprojektuj koncepcję graficzną, a następnie wykonaj plakat promujący Wydział Podstaw Techniki. Umieść takie elementy, jak: zdjęcia Wydziału, sal komputerowych i laboratoryjnych, godło itp.

Umieszczony tekst na plakacie powinien zawierać:

- oferowane kierunki na Wydziale Podstaw Techniki,
- rodzaje studiów: stacjonarne, niestacjonarne, I stopnia, II stopnia,
- oferowane specjalności,
- informacje o sylwetce absolwenta,
- dane kontaktowe: adres, telefon, e-mail,
- adres strony www.pollub.pl/pl/uczelnia/organizacja-uczelni/wydzialy/wydzialpodstaw-techniki.

Potrzebne informacje można uzyskać odwiedzając wydziałową stronę [www.pollub.pl/](http://www.pollub.pl/%20pl/uczelnia/organizacja-uczelni/wydzialy/wydzial-podstaw-techniki)  pl/uczelnia/organizacja-[uczelni/wydzialy/wydzial](http://www.pollub.pl/%20pl/uczelnia/organizacja-uczelni/wydzialy/wydzial-podstaw-techniki)-podstaw-techniki lub stronę Politechniki Lubelskiej [www.pollub.pl](http://www.pollub.pl/), a także z materiałów informacyjnych i promocyjnych Politechniki Lubelskiej takich, jak: plakaty, ulotki, informatory dla kandydatów na studia. Wykorzystaj wiedzę i narzędzia opisane w tym podręczniku.

#### **Wytyczne wykonania projektu**

- Format A3.
- Rozdzielczość 300 *ppi*.
- Format zapisu, *.xcf*, *.jpg*, *.pdf*.
- Projekt należy dostarczyć w wersji cyfrowej oraz w postaci wydruku.
- Wykonaj instrukcję opisującą kolejność wykonywanych prac oraz użytych narzędzi.

### **Przykładowe projekty**

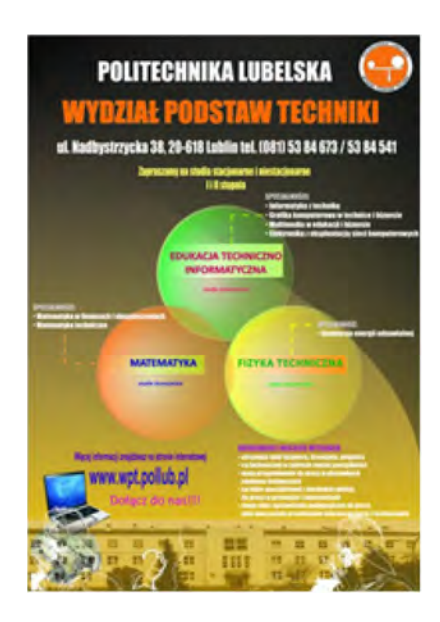

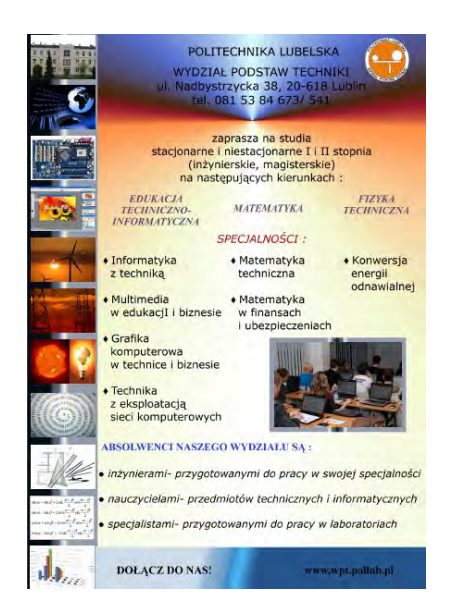

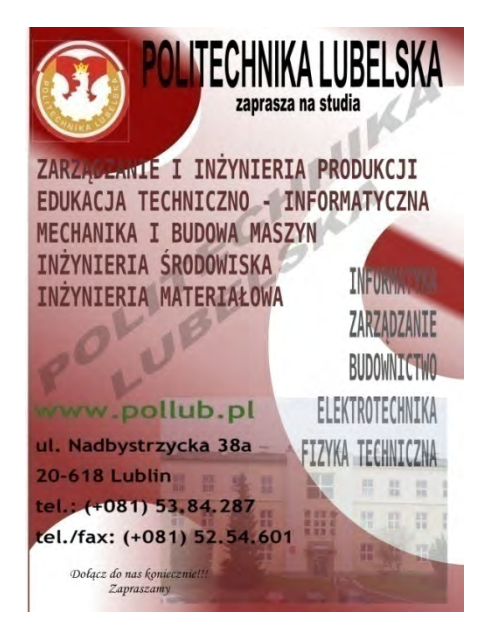

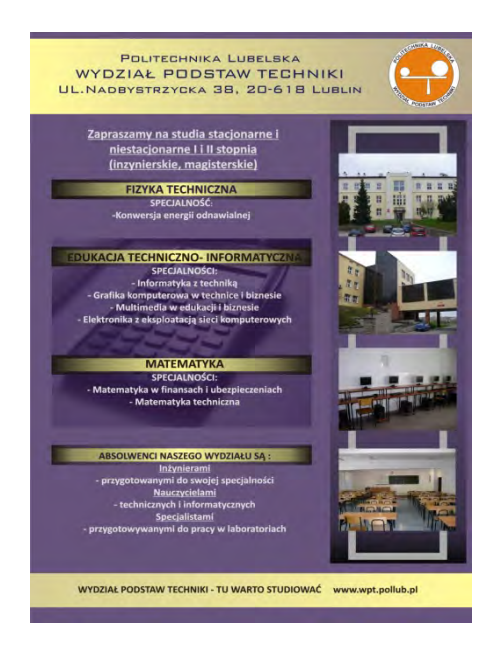

## **Zakończenie**

Grafika komputerowa jest obecnie bardzo obszerną dyscypliną, która nieprzerwanie i dynamicznie rozwija się od wielu lat. W podręczniku tym przedstawiono podstawowe zagadnienia związane z grafiką bitmapową oraz jej edycją w programie GIMP. Omówiono właściwości tego typu grafiki ilustrując je licznymi przykładami. Grafika bitmapowa odgrywa szczególne znaczenie w projektowaniu twórczym (plakaty, foldery, prezentacje multimedialne, wygląd stron internetowych), ale jest też istotnym elementem przy tworzeniu wirtualnych wizualizacji fotorealistycznych w modelowaniu trójwymiarowym (materiały pokrywające powierzchnie trójwymiarowych obiektów, tła projektowanych scen, czy zastępowanie obiektów 3D dwuwymiarowymi bitmapami w celu zmniejszenia obciążenia procesorów w procesie renderowania sceny). Oczywiście przedstawione zagadnienia nie wyczerpują tego obszernego tematu, ale opis większej liczby zagadnień uzupełniających nie mieści się w ramach tego podręcznika. Zamysłem autorów było przede wszystkim, aby przedstawione w nim treści, w formie zadań do samodzielnego wykonania, umożliwiały zdobycie praktycznych umiejętności do przetwarzania zdjęć cyfrowych, retuszu digitalizowanych zdjęć archiwalnych lub wykonywania projektów tworząc oryginalne kompozycje. Przygotowane opisy przykładów precyzyjnie prowadzą użytkownika wśród wielu różnych narzędzi programu, a zamieszczone rysunki i obrazy ilustrują uzyskane efekty ich działania.

W dobie mediów cyfrowych i wszechobecnych aparatów cyfrowych coraz częściej pojawia się potrzeba posiadania umiejętności dotyczących przetwarzania i zarządzania obrazami bimapowymi. Większość aparatów cyfrowych ma dołączone oprogramowanie, które pozwala na katalogowanie i przetwarzanie zgromadzonych obrazów. Jednak zmiana sprzętu powoduje również zmianę oprogramowania, którego obsługi trzeba uczyć się od nowa. Dlatego też autorzy niniejszego podręcznika zaproponowali zapoznanie się z obsługą uniwersalnego i zaawansowanego technologicznie programu GIMP, którego licencja pozwala na nieodpłatne korzystanie do celów domowych i komercyjnych. Umiejętność obsługi tego programu do edycji grafiki bitmapowej są szczególnie przydatne, kiedy chcemy zdigitalizować rodzinną kolekcję analogowych zdjęć archiwalnych. Taki praktyczny przykład został zamieszczony w podręczniku i z pewnością będzie podstawą do samodzielnego przeprowadzenia retuszu i renowacji zniszczonych fotografii.

Przygotowany podręcznik nie prezentuje oczywiście wszystkich narzędzi i ich opcji oraz technik wykorzystywanych w procesie przetwarzania obiektów grafiki bitmapowej. Sądzimy jednak, że każdy uważny użytkownik programu GIMP potrafi po opanowaniu podstawowych umiejętności samodzielnie pogłębiać swoją wiedzę korzystając z tekstów zamieszczonych w prasie komputerowej oraz na forach internetowych.

## **Literatura**

- [1] Busch D.: *Mastering Digital Scanning with Slides, Film, and Transparencies*, Muska and Lipman/Premier-Trade 2003.
- [2] Drozdek A.: *Wprowadzenie do kompresji danych*, WNT, Warszawa 2007.
- [3] Dziedzic K., Lis R., Montusiewicz J.: *Grafika bitmapowa w nauczaniu przedmiotu techniki multimedialne*, Postępy Nauki i Techniki nr 2/2008, ss.140-152, Lublin 2008.
- [4] Fitzgerald M.: *Photoshop CS4 PL. Retusz i restauracja fotografii*, Helion, Gliwice 2009.
- [5] Fleming B., Schrand R.H.: *Tworzenie cyfrowych postaci*, Helion, Gliwice 2002.
- [6] Gajda W.: *GIMP. Praktyczne projekty*, Helion, Gliwice 2006.
- [7] Kasprzyk T.: *Projekt wizualizacji budynku rektoratu Politechniki Lubelskiej wraz z otoczeniem w programie AutoCAD*, praca mgra, promotor J. Montusiewicz, Pol. Lubelska, Lublin 2011.
- [8] Kelby S.: *Photoshop Classic Effectcts: The Essential Effects Every User Needs to Known*, Pearson Education Inc., Peachpit Press, 2004.
- [9] Krakowiak P.: *Zastosowanie fotografii panoramowej do wizualizacji budynku WPT*, praca mgra, promotor R. Lis, Pol. Lubelska, Lublin 2010.
- [10] Kukuczka J.: *Grafika komputerowa*, Wyd. Prac. Komp. J. Skalmierskiego, Gliwice 2000.
- [11] Montusiewicz J.: *Dwuwymiarowa grafika wektorowa i fraktalna w projektowaniu*, Postępy Nauki i Techniki*,* nr 13/2012, Lublin 2012 (w druku).
- [12] Montusiewicz J.: *Modelowanie 2D w programie AutoCAD*, Wyd. Pol. Lubelskiej, Lublin, 2011.
- [13] Montusiewicz J., Drapała R.: *Uwagi metodologiczne do trójwymiarowego modelowania stolarki budowlanej*, Postępy Nauki i Techniki nr 1/2007, ss. 92-100, Lublin 2007.
- [14] Montusiewicz J., Dziedzic K., Lis R.: *Komputerowy retusz czarno-białych fotografii archiwalnych z wykorzystaniem programu GIMP*, [w:] W. Walata (red.) Technika – Informatyka – Edukacja, teoretyczne i praktyczne problemy edukacji informatycznej, Monografia, tom X, ss. 216-223, Rzeszów 2008.
- [15] Montusiewicz J., Lis R., Dziedzic K.: *Cyfrowa renowacja i retusz archiwalnych fotografii*, Postępy Nauki i Techniki, nr 4/2010, ss. 43-53.
- [16] Lis R., Montusiewicz J.: *Kształcenie umiejętności tworzenia i przetwarzania obiektów grafiki rastrowej w ramach przedmiotu techniki multimedialne*, [w:] F. J. Lis (red.) Społeczno-pedagogiczna użyteczność technologii informatycznych, ss. 102-124, tom II, Lublin 2009.
- [17] Sikora J.: *Matematyczne podstawy grafiki komputerowej*, Wyd. Politechniki Lubelskiej, Lublin 2011.
- [18] Skowroński Ł.: *Komputerowe przygotowanie albumu ze zdjęciami archiwalnymi*, praca inż., promotor J. Montusiewicz, WSU w Kielcach, Kielce 2009.

#### **Adresy internetowe**

- [19] [www.fizyka.umk.pl/~milosz/PSPiZK/ graf/kolor.html](http://www.fizyka.umk.pl/~milosz/PSPiZK/%20graf/kolor.html)
- [20] [strony.toya.net.pl/~gregu/licencjatu/36\\_Modele\\_barw\\_w\\_grafice\\_komputerowej.php](http://strony.toya.net.pl/~gregu/licencjatu/36_Modele_barw_w_grafice_komputerowej.php)
- [21] http://docs.GIMP.org/pl/

## **Skróty klawiszowe**

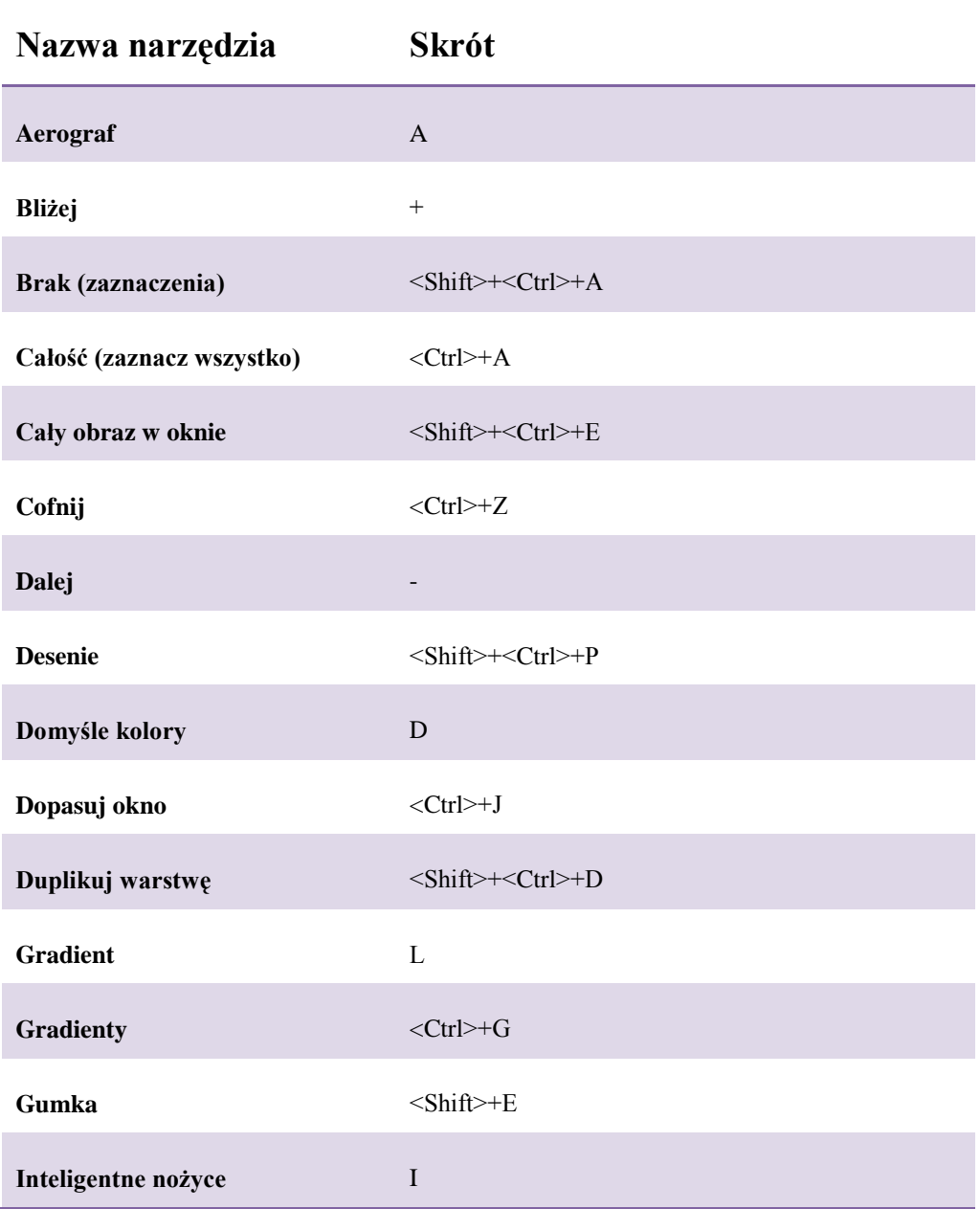

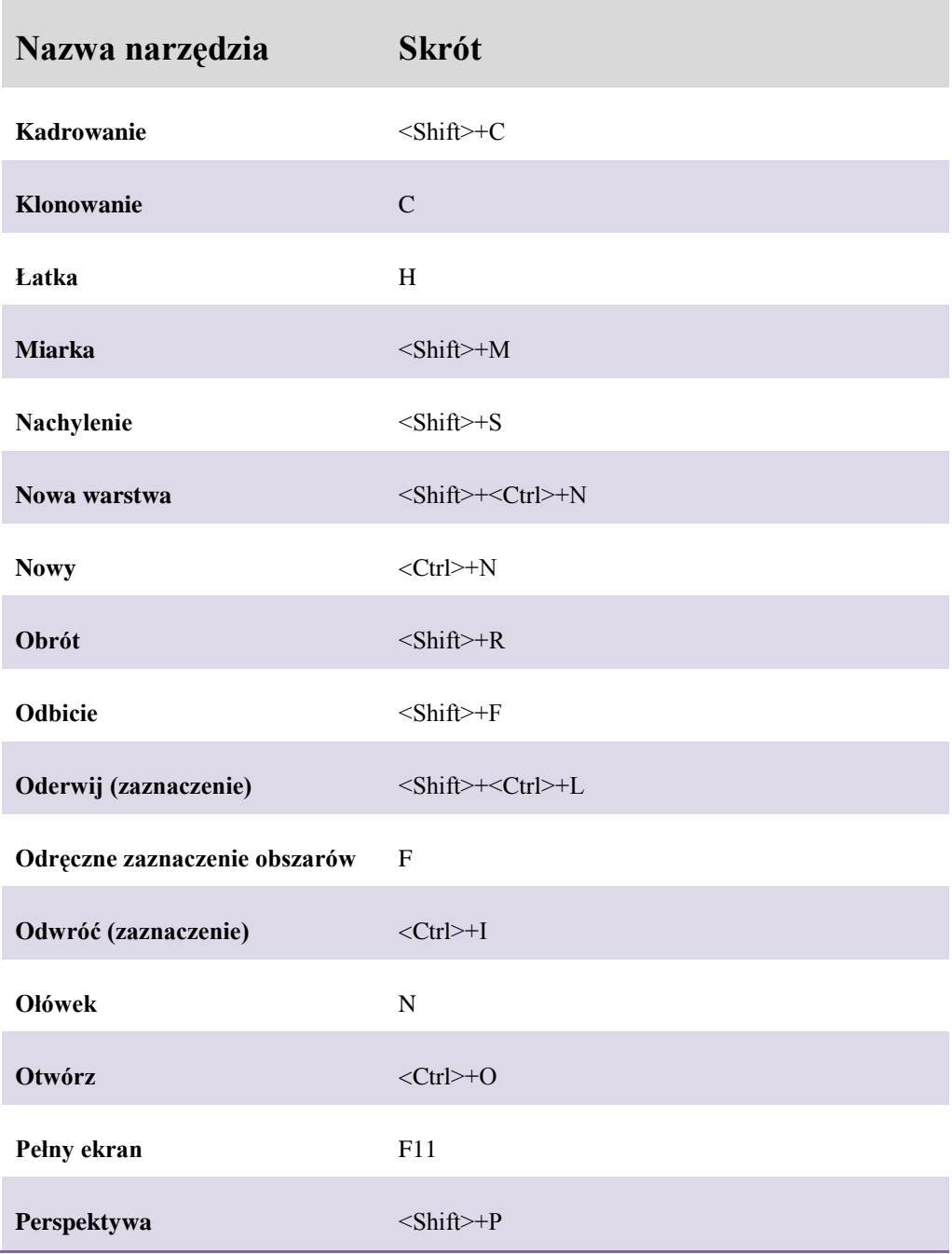

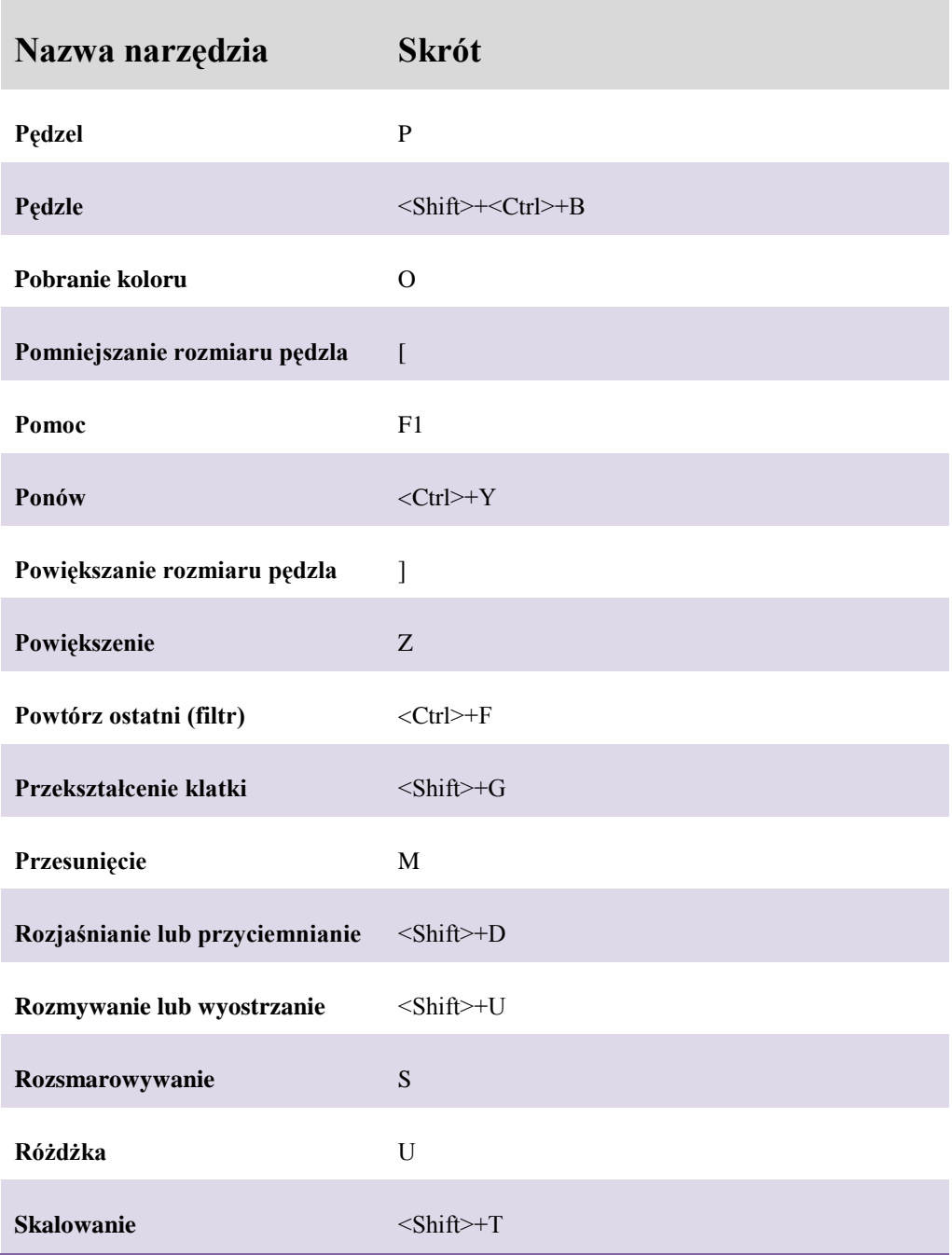

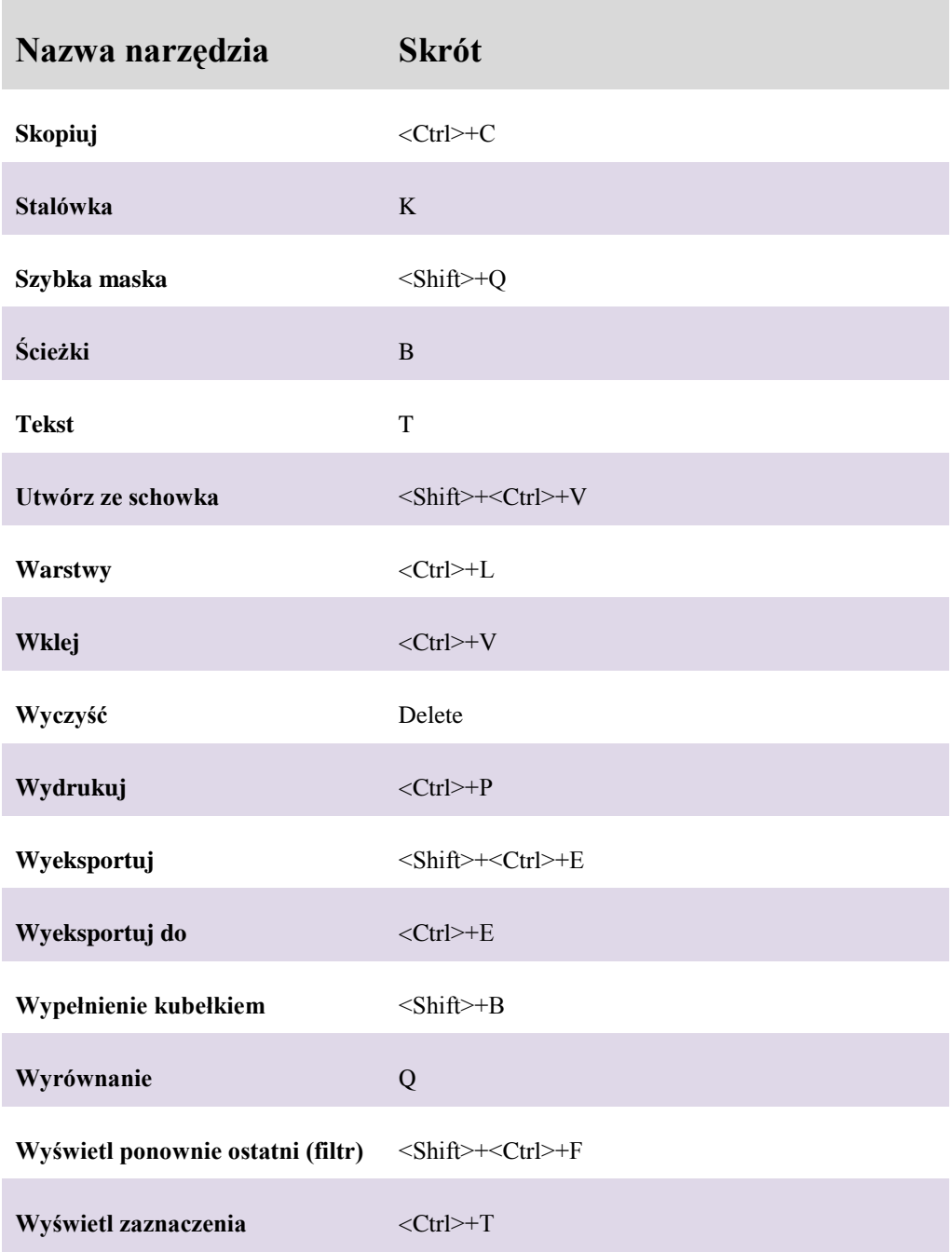

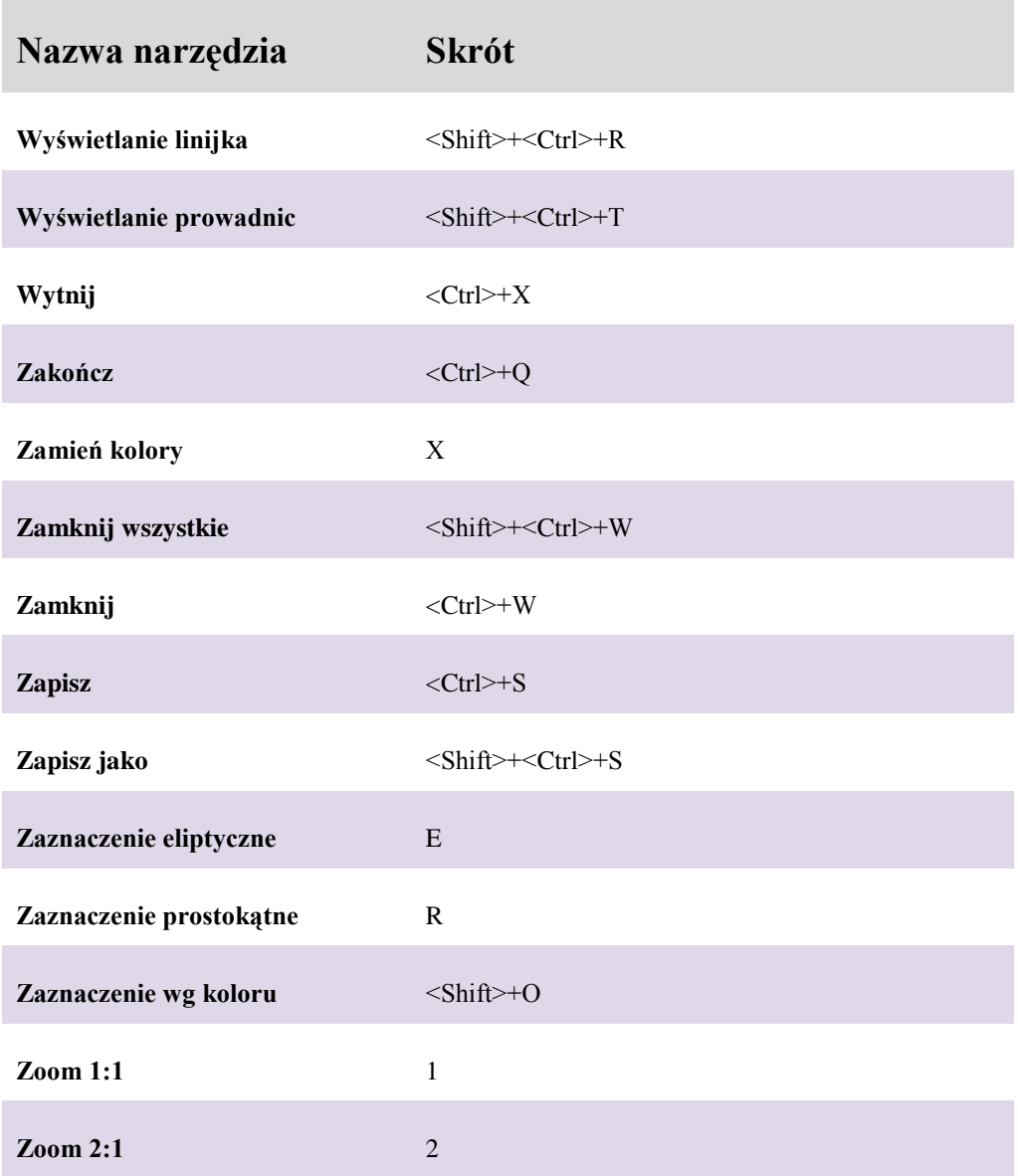